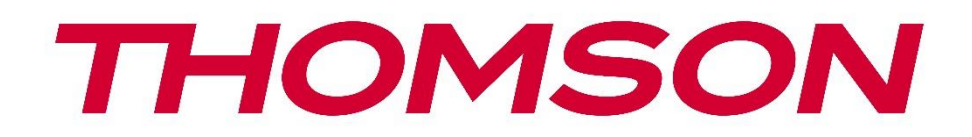

# **Google TV**

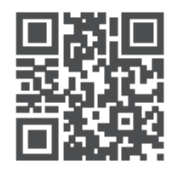

tv.mythomson.com

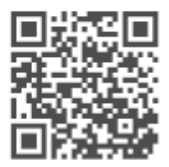

tv.mythomson.com/ en/Support/FAQs/

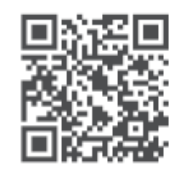

tv.mythomson.com/ Support/Product-Registration/

# **SMART-TV**

24HG2S14C/24HG2S14CW/32HG2S14/32HG2S14W/32FG2S14/32QG4S14/32FG2S14C/40FG2S1 4/40FG2S14W/40QG4S14/43FG2S14

### **VIKTIGT**

Läs denna bruksanvisning noggrant innan du installerar och använder tv:n. Håll den här handboken till hands för ytterligare referens.

#### Innehåll

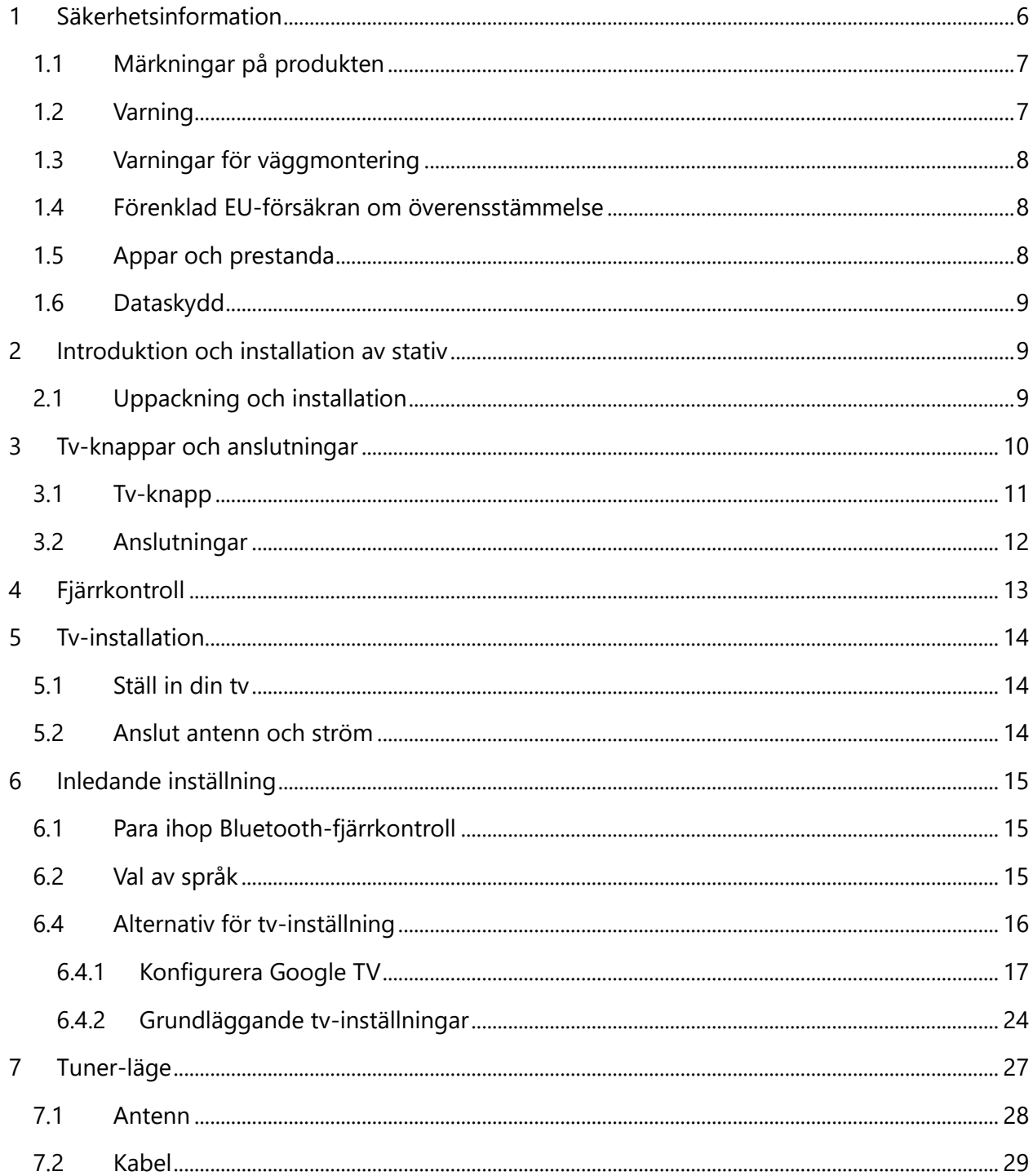

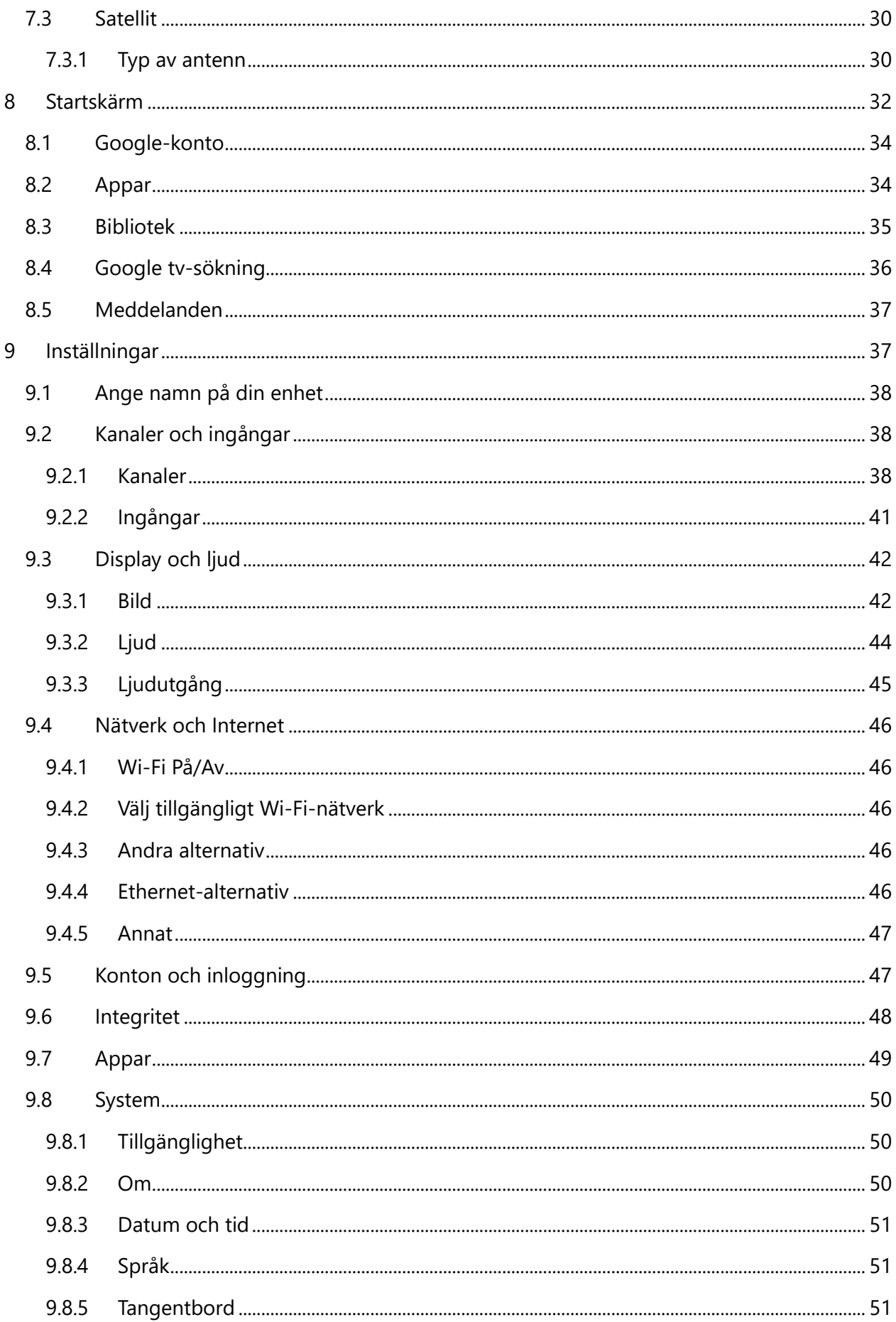

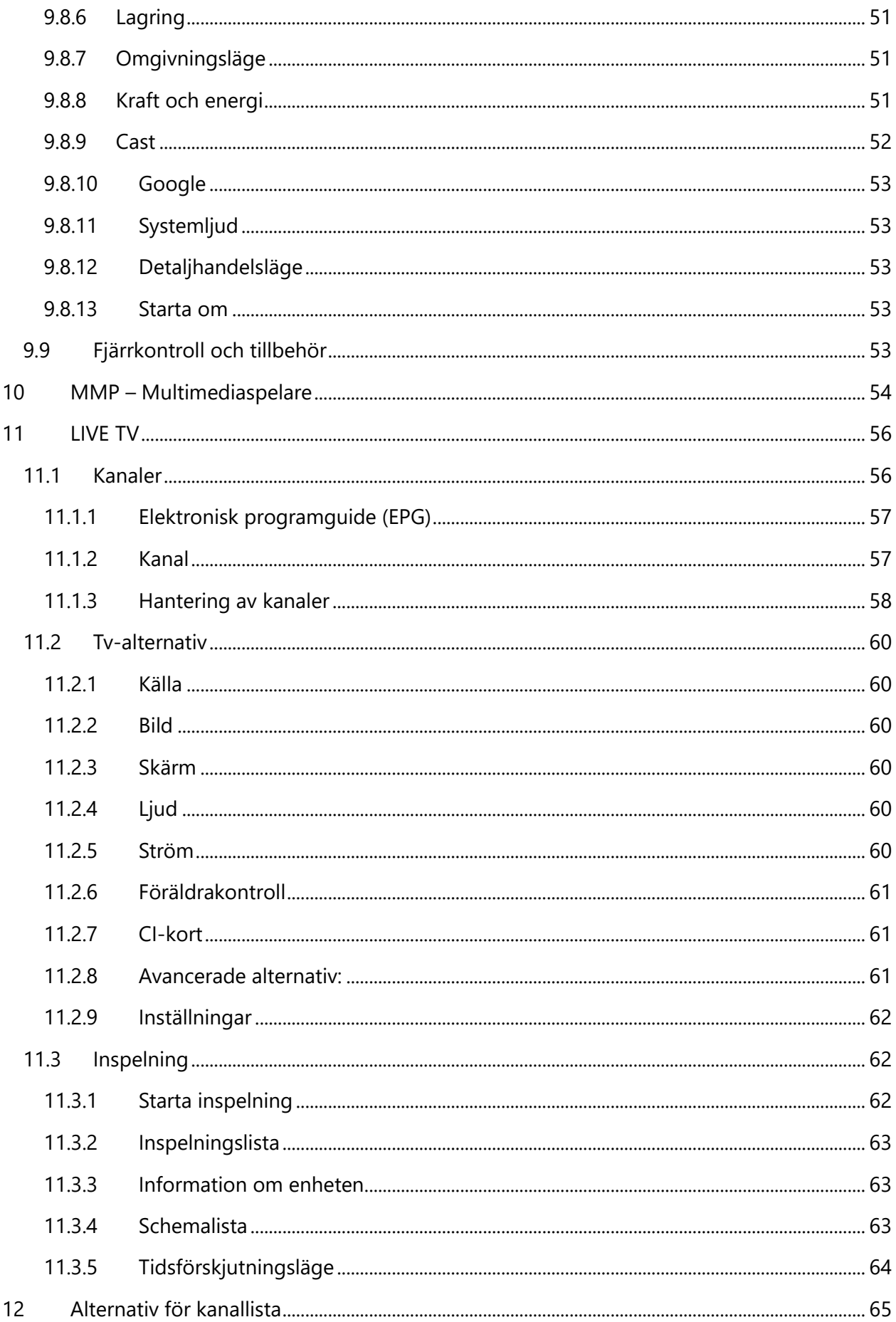

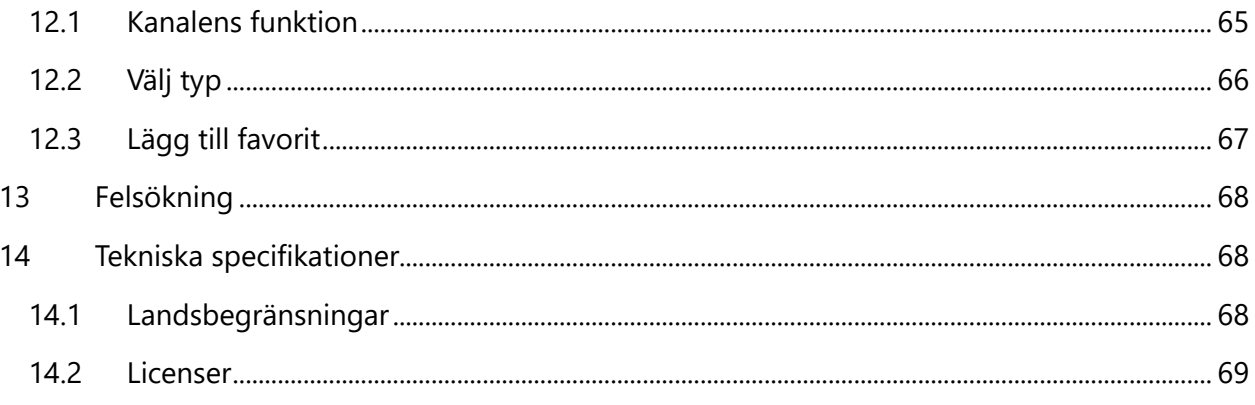

# <span id="page-5-0"></span>**1 Säkerhetsinformation**

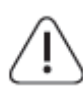

Vid extremt väder (stormar, blixtar) och långa inaktivitetsperioder (på semester) koppla bort tv:n från elnätet.

Nätkontakten används för att koppla bort tv-apparaten från elnätet och därför måste den förbli lätt att använda. Om tv:n inte kopplas bort elektriskt från elnätet drar enheten fortfarande ström i alla situationer även om tv:n är i vänteläge eller avstängd.

**Observera:** Följ anvisningarna på skärmen för att använda de relaterade funktionerna. **Viktigt:** Läs dessa instruktioner noggrant innan den installeras eller används.

#### **VARNING**

**Produkten är avsedd att användas av personer (inklusive barn) som kan/har erfarenhet av att använda en sådan anordning utan tillsyn, såvida de inte har fått tillsyn eller instruktioner om användningen av produkten av en person som är ansvarig för deras säkerhet.**

- **•** Använd denna tv-apparat på en höjd av mindre än 2000 meter över havet, på torra platser och i regioner med måttligt eller tropiskt klimat.
- **•** Tv-apparaten är avsedd för hushåll och liknande allmänt bruk men kan också användas på offentliga platser.
- **•** För ventilationsändamål, lämna minst 10 cm fritt utrymme runt tv:n.
- **•** Ventilationen bör inte hindras genom att täcka eller blockera ventilationsöppningarna med föremål, såsom tidningar, dukar, gardiner osv.
- **•** Nätsladdens kontakt ska vara lättillgänglig. Placera inte tv:n, möbler osv. på nätsladden. En skadad nätsladd/kontakt kan orsaka brand eller ge dig en elektrisk stöt. Hantera nätsladden med kontakten, koppla inte ur tv:n genom att dra i nätsladden. Rör aldrig nätsladden/kontakten med våta händer eftersom det kan orsaka kortslutning eller elektriska stötar. Gör aldrig en knut i nätsladden eller knyt den med andra sladdar. När den är skadad måste den bytas ut, detta ska endast göras av kvalificerad personal.
- **•** Utsätt inte tv:n för droppande eller stänkande vätskor och placera inte föremål fyllda med vätskor, t.ex. vaser, koppar osv. på eller över tv:n (t.ex. på hyllor ovanför enheten).
- **•** Utsätt inte tv:n för direkt solljus eller placera inte öppna lågor som tända ljus på eller nära tv:n.
- **•** Placera inga värmekällor som elektriska värmare, element osv, nära tv:n.
- **•** Placera inte tv:n på golvet eller på lutande ytor.
- **•** För att undvika risk för kvävning, förvara plastpåsar förvaras utom räckhåll för spädbarn, barn och husdjur.
- **•** Sätt försiktigt fast stativet på tv:n. Om stativet är försett med skruvar, dra åt skruvarna ordentligt för att förhindra att tv:n lutar. Dra inte åt skruvarna för hårt och montera stativgummina ordentligt.

**•** Batterierna får inte kasseras i brand eller med farliga eller brandfarliga material.

#### **VARNING**

- **•** Batterier får inte utsättas för överdriven värme som solsken, eld eller liknande.
- **•** För högt ljudtryck från hörlurar kan orsaka hörselnedsättning.

**FRAMFÖR ALLT – låt ALDRIG någon, särskilt barn, trycka eller slå på skärmen, trycka något in i hål, slitsar eller andra öppningar i fodralet.**

# <span id="page-6-0"></span>**1.1 Märkningar på produkten**

Följande symboler används på produkten som en markör för begränsningar och försiktighetsåtgärder och säkerhetsanvisningar. Varje förklaring ska beaktas om produkten endast är försedd med tillhörande märkning. Observera sådan information av säkerhetsskäl.

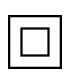

Klass II-utrustning: Denna apparat är utformad på ett sådant sätt att den inte kräver en  $\Box$  säkerhetsanslutning till elektrisk jord.

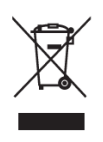

Denna märkning indikerar att denna produkt inte ska kasseras med annat hushållsavfall inom hela EU. Återvinn det på ett ansvarsfullt sätt för att främja hållbar återanvändning av materiella resurser. För att returnera din använda enhet, använd retur- och insamlingssystemen eller kontakta återförsäljaren där produkten köptes.

# <span id="page-6-1"></span>**1.2 Varning**

Förtär inte batteriet på grund av kemisk förbränning. Denna produkt eller de tillbehör som medföljer produkten kan innehålla ett mynt-/knappcellsbatteri. Om mynt/knappcellsbatteriet sväljs kan det orsaka allvarliga inre brännskador på bara två timmar och kan leda till döden. Håll nya och begagnade batterier borta från barn. Om batterifacket inte stängs ordentligt, sluta använda produkten och håll den borta från barn.

Om du tror att batterier kan ha svalts eller placerats inuti någon del av kroppen, kontakta omedelbart läkare.

En tv kan falla och orsaka allvarliga personskador eller dödsfall. Många skador, särskilt hos barn, kan undvikas genom att vidta enkla försiktighetsåtgärder som:

- **•** Använd ALLTID ben eller stativ eller monteringsmetoder som rekommenderas av tillverkaren av tv-apparaten.
- **•** Använd ALLTID möbler som säkert kan stödja tv-apparaten.
- **•** Se ALLTID till att tv-apparaten inte hänger över kanten på de stödjande möblerna.
- **•** Utbilda ALLTID barn om farorna med att klättra på möbler för att nå tv-apparaten eller dess kontroller.
- **•** Dra ALLTID sladdar och kablar anslutna till din tv så att de inte kan snubblas över, dras eller gripas.
- **•** Placera ALDRIG en tv på en instabil plats.
- **•** Placera ALDRIG tv-apparaten på höga möbler (t.ex. skåp eller bokhyllor) utan att förankra både möbeln och tv-apparaten i ett lämpligt stöd.
- **•** Placera ALDRIG tv:n på tyg eller annat material som kan finnas mellan tv-apparaten och stödjande möbel.
- **•** Placera ALDRIG föremål som kan locka barn att klättra, t.ex. leksaker och fjärrkontroller, ovanpå tv:n eller på möbler som tv:n är placerad på.
- **•** Utrustningen är endast lämplig för montering i höjder ≤ 2 m.

Om den befintliga tv-apparaten kommer att behållas och flyttas, bör samma överväganden som ovan tillämpas.

Apparater som är anslutna till byggnadens skyddsjordning via nätanslutningen eller genom andra apparater med anslutning till skyddsjordning – och till ett tv-distributionssystem med koaxialkabel, kan under vissa omständigheter skapa brandrisk. Anslutning till ett tvdistributionssystem ska därför tillhandahållas genom en anordning som tillhandahåller elektrisk isolering under ett visst frekvensområde (galvanisk isolator).

# <span id="page-7-0"></span>**1.3 Varningar för väggmontering**

- **•** Läs instruktionerna innan du monterar din tv på väggen.
- **•** Väggmonteringssatsen är valfri. Om den inte medföljer tv:n kan du köpa den hos din lokala återförsäljare.
- **•** Installera inte tv:n i tak eller på någon lutande vägg.
- **•** Använd de angivna skruvarna för väggmontering och andra tillbehör.

Dra åt väggmonteringsskruvarna ordentligt för att förhindra att tv:n faller. Dra inte åt skruvarna för mycket.

Figurer och illustrationer i denna bruksanvisning tillhandahålls endast som referens och kan skilja sig från produktens faktiska utseende. Produktdesign och specifikationer kan ändras utan föregående meddelande.

# <span id="page-7-1"></span>**1.4 Förenklad EU-försäkran om överensstämmelse**

Härmed förklarar StreamView GmbH att radioutrustningstypen produktservice Smart TV uppfyller kraven i direktivet 2014/53/EU.

# <span id="page-7-2"></span>**1.5 Appar och prestanda**

Nedladdningshastigheten beror på din Internetanslutning. Vissa appar kanske inte är tillgängliga i ditt land eller din region. Netflix är tillgängligt i utvalda länder:

<https://help.netflix.com/node/14164> streamingmedlemskap krävs. Mer information finns på [www.netflix.com.](http://www.netflix.com/) Tillgängligheten av språket för Google Assistant beror på stödet för Google Voice Search.

# <span id="page-8-0"></span>**1.6 Dataskydd**

Applikationsleverantörerna och leverantörerna av tjänsterna kan samla in och använda tekniska data och relaterad information, inklusive men inte begränsat till teknisk information om denna enhet, system- och applikationsprogramvara och kringutrustning. De kan använda sådan information för att förbättra produkter eller för att tillhandahålla tjänster eller teknik som inte identifierar dig personligen. Dessutom kan vissa tjänster från tredje part, som redan tillhandahålls i enheten eller installerats av dig efter att du köpt produkten, begära en registrering med dina personuppgifter. Vissa tjänster kan samla in personuppgifter även utan att ge ytterligare varningar. StreamView GmbH kan inte hållas ansvarigt för ett eventuellt brott mot dataskydd av tredjepartstjänster.

# <span id="page-8-1"></span>**2 Introduktion och installation av stativ**

Tack för att du valde vår produkt. Du kommer snart att njuta av din nya tv. Läs dessa instruktioner noggrant. De innehåller viktig information som hjälper dig att få ut det bästa av din tv och säkerställa säker och korrekt installation och drift.

# <span id="page-8-2"></span>**2.1 Uppackning och installation**

Ta ut stativen och tv:n från förpackningen och lägg stativen på ett bord eller någon annan jämn yta.

- **•** Använd ett platt och fast bord eller liknande jämn yta som kan stödja tv:ns vikt.
- **•** Håll inte tv:n på skärmpanelen.
- **•** Se till att inte repa eller göra sönder tv:n.
- **•** Benen är markerade vänster och höger.

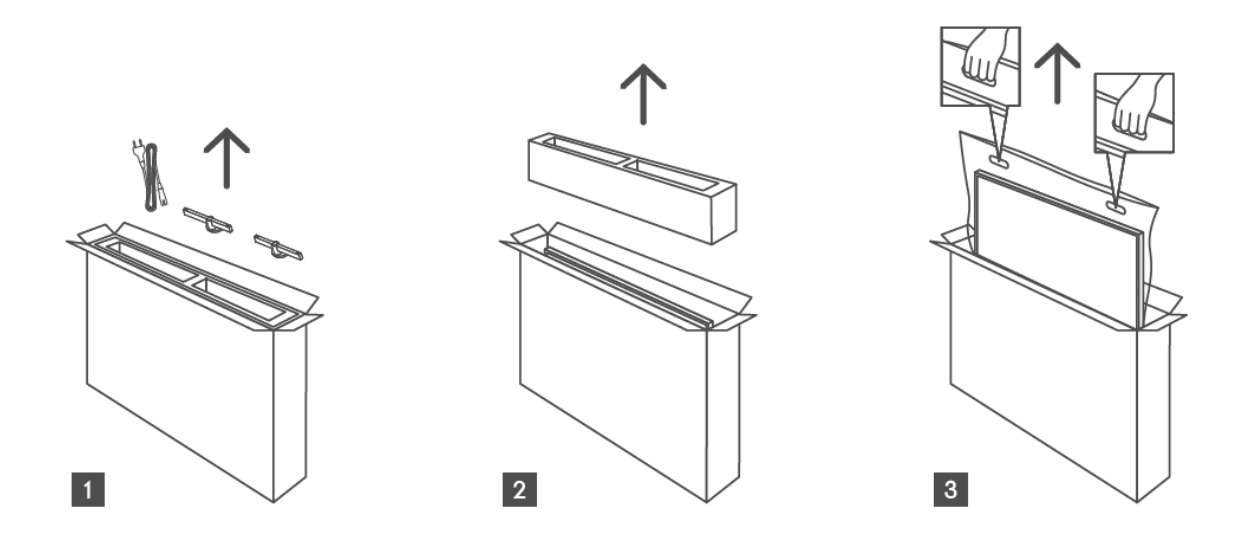

\*För tv-modeller på 24 och 32 tum finns två olika lägen för montering av fötterna.

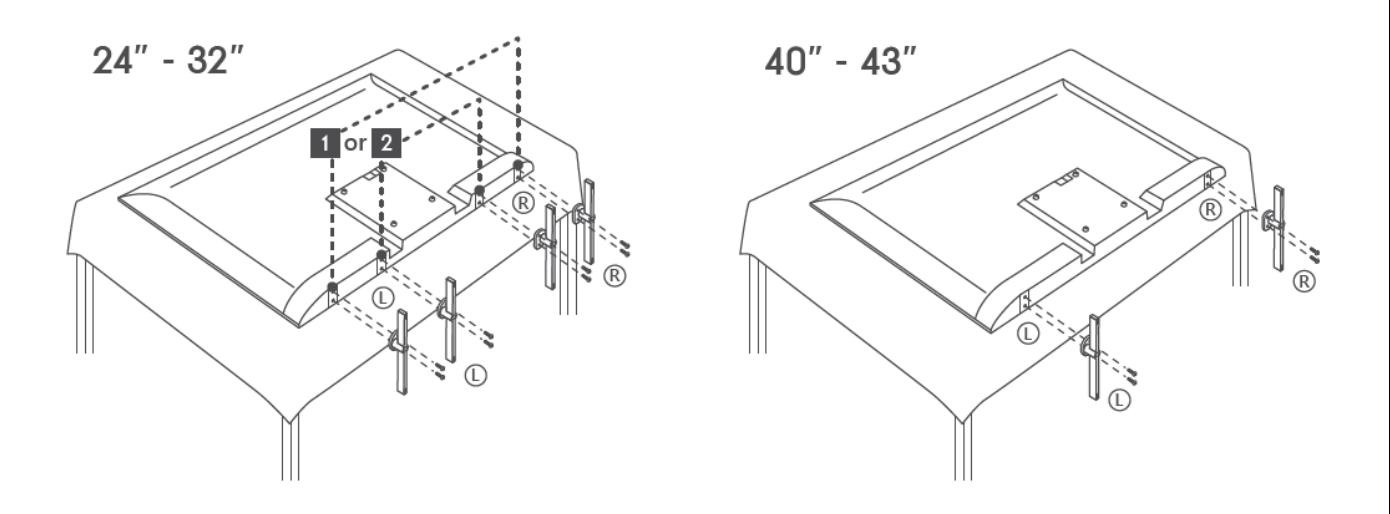

Tv:n är förberedd för ett VESA-kompatibelt väggfäste. Detta medföljer inte din tv. Kontakta din lokala återförsäljare för att köpa det rekommenderade väggmonteringsfästet. Hål och mått för montering av väggfäste:

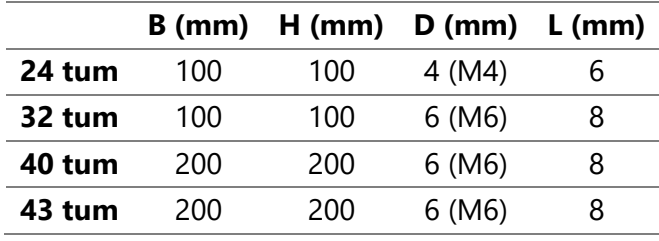

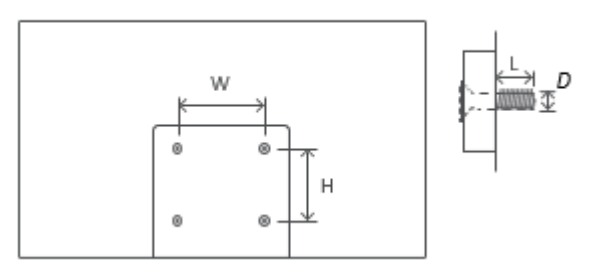

# <span id="page-9-0"></span>**3 Tv-knappar och anslutningar**

**Varning:**

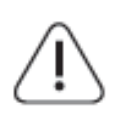

Om du vill ansluta en enhet till tv:n, se till att både tv:n och enheten är avstängda innan anslutning görs. När anslutningen är klar kan du slå på enheterna och använda dem.

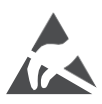

Rör inte vid eller var nära HDMI-, USB-terminalerna och förhindra att elektrostatisk urladdning stör dessa terminaler i USB-driftsläge, annars kommer det att orsaka att tv:n slutar fungera eller onormal status.

#### **Observera:**

Den faktiska positionen och arrangemanget av portar kan skilja sig från modell till modell.

# <span id="page-10-0"></span>**3.1 Tv-knapp**

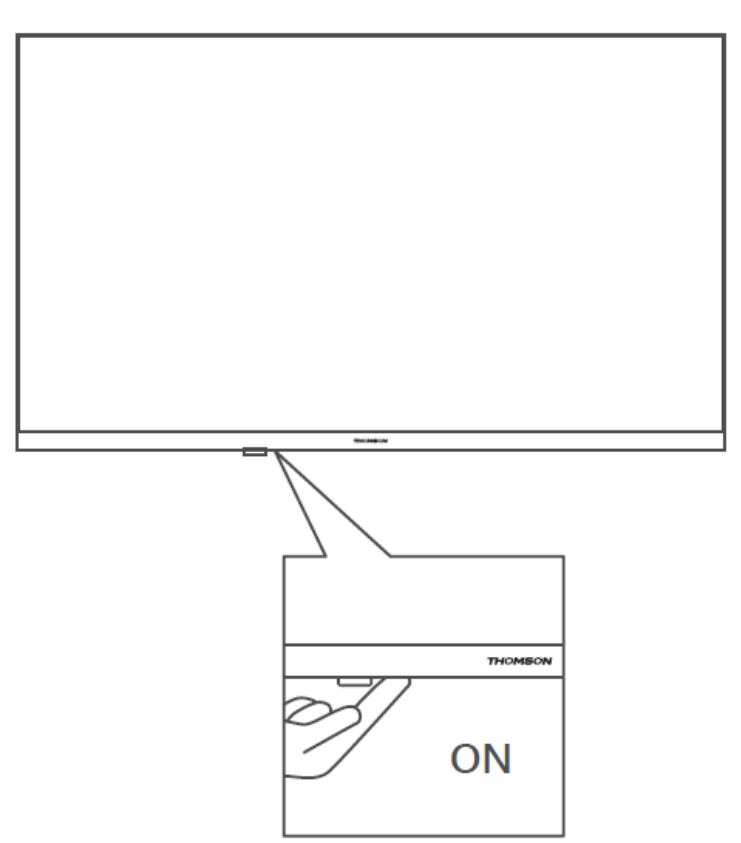

Tryck på den här knappen i vänteläge för att sätta på eller stänga av tv:n.

# <span id="page-11-0"></span>**3.2 Anslutningar**

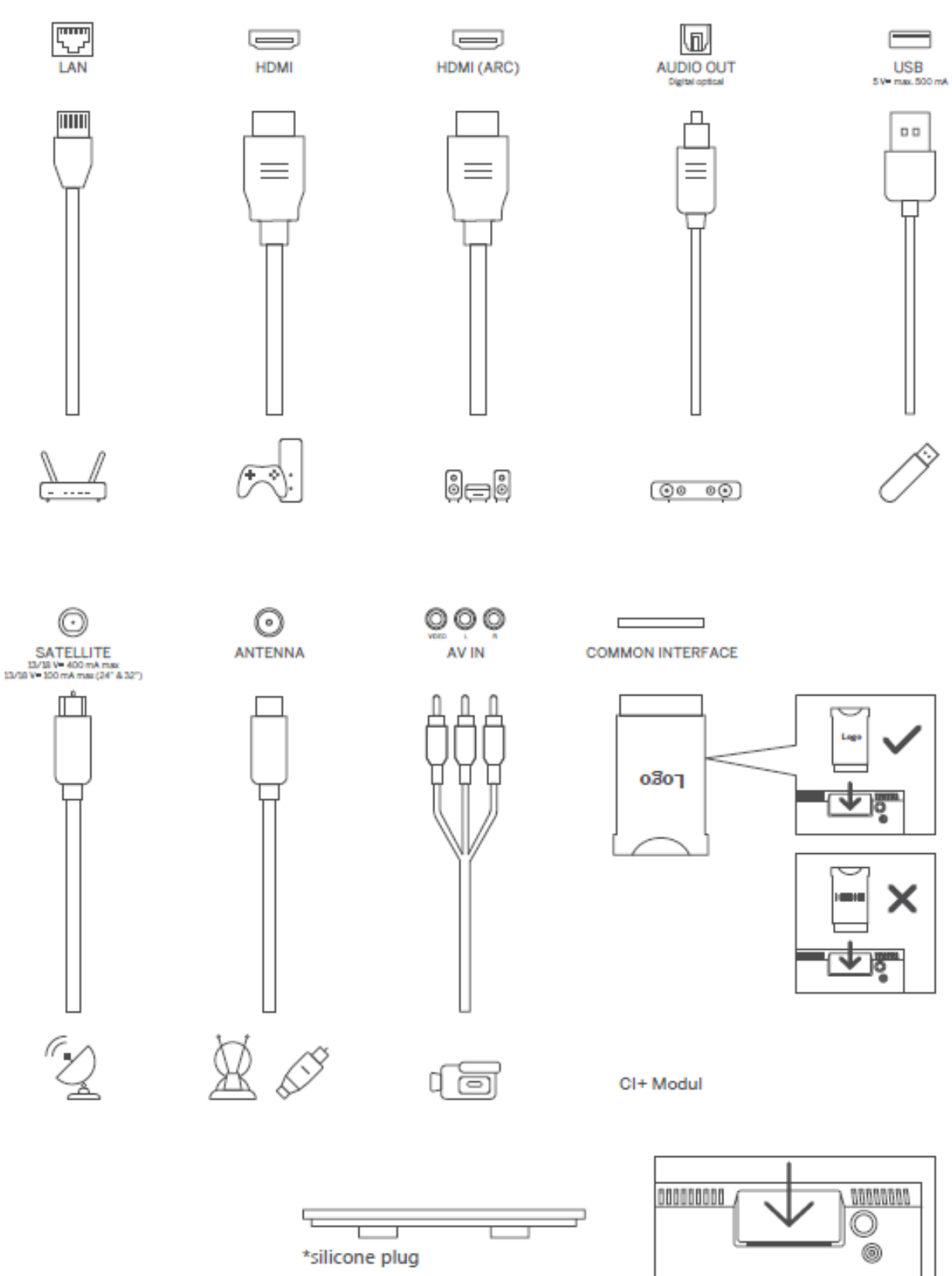

Observera: Om modellen har en CI-kortplats på toppen, finns en silikonkontakt för CIkortplatsen i tillbehörspåsen (för modeller utan CI-kortplats finns det ingen sådan silikonkontakt), sätt in silikonkontakten i facket när CI-kortet inte används.

# <span id="page-12-0"></span>**4 Fjärrkontroll**

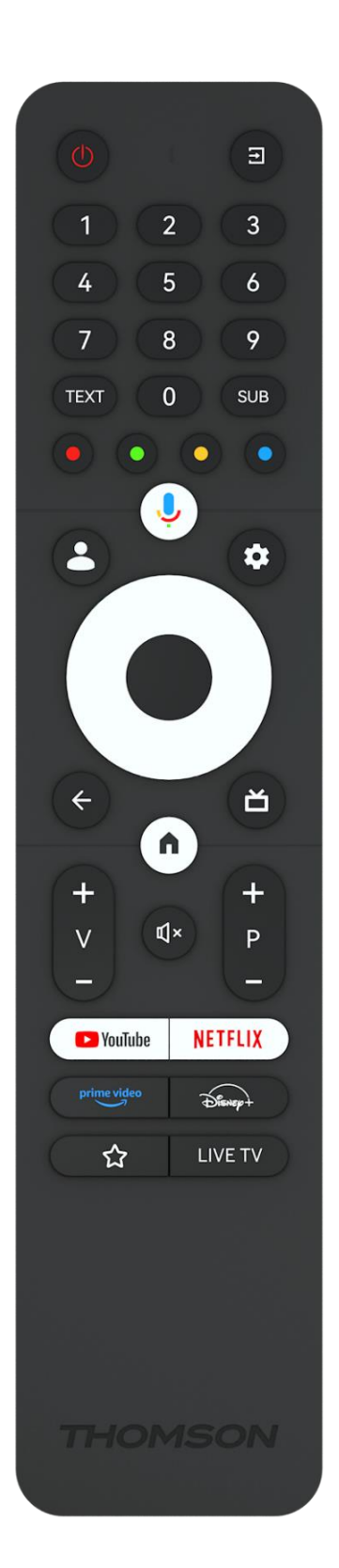

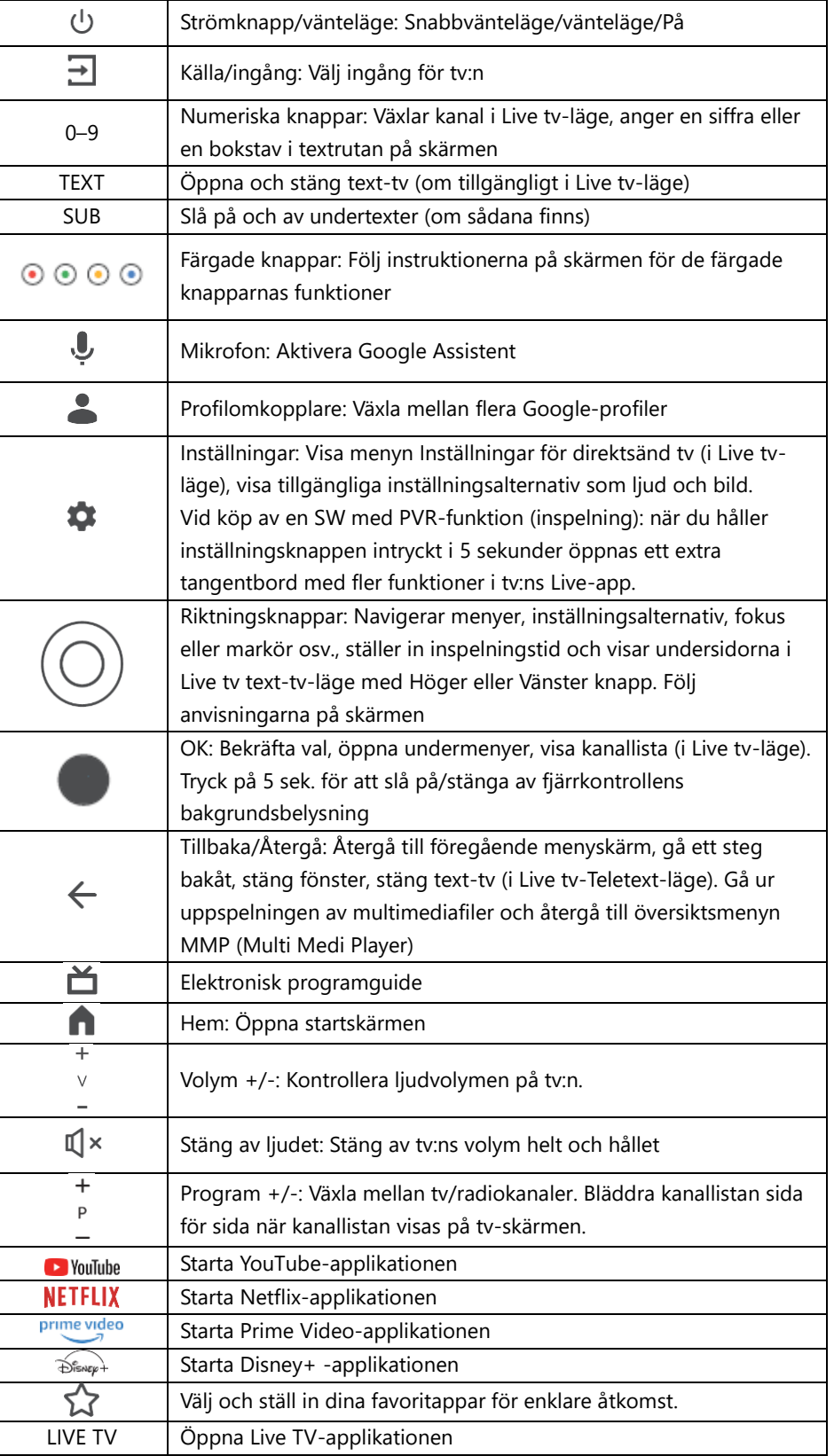

# <span id="page-13-0"></span>**5 Tv-installation**

# <span id="page-13-1"></span>**5.1 Ställ in din tv**

Ställ tv:n på en stadig plats som kan klara tv:ns vikt. För att undvika fara placera inte tv:n nära vatten eller värmekällor (t.ex. ljus, stearinljus, värmeelement). Blockera inte ventilationen på tv:ns baksida.

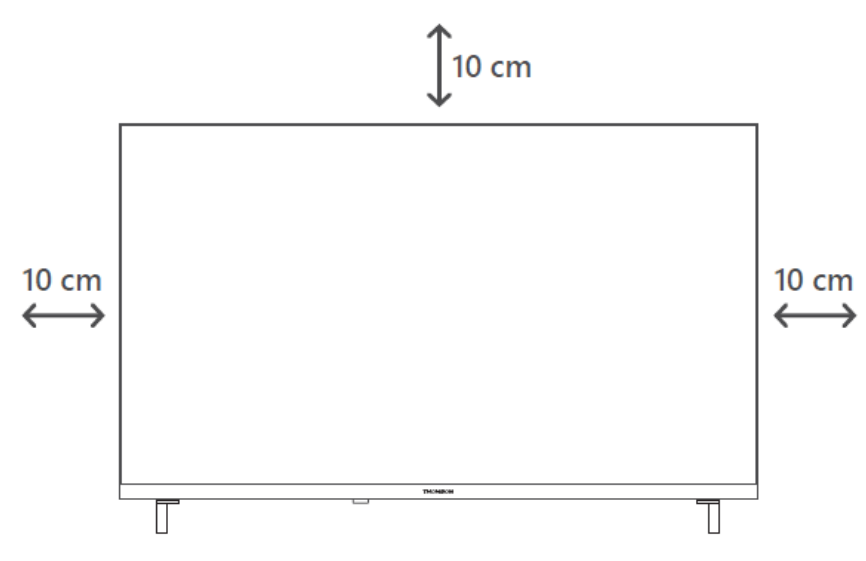

# <span id="page-13-2"></span>**5.2 Anslut antenn och ström**

- 1. Anslut antennkabeln till antennuttaget på tv:ns baksida.
- 2. Anslut nätsladden på din tv (AC 100–240 V~ 50/60 Hz). Tv:n går in i vänteläge (rött ljus).
- 3. Slå på tv:n genom att trycka på strömbrytaren på tv:n eller strömbrytaren på fjärrkontrollen.
- 4. Om du har köpt en tv-modell med medföljande 12-voltsadapter använd rätt port för att ansluta adaptern till tv-apparaten.

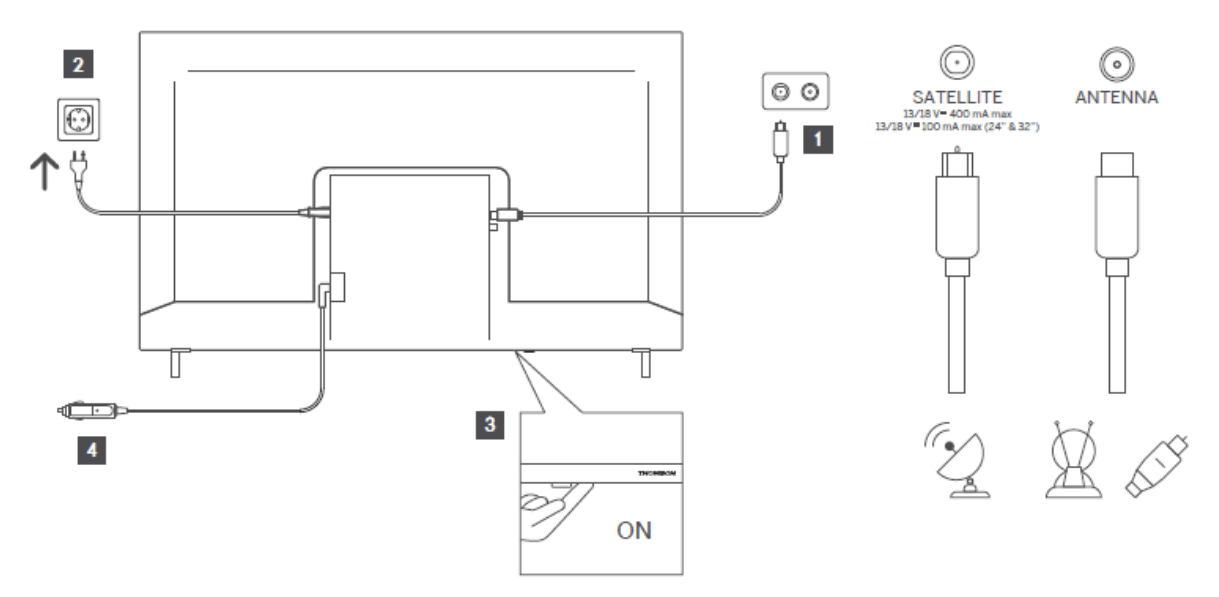

# <span id="page-14-0"></span>**6 Inledande inställning**

För den första inledande inställningen vägleder installationsguiden dig på skärmen genom inställning av din tv. Följ instruktionerna noggrant för att ställa in tv:n på rätt sätt.

# <span id="page-14-1"></span>**6.1 Para ihop Bluetooth-fjärrkontroll**

Tryck samtidigt på **TILLBAKA-** och **HEM-**knapparna på fjärrkontrollen för att gå till Bluetoothparningsläget. Indikeringslampan på fjärrkontrollen blinkar när parkopplingen påbörjas.

Vi rekommenderar att du slutför processen för parkoppling av fjärrkontrollen. Om du hoppar över detta kan du dock i efterhand para ihop fjärrkontrollen med tv:n i menyn Inställningar > Fjärrkontroller och tillbehör.

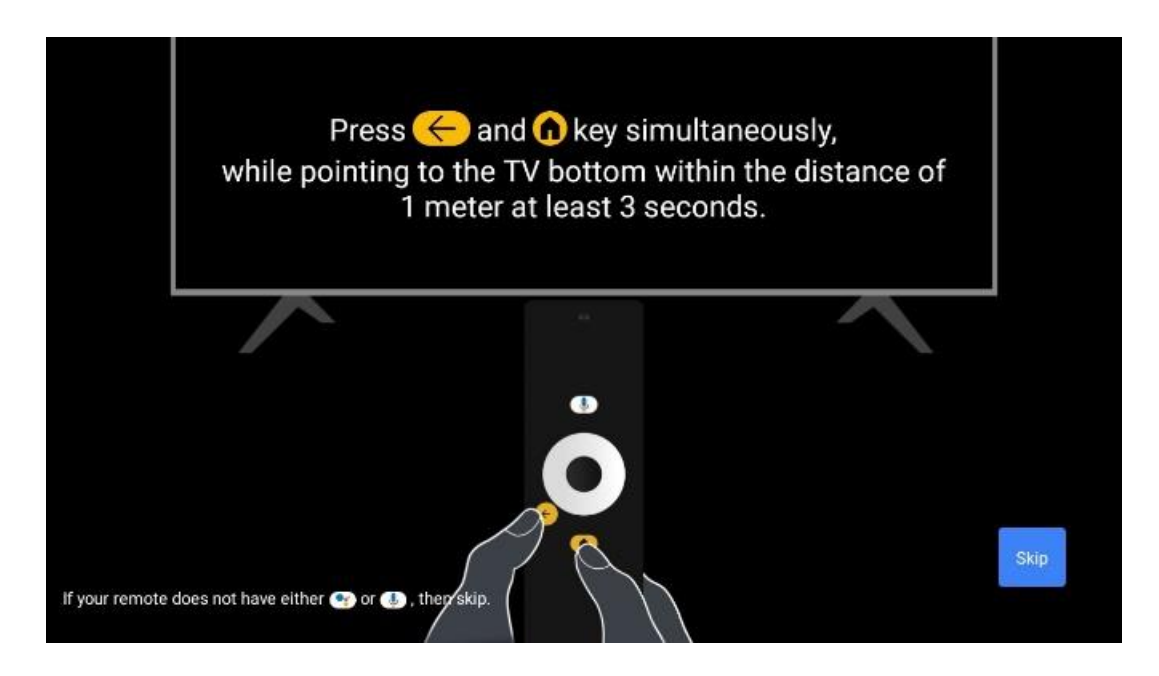

# <span id="page-14-2"></span>**6.2 Val av språk**

Använd riktningsknapparna upp/ner för att välja systemspråk och tryck sedan på **OK** för att bekräfta.

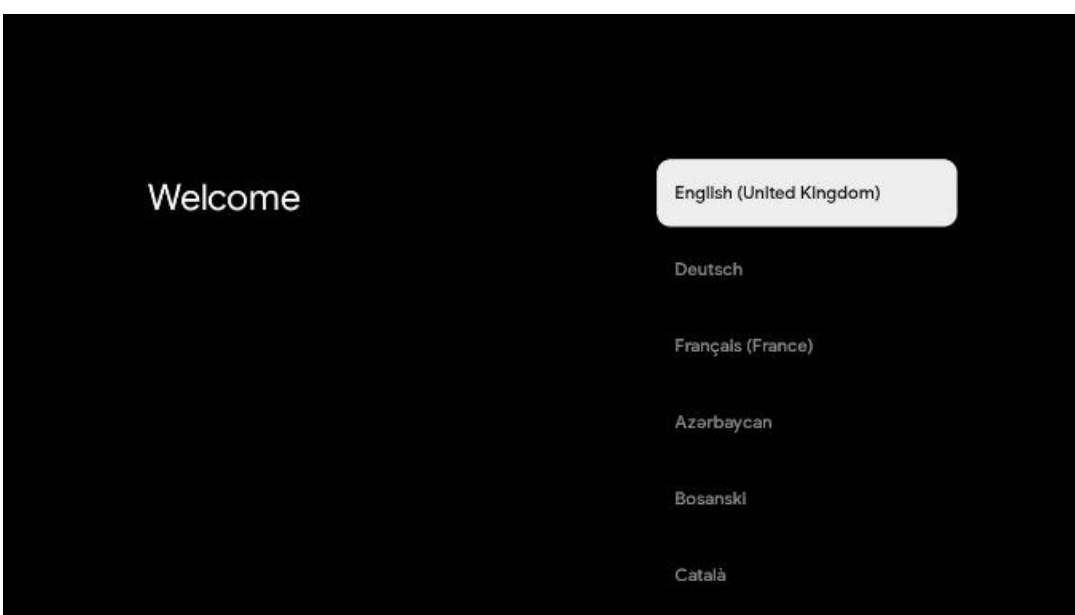

# **6.3. Val av region eller land**

Välj det land du befinner dig i för att utföra installationen korrekt. Detta är viktigt eftersom tillgängligheten i Google Play-butiken och installationsförfarandet för många applikationer beror på den geografiska platsen (Geo-plats). Det är därför som vissa applikationer är tillgängliga för ett land och inte för andra.

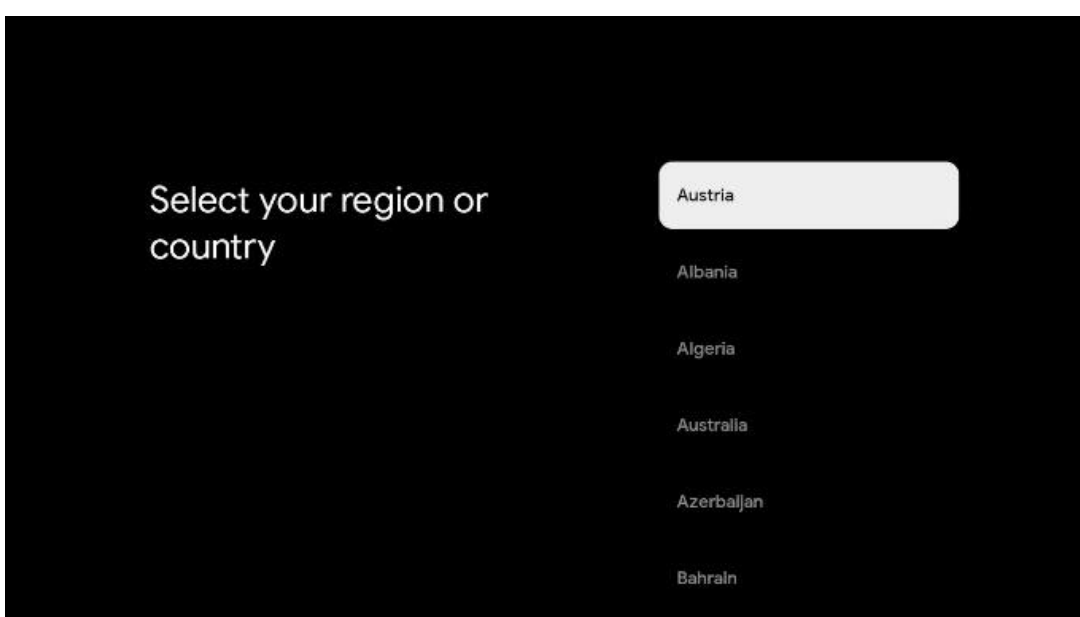

# <span id="page-15-0"></span>**6.4 Alternativ för tv-inställning**

Använd riktningsknapparna upp/ner för att välja alternativ för tv-inställningar och tryck sedan på **OK** för att bekräfta.

**Observera:** Om du väljer Set up Google TV behöver du ett Google-konto för att fortsätta installationen. Du kan använda ett befintligt Google-konto eller skapa ett nytt.

**Observera:** Välj alternativet Set up Basic TV om du bara vill använda din tv för att titta på tv eller lyssna på radioprogram via markbunden antenn, kabel eller satellitantenn och om du inte vill ansluta din tv till internet så att du kan titta på videoinnehåll från streamingappar som YouTube eller Netflix.

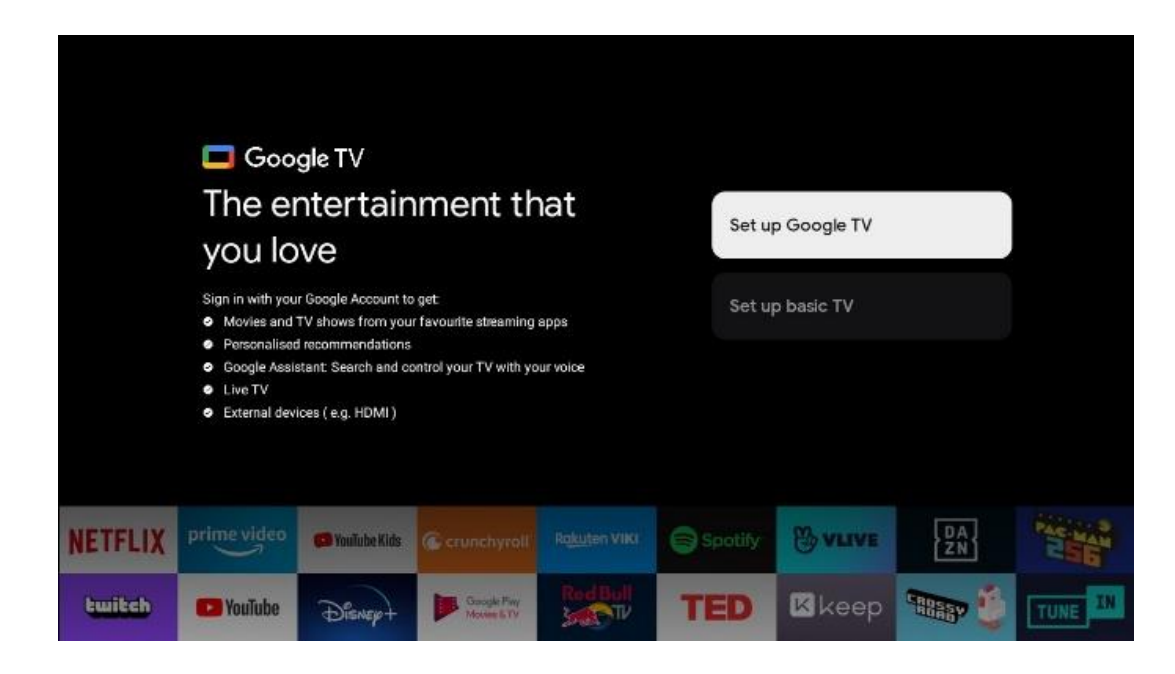

Den detaljerade installationen av tillvalet Basic TV beskrivs i menykapitel 6.4.2.

### <span id="page-16-0"></span>**6.4.1 Konfigurera Google TV**

**6.4.1.1 Konfigurera med Google Home-appen**

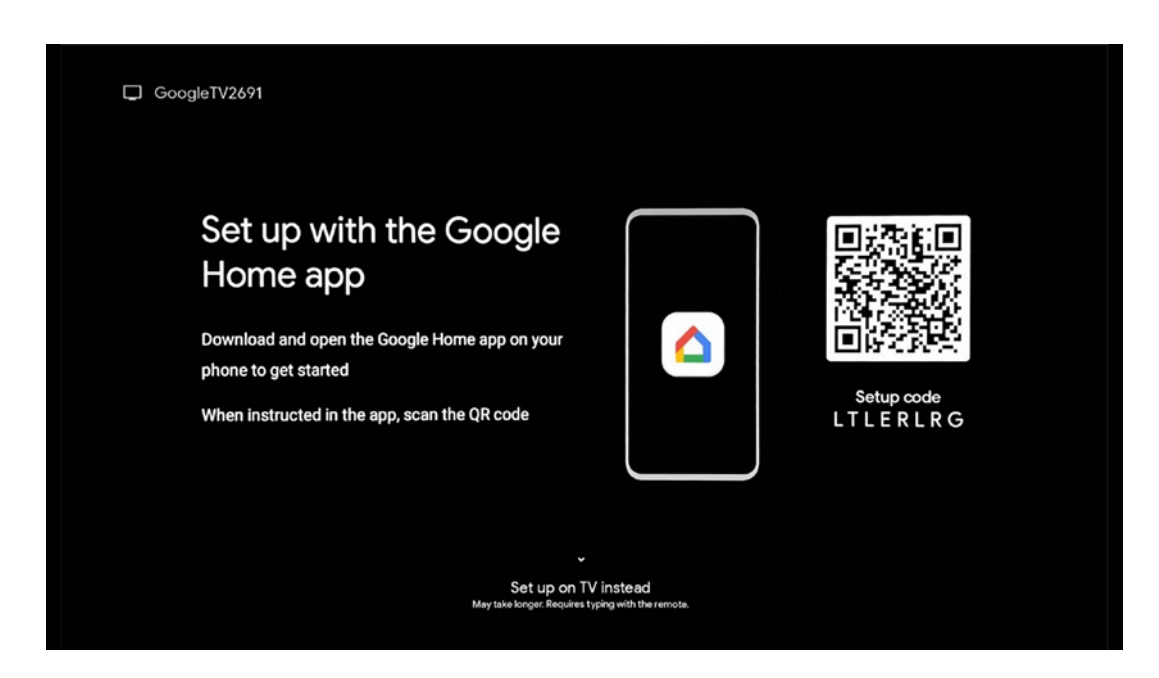

För att kunna använda Google Home-appen måste du ha en mobil enhet (smarttelefon eller surfplatta) med Google Home-appen installerad. För att installera Google Home-appen ska du skanna QR-koden på din tv eller söka efter Google Home i appbutiken på din mobila enhet. Om Google Home-appen redan är installerad på din mobila enhet öppnar du den och följer instruktionerna på tv:n och den mobila enheten. Inställningen av tv:n via Google Homeapplikationen på din mobila enhet bör inte avbrytas.

**Observera:** Vissa mobila enheter med den senaste Android OS-versionen är inte helt kompatibla med installationen av Google tv via Google Home App. Därför rekommenderar vi installationsalternativet installera på tv.

#### **6.4.1.2 Installera på tv**

För att kunna utnyttja de många fördelarna med Google TV måste tv:n vara ansluten till Internet. Du kan ansluta din tv till ditt modem/router trådlöst via Wi-Fi eller via kabel. Din internetanslutning kommer automatiskt att upptäckas och visas om du har anslutit din tv med modem/router direkt till kabeln.

Om du vill ansluta tv:n till internet via trådlöst Wi-Fi, tryck på riktningsknapparna upp/ner för att välja önskat WLAN-nätverk, ange lösenordet och tryck sedan på Confirm för att upprätta anslutningen. Om du väljer Skip för att du vill ställa in tv:n som en Basic TV kan du konfigurera internetanslutningen senare i menyn tv-inställningar.

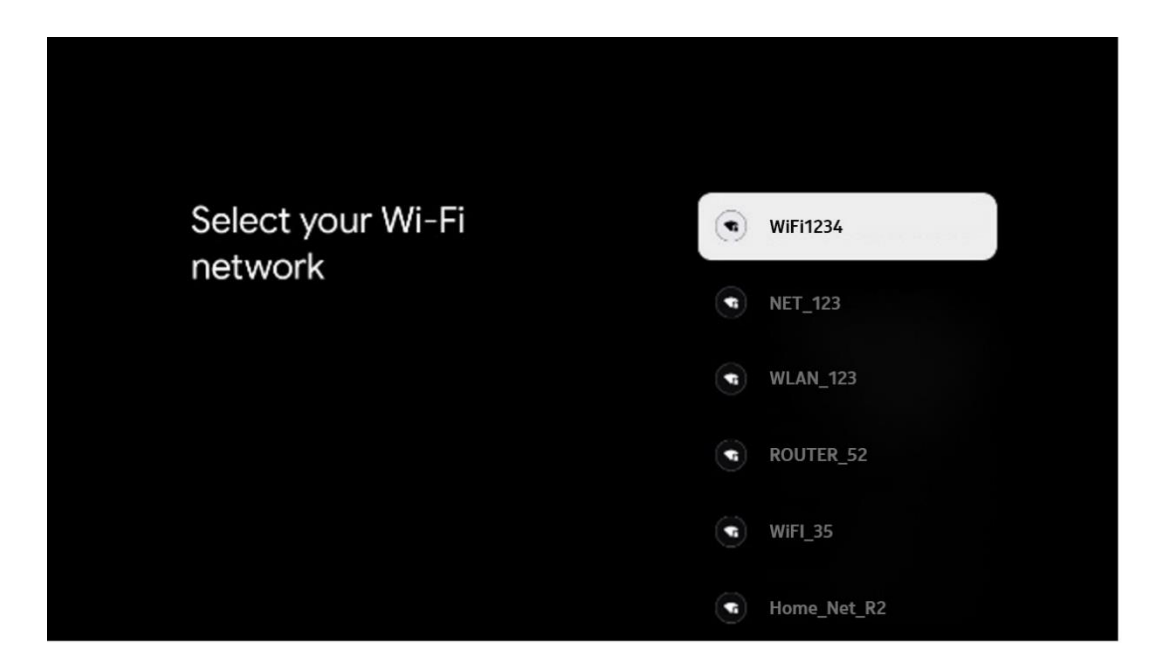

#### **6.4.1.3 Logga in med ditt Google-konto**

För att logga in med ditt Google-konto anger du din e-postadress och ditt lösenord.

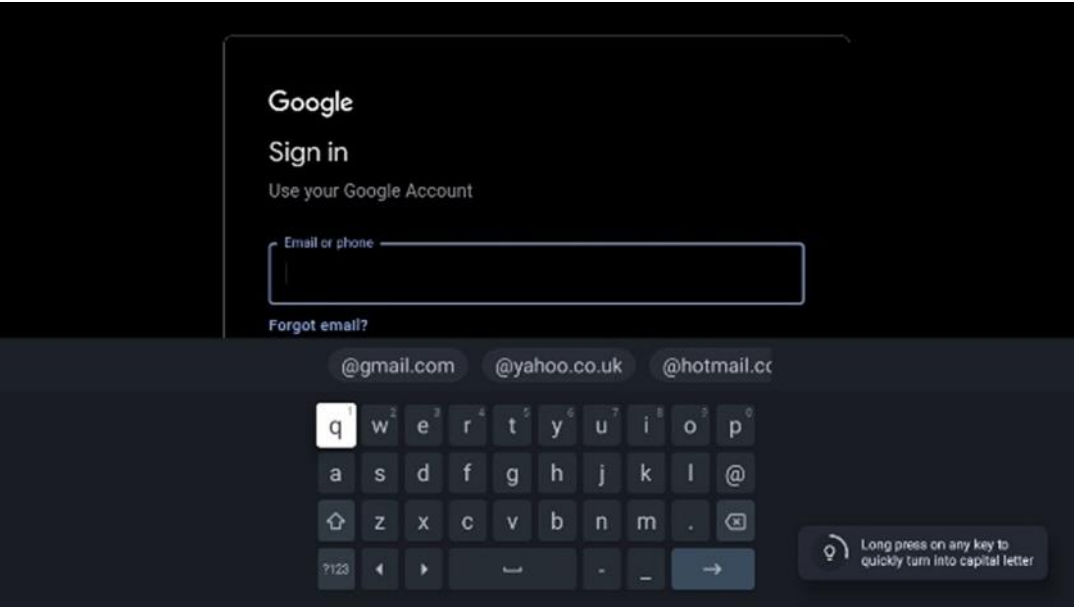

#### **6.4.1.4 Googles villkor för tjänster**

Innan du fortsätter bör du läsa igenom de allmänna villkoren, användarvillkoren för spel, sekretesspolicyn och de tillgängliga Google-tjänsterna. Du förklarar att du samtycker till dessa tjänster genom att klicka på Acceptera.

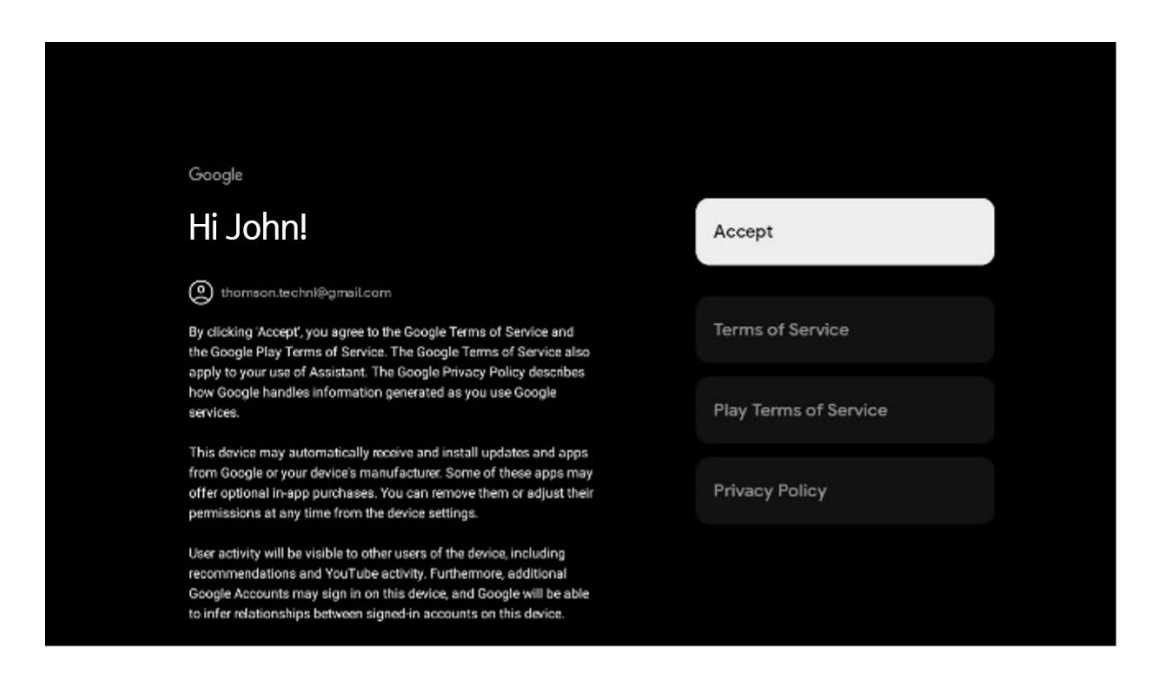

Välj Acceptera för att bekräfta om du vill att din plats ska identifieras i Googles sekretesspolicy och samtycker till att automatiskt skicka diagnostisk information till Google för att förbättra din Google-upplevelse.

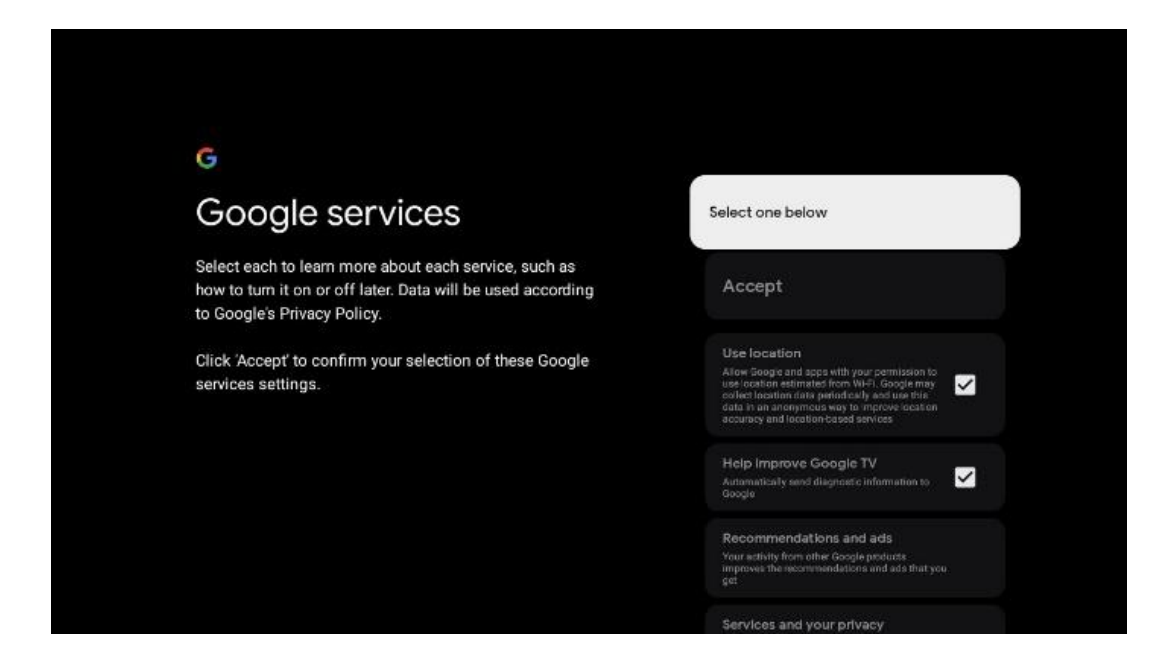

#### **6.4.1.5 Bekräfta eller avvisa Googles tjänster och funktioner**

Läs noga igenom de tjänster och funktioner som din tv erbjuder. Om du inte vill aktivera en eller flera av de erbjudna tjänsterna kan du avvisa dem med att klicka på Nej tack.

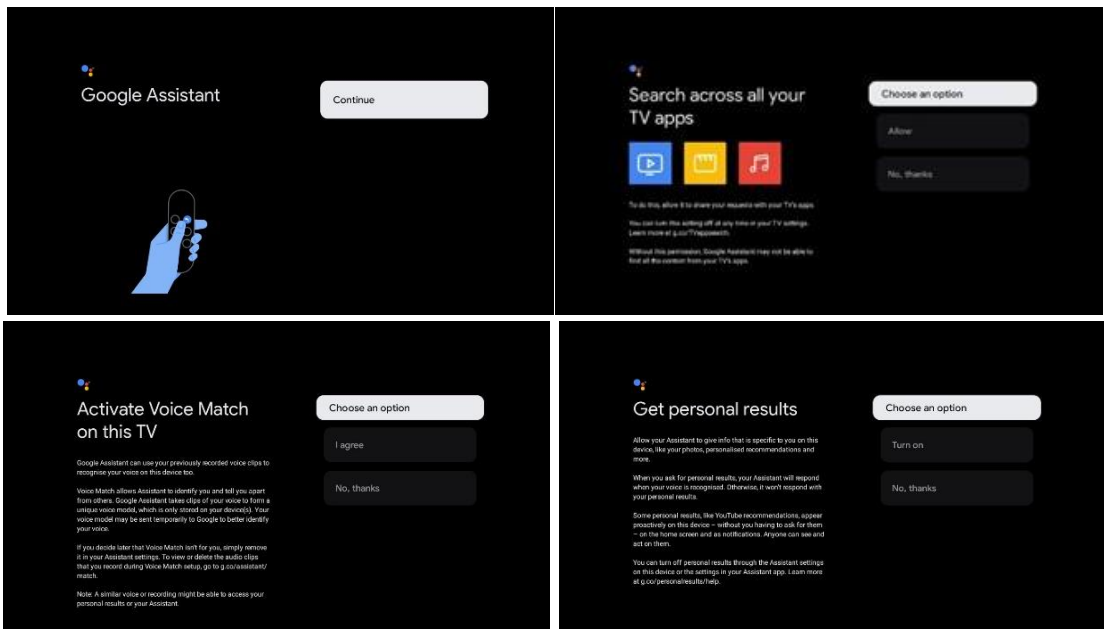

#### **6.4.1.6 Välj dina prenumerationer**

I det här steget kan du välja vilka streamingapplikationer du vill installera automatiskt. Det kan vara program som du redan har en prenumeration på eller program som Google föreslår för dig.

Vissa applikationer har valts ut på förhand. Du kan välja bort dem, vilket innebär att de inte kommer att installeras automatiskt under den första installationsprocessen.

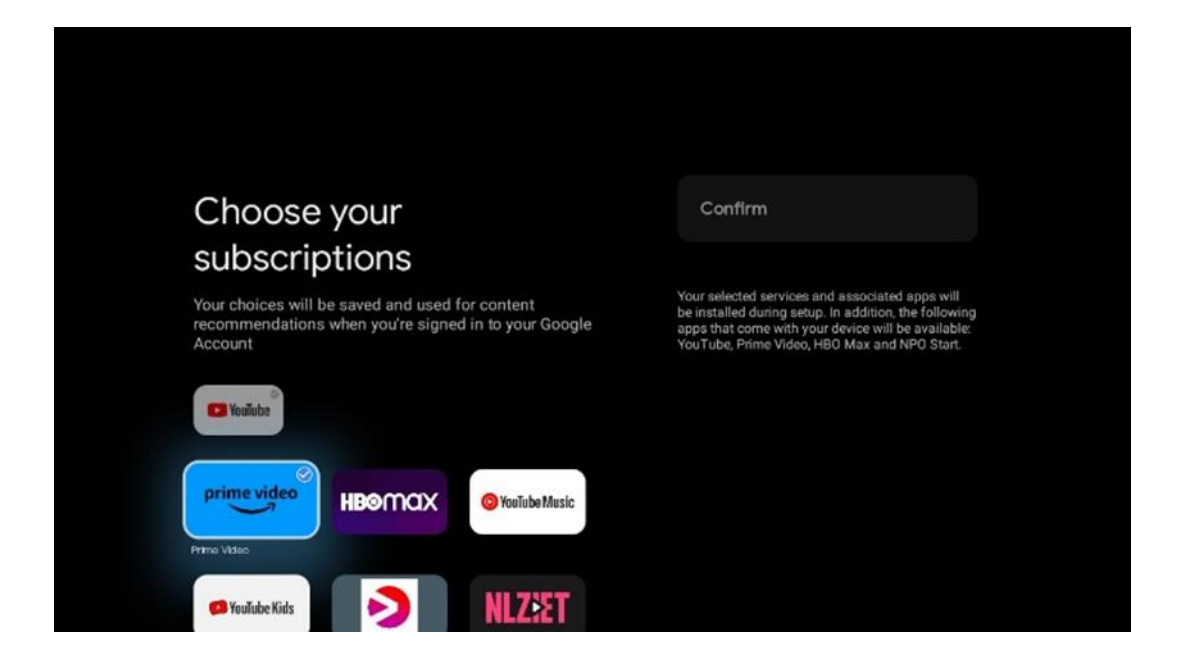

#### **6.4.1.7 Ange lösenord**

Tryck på **OK** för att ange ditt 4-siffriga lösenord och följ stegen på skärmen. Först måste du välja ett nytt lösenord, sedan måste du bekräfta det igen. Lösenordet behövs för att redigera funktioner, t.ex. föräldrakontroll eller för att återställa tv:n till fabriksinställningar.

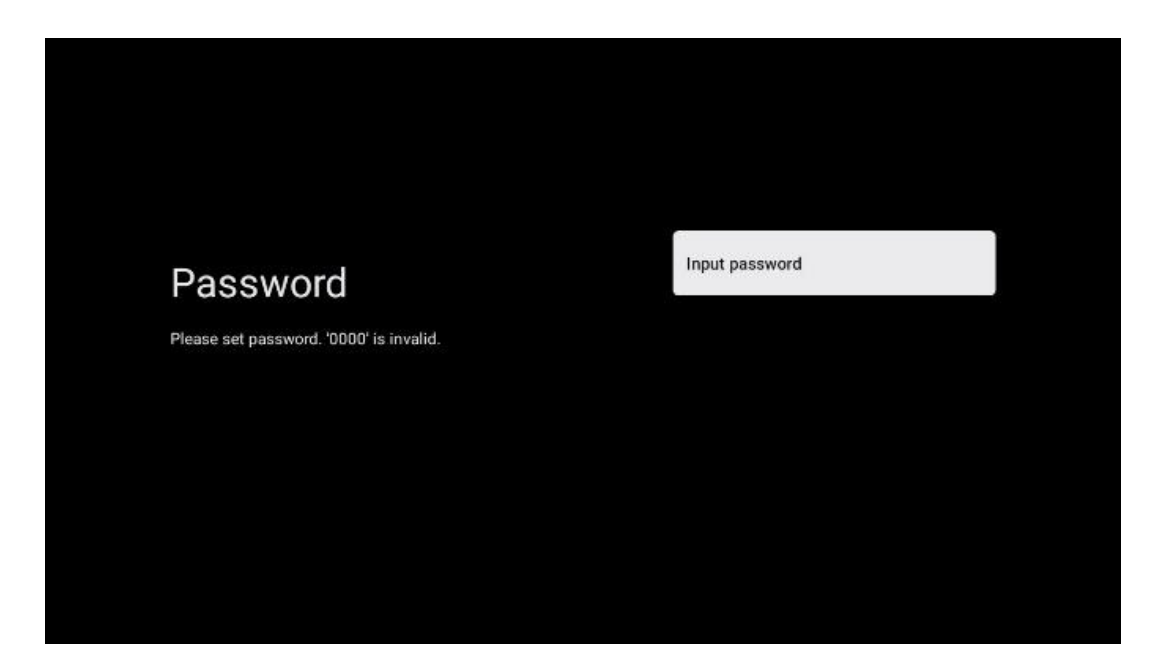

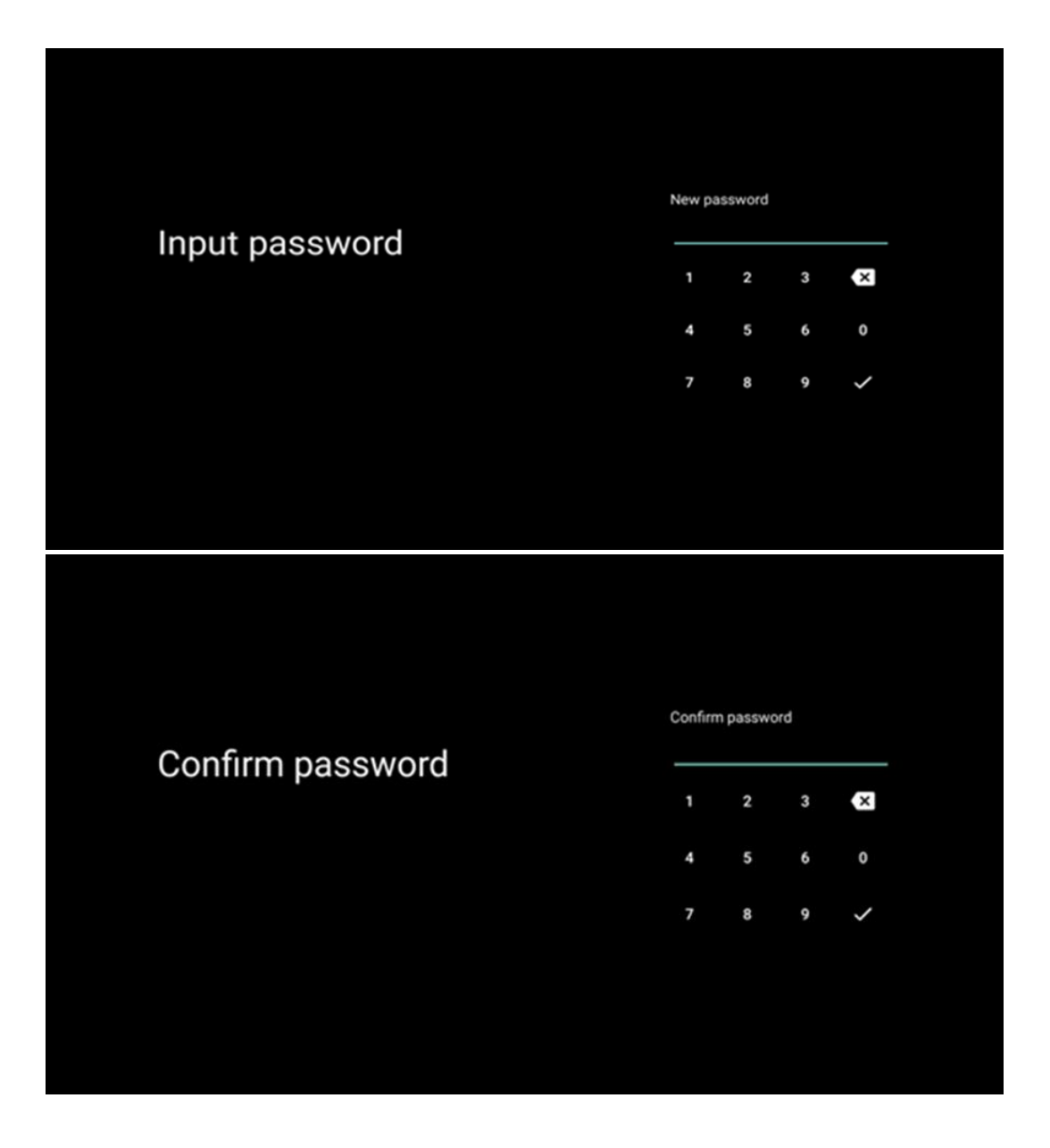

#### **6.4.1.8 Välj tv-läge (Hem/Inköp)**

Under installationen har du möjlighet att anpassa din tittarupplevelse genom att välja önskat tvläge. Om du väljer Hem-läget fungerar tv:n som vanligt och ger dig underhållning i din hemmiljö.

Alternativt kan du välja Inköp-läge för att konfigurera tv:n så att relevant information visas direkt på skärmen. Denna funktion används ofta i detaljhandeln för att visa upp viktiga detaljer om tv:n för potentiella kunder.

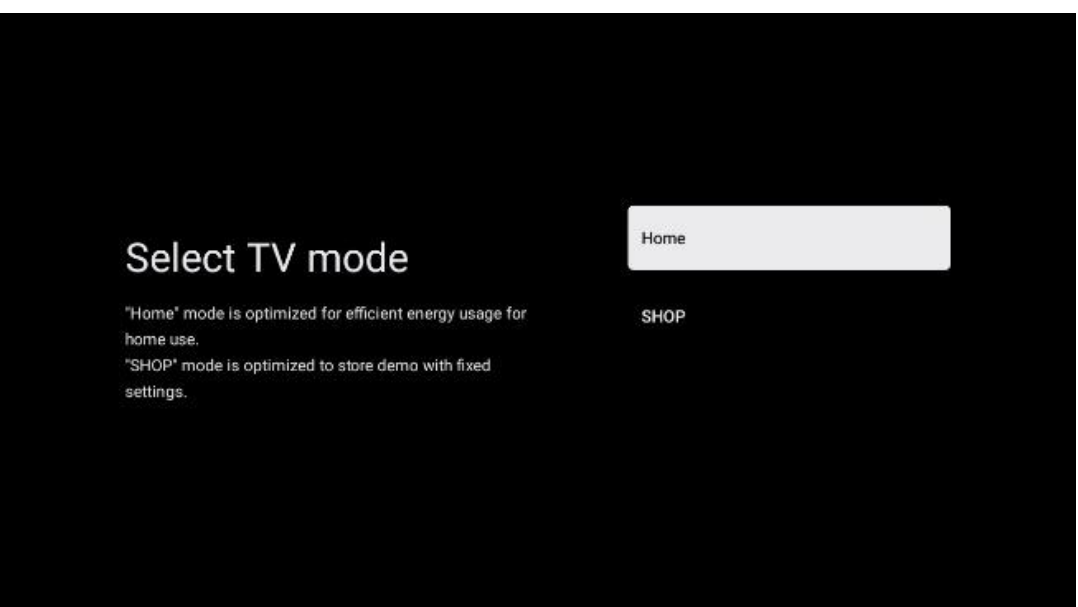

### **6.4.1.9 Inbyggt Chromecast**

Genom att aktivera Chromecast-funktionen kan du streama innehåll från streamingapplikationer direkt till din tv eller spela upp digitalt multimediainnehåll som lagrats på dina mobila enheter, t.ex. smarttelefon eller surfplatta, på din tv-skärm.

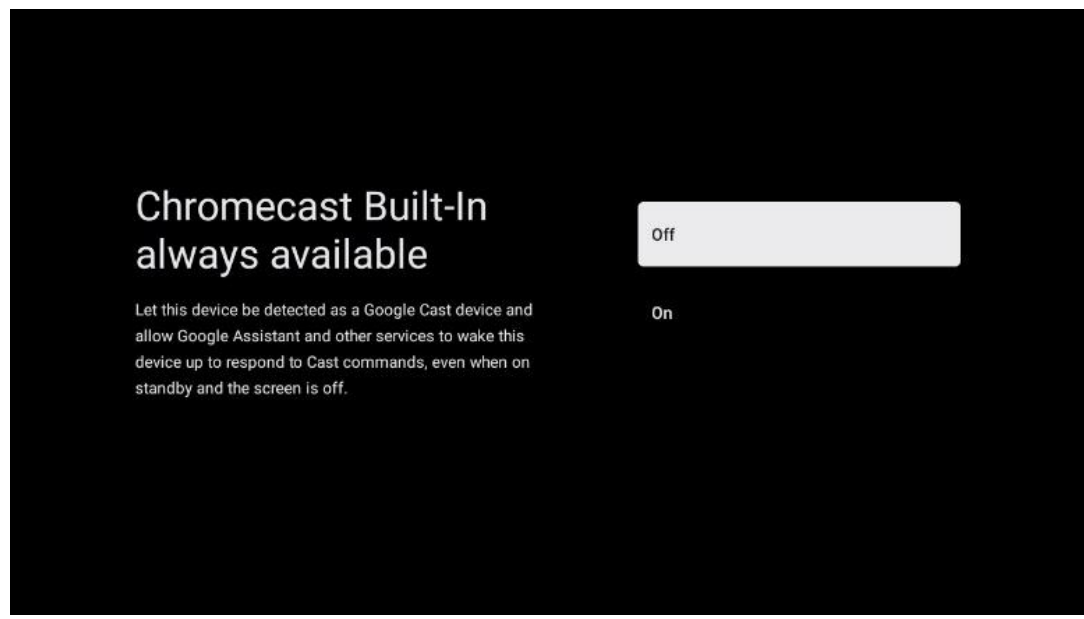

#### **6.4.1.10 Tuner-läge**

Installationen av tv-mottagaren tuner beskrivs i detalj i menykapitel 7.

### <span id="page-23-0"></span>**6.4.2 Grundläggande tv-inställningar**

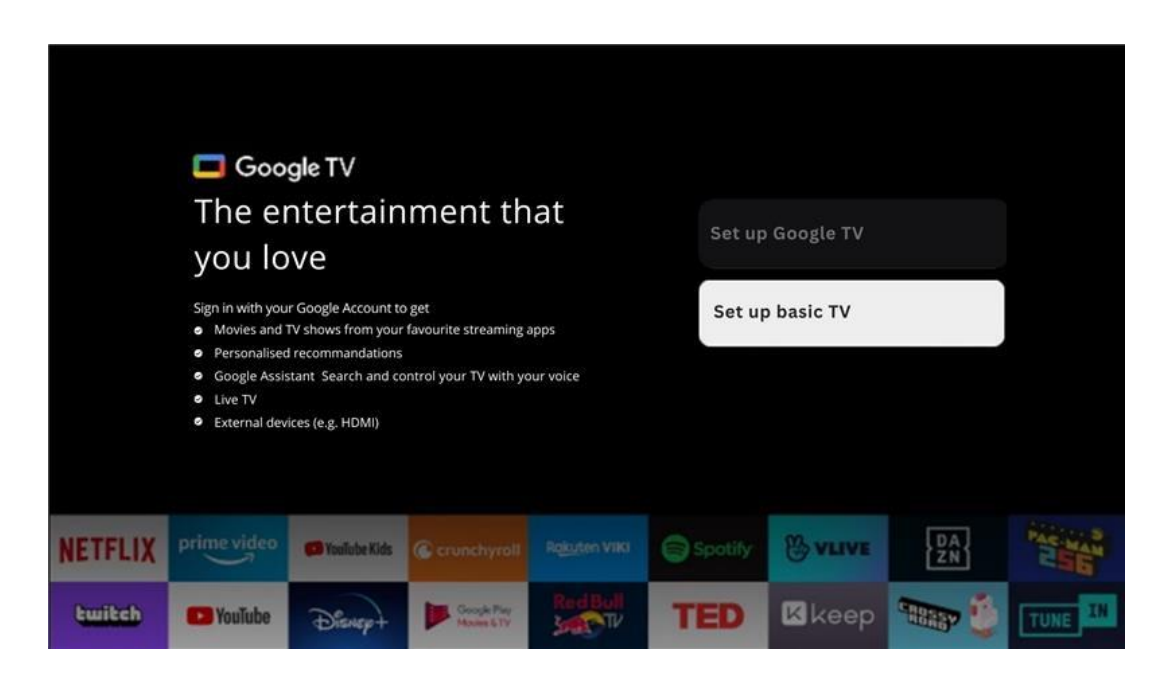

Välj installationsalternativet Basic TV om du bara vill använda din tv för att titta på tv eller lyssna på radioprogram via markbunden antenn, kabel eller satellitantenn och om du inte vill ansluta din tv till internet så att du kan titta på videoinnehåll från streamingappar som YouTube eller Netflix.

#### **6.4.2.1 Välj ditt Wi-Fi-nätverk**

Om du inte vill titta på innehåll från streamingtjänster som Netflix eller YouTube väljer du alternativet Hoppa över i slutet av listan över tillgängliga Wi-Fi-nätverk.

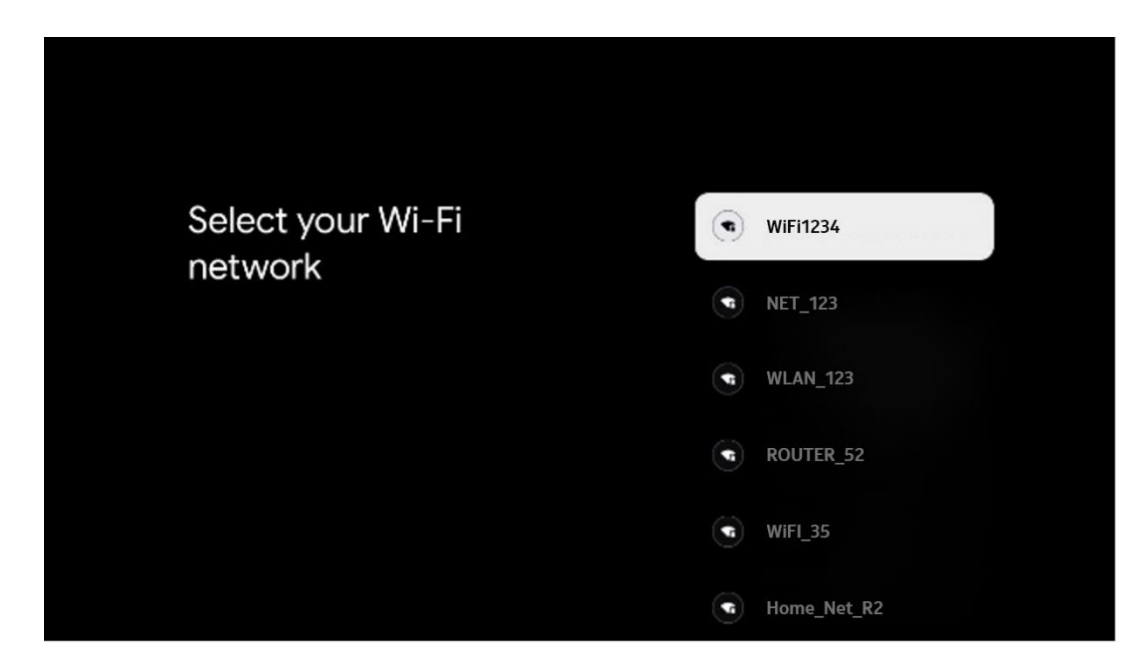

#### **6.4.2.2 Googles villkor för tjänster**

Innan du fortsätter bör du läsa igenom de allmänna villkoren, användarvillkoren för spel, sekretesspolicyn och de tillgängliga Google-tjänsterna. Du förklarar att du samtycker till dessa tjänster genom att klicka på Acceptera.

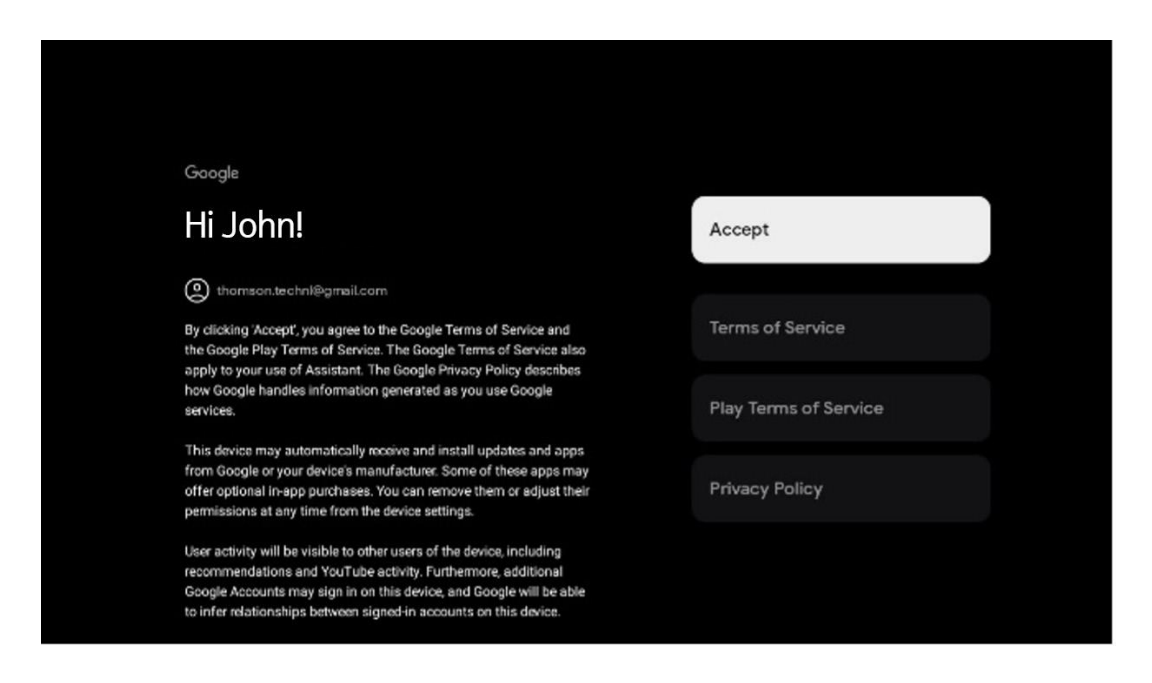

#### **6.4.2.3 Ange lösenord**

Tryck på **OK** för att ange ditt 4-siffriga lösenord och följ stegen på skärmen. Först måste du välja ett nytt lösenord, sedan måste du bekräfta det igen. Lösenordet behövs för att redigera funktioner, t.ex. föräldrakontroll eller för att återställa tv:n till fabriksinställningar.

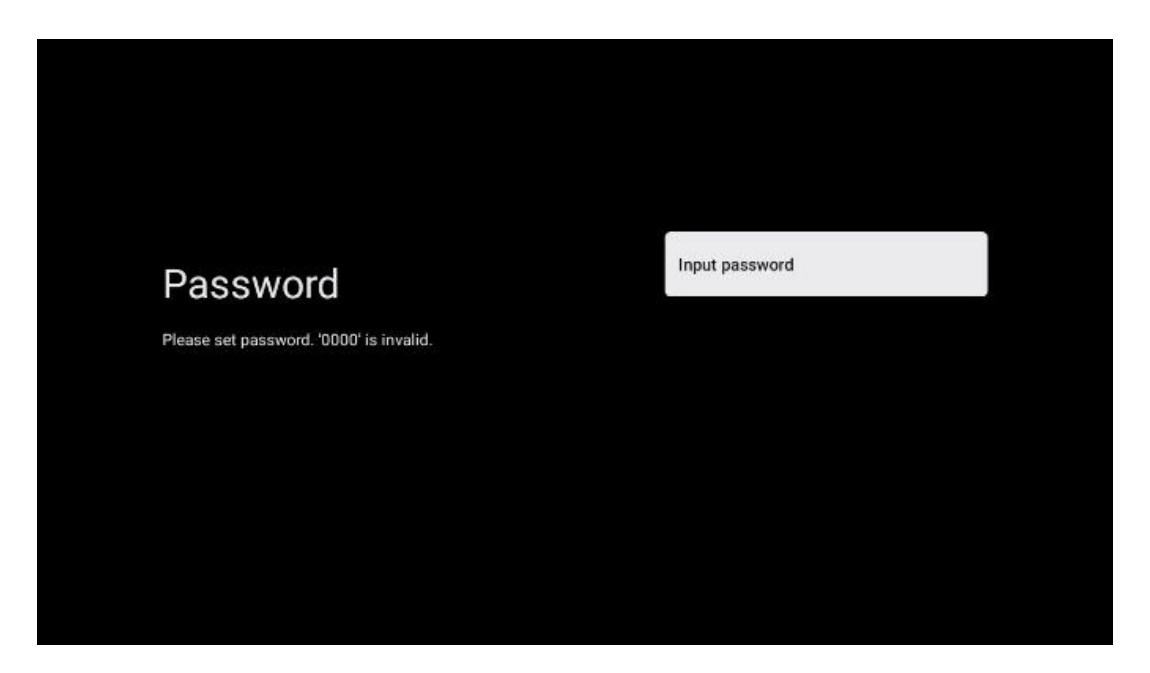

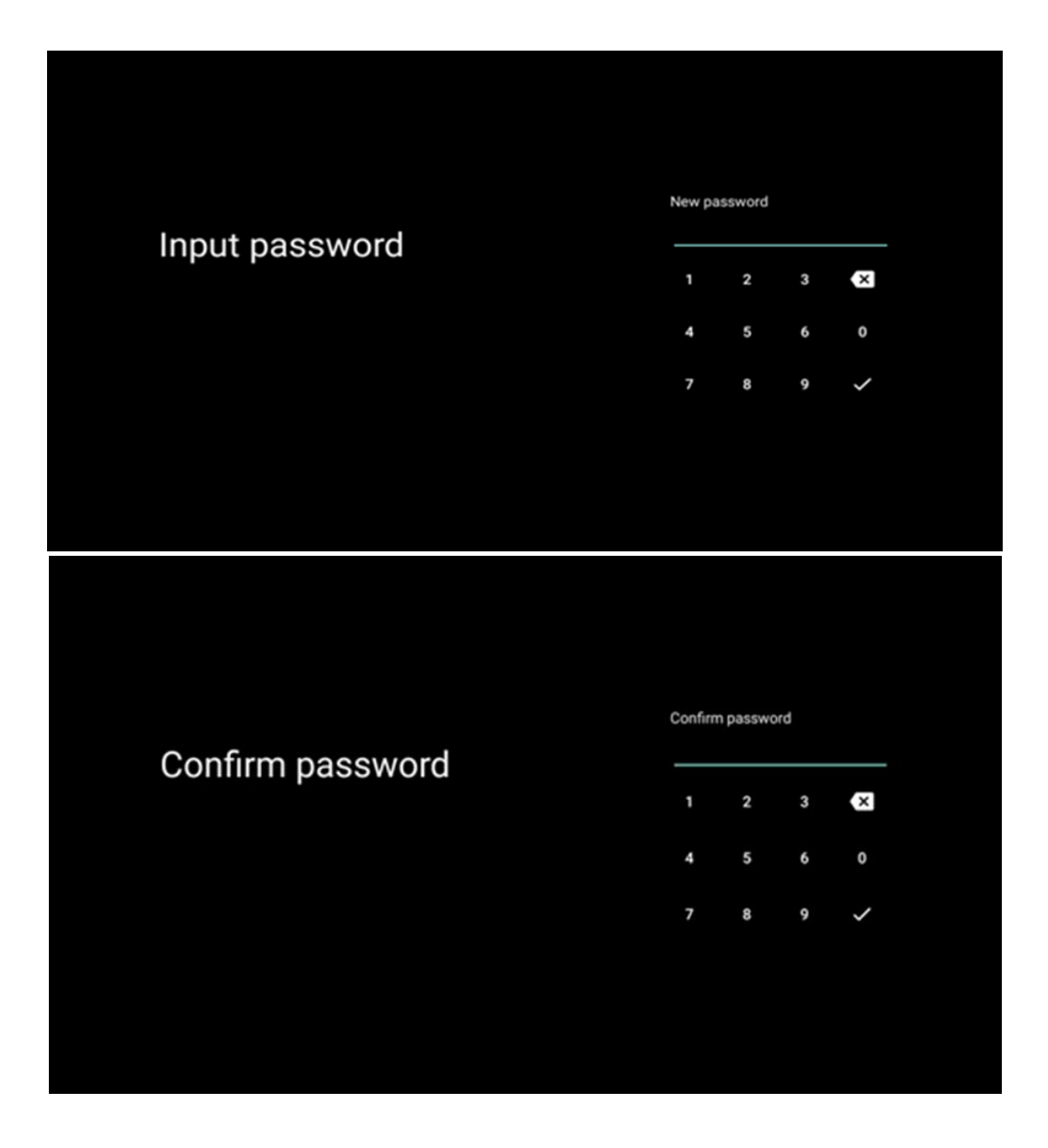

#### **6.4.2.4 Välj tv-läge**

Under installationen har du möjlighet att anpassa din tittarupplevelse genom att välja önskat tvläge. Om du väljer Hem-läget fungerar tv:n som vanligt och ger dig underhållning i din hemmiljö.

Alternativt kan du välja Inköp-läge för att konfigurera tv:n så att relevant information visas direkt på skärmen. Denna funktion används ofta i detaljhandeln för att visa upp viktiga detaljer om tv:n för potentiella kunder.

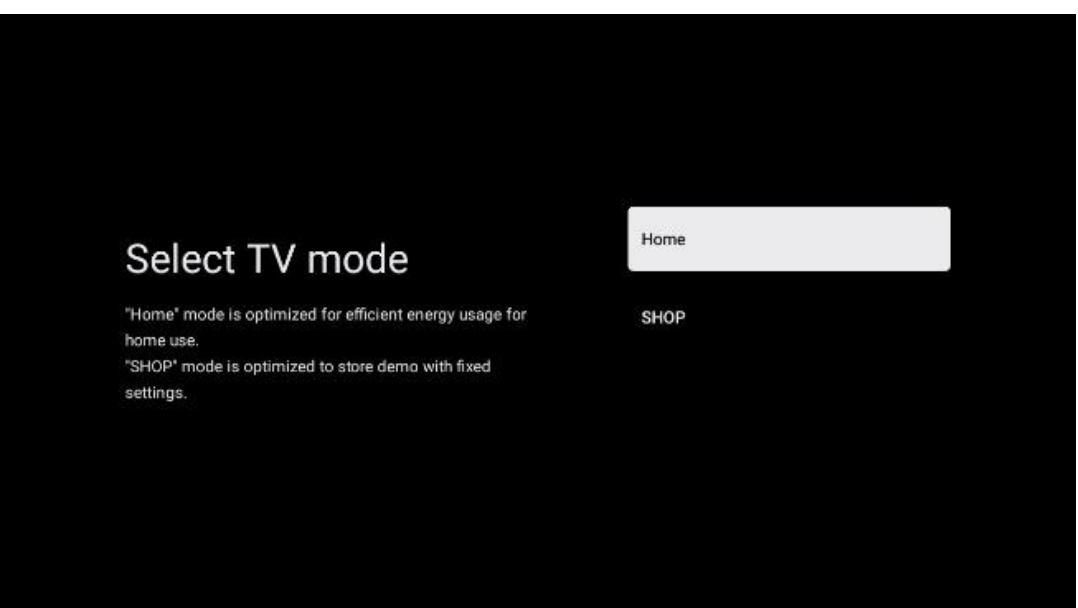

#### **6.4.2.5 Inbyggt Chromecast**

Genom att aktivera Chromecast-funktionen kan du streama innehåll från streamingapplikationer direkt till din tv eller spela upp digitalt multimediainnehåll som lagrats på dina mobila enheter, t.ex. smarttelefon eller surfplatta, på din tv-skärm.

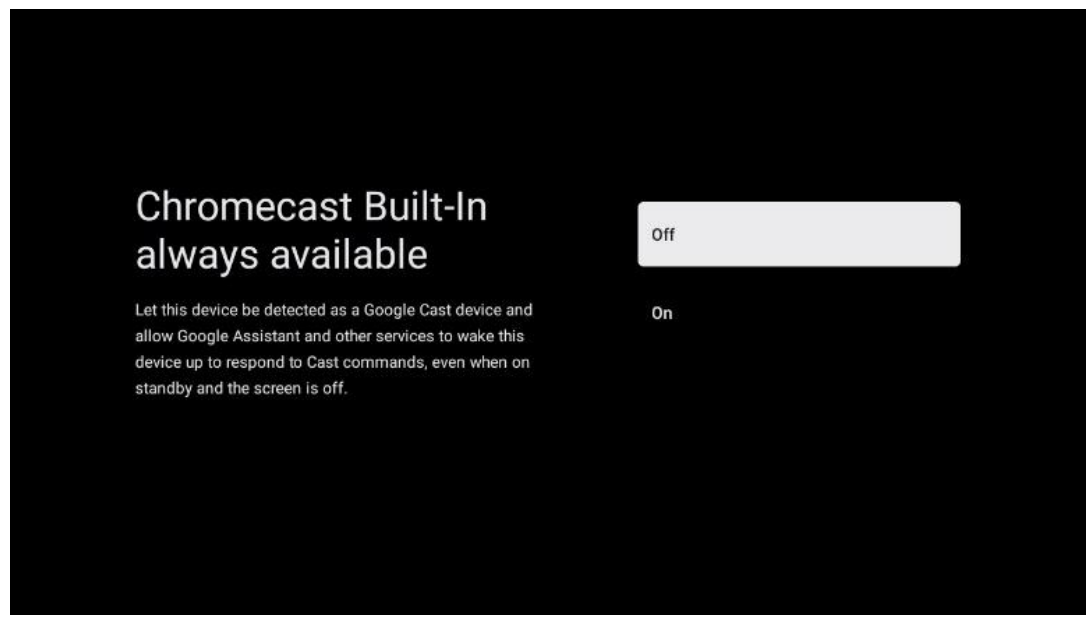

#### **6.4.2.6 Tuner-läge**

Installationen av tv-mottagaren tuner beskrivs i detalj i menykapitel 7.

# <span id="page-26-0"></span>**7 Tuner-läge**

Välj typ av tv-mottagning Tuner för att installera tv/Radio-kanaler. Mottagningstyperna markbunden antenn, kabel och satellit är tillgängliga. Markera det tillgängliga alternativet för mottagningstyp för tv-signal och tryck på **OK** eller klicka på höger riktningsknapp för att fortsätta.

Om du väljer Hoppa över skanning kan du avsluta den första installationen av tv:n utan att installera tv-kanalerna. Du kan installera tv-kanalerna i efterhand i menyn tv-inställningar.

# <span id="page-27-0"></span>**7.1 Antenn**

Om alternativet Antenn är valt söker tv:n efter digitala markbundna och analoga sändningar. På nästa skärm markera alternativet Skanna och tryck på **OK** för att starta sökningen eller välj Hoppa över skanning för att fortsätta utan sökning.

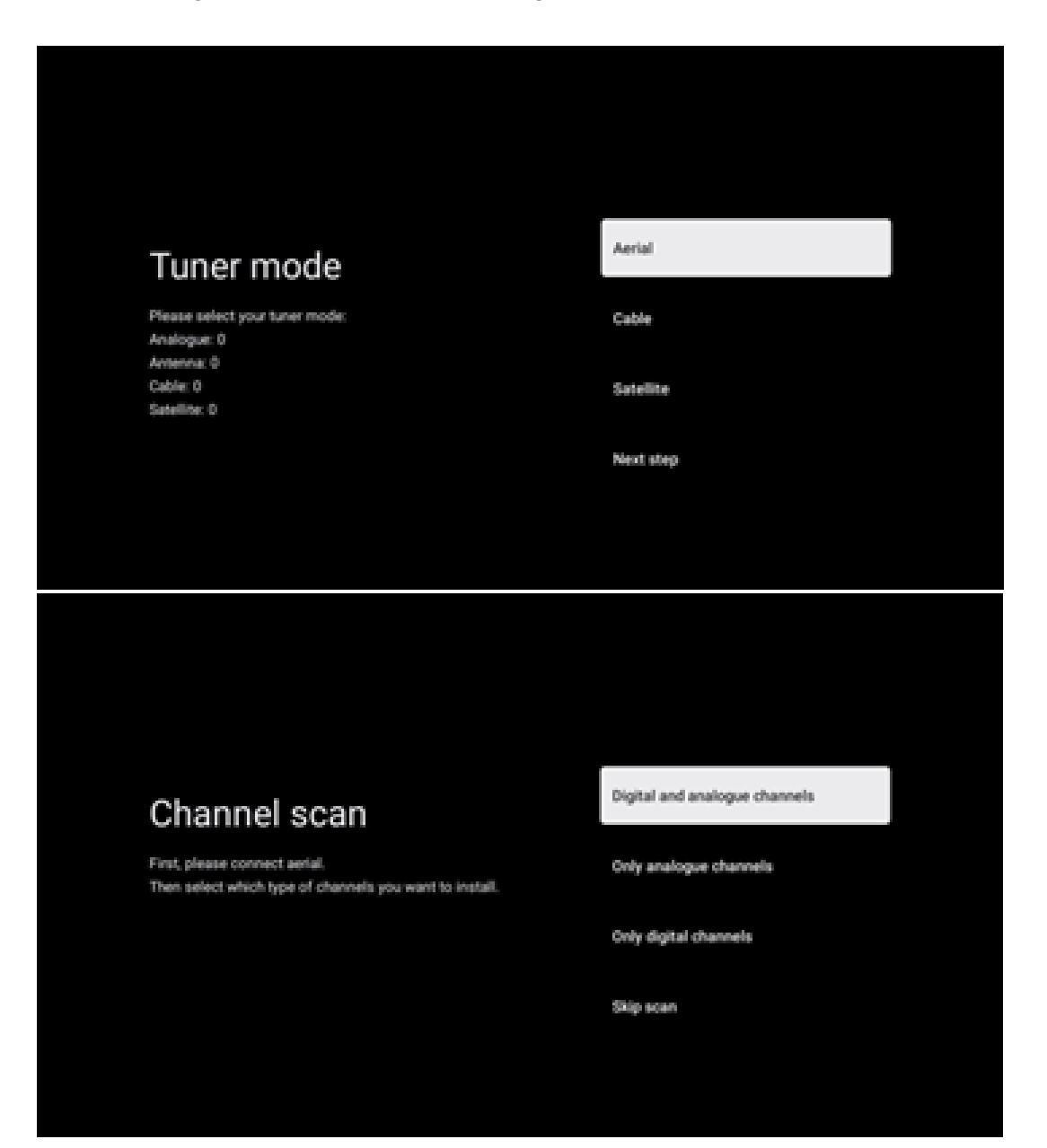

# <span id="page-28-0"></span>**7.2 Kabel**

Om alternativet Kabel är valt kommer tv:n att söka efter digitala kabelkanaler.

I de flesta kabelkanalnät finns endast digitala kanaler tillgängliga. Välj Digital för att fortsätta sökningen.

**Operatörsskanning:** Om kabeloperatörerna är tillgängliga visas en lista på skärmen. Markera önskad operatör och tryck på **OK**. Välj Start och tryck på **OK** för att utföra kanalsökningen.

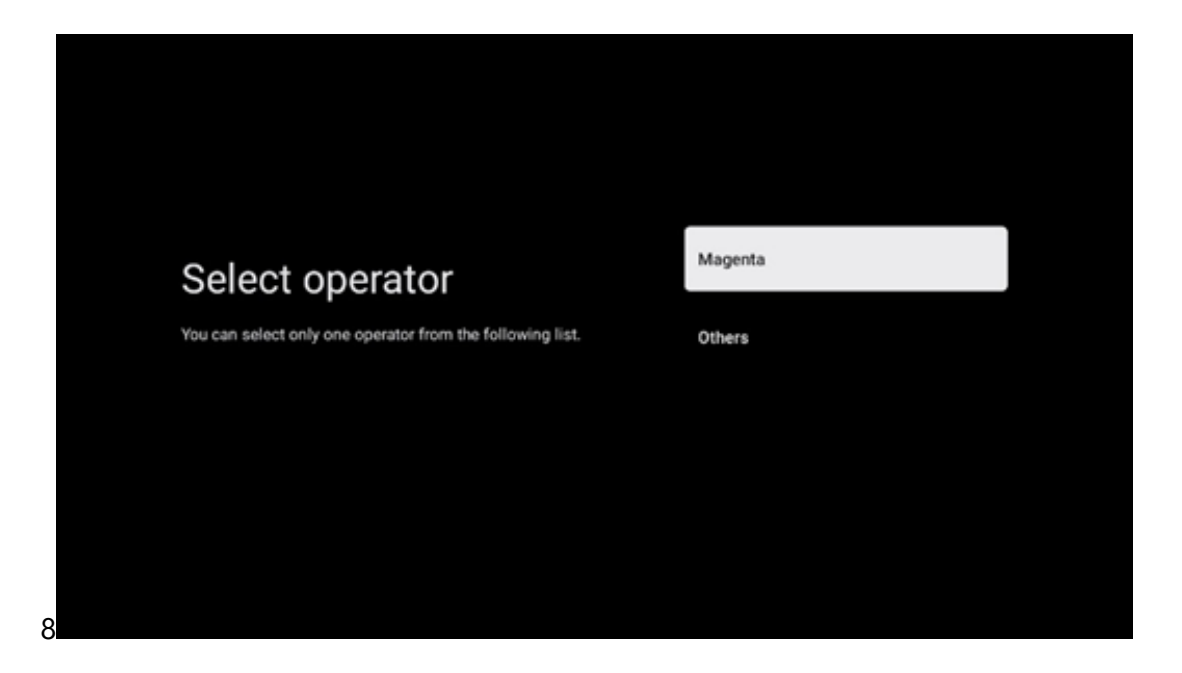

**Annat:** Välj alternativet Annat om din kabeloperatör inte finns med i listan eller om din tv är ansluten till ett lokalt kabelsystem. Välj typ av skanning och tryck på **OK** för att visa skanningsalternativen.

**Fullständig skanning**: En automatisk full sökning söker igenom hela frekvensbandet. Detta bör väljas om inte alla kanaler hittades under en nätverkssökning.

**Snabbskanning**: En snabbsökning kommer att startas, vilket kommer att ge kanalerna en försorterad ordning. Med den här typen av sökning är det nödvändigt att ange nätverks-ID och centerfrekvens.

**Nätverksskanning**: Med en nätverkssökning överförs en komplett och aktuell kanallista för en leverantör, så att mottagaren känner igen alla kanaler, vilket är att föredra för kabel-tvoperatörer. Vid den här typen av sökning är det nödvändigt att ange åtminstone nätverks-ID.

Välj **Hoppa över skanning** för att fortsätta utan sökning.

# <span id="page-29-0"></span>**7.3 Satellit**

#### **Anvisning för installation av satellitkanaler för Thomson tv-apparater installerade i Österrike eller Tyskland:**

Våra Thomson tv-apparater har funktionen Ladda kanallista, som endast kan väljas och utföras under den första installationen av tv-apparaterna. Denna funktion är **endast** tillgänglig om Österrike eller Tyskland har valts som installationsland vid den första installationen av tv:n.

Denna funktion kommer **endast** att utföras under den första installationen av tv:n när du installerar satellitkanalerna.

För att aktivera den, följ installationsstegen nedan:

- 1. Meny för Tuner-läge välj Satellit som installationsalternativ.
- 2. Antenntyp-menyn välj Nästa om du bara kan ta emot satellitkanaler från **Astra 19,2° East-satelliten** eller välj undermenyn Mer om din tv är ansluten till en satellitantenn för mottagning av flera satelliter. I den här menyn kan du välja rätt typ av styrning för din satellitanläggning.
- 3. Tryck på **OK** för att bekräfta ditt val.
- 4. Välj alternativet Allmän installation och bekräfta valet med att trycka på **OK**.
- 5. Meny Ladda förinstallerad lista Välj menyalternativet Ladda förinstallerad lista för att ladda kanalerna eller välj Skippa för att fortsätta utan att installera tv- och radiokanalerna.

Som nämnts ovan är installationsalternativet Ladda kanallista endast tillgängligt under den första installationen av tv:n. Om du sedan vill göra en allmän sökning medan tv:n är i drift, gör tv:n en transpondersökning, söker efter frekvenser i de tillgängliga satellittranspondrarna och lagrar satellit-tv- och radiokanalerna en efter en.

#### <span id="page-29-1"></span>**7.3.1 Typ av antenn**

#### **7.3.1.1 Nästa**

Välj Nästa om tv:n är ansluten till ett satellitsystem med mottagning av endast en satellit.

Om alternativet Nästa väljs kommer alternativen Allmän satellit och Operatörsskanning att vara tillgängliga. Välj ett installationsalternativ och tryck på **OK** eller klicka på höger riktningsknapp för att fortsätta.

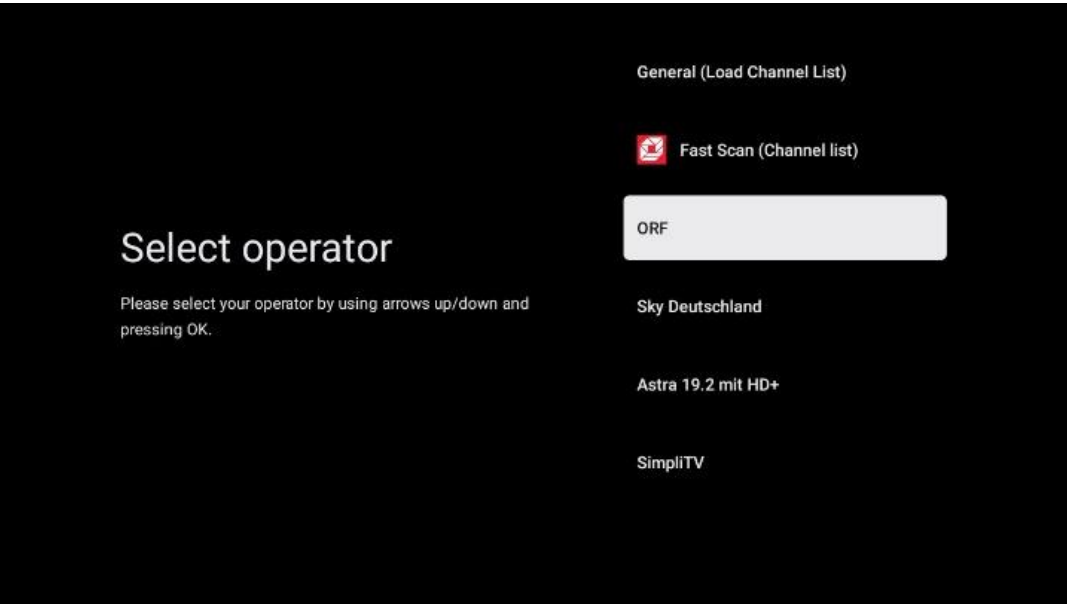

**Observera:** De allmänna alternativen i satellit- och operatörslistan kanske inte är tillgängliga beroende på vilket land som valts.

#### **Operatörsskanning**:

Markera önskad operatör och tryck på **OK** för att bekräfta ditt val. Tryck sedan på höger riktningsknapp för att fortsätta med operatörssökningen.

Du kan bara välja en operatör från listan. De tv/radiokanaler som hittas sorteras enligt LCNordningen för den valda operatören.

#### **Allmän skanning:**

Med det allmänna sökalternativet söks de valda satelliterna från den lägsta till den högsta frekvensen från satellittranspondern och de lagrade tv-/radiokanalerna listas efter varandra i enlighet med sökförloppet utan någon särskild ordning.

#### **7.3.1.2 Mer**

Välj Mer om tv:n är ansluten till ett satellitsystem för mottagning av flera satelliter eller till ett satellitsystem med 1 kabel.

Du kommer att se följande skärm med några tillgängliga anslutningsalternativ. Välj ett av dessa alternativ som är korrekt för ditt satellitinstallationsnätverk i hemmet. Det kan hända att du kan ställa in olika satelliter beroende på vilken antenntyp du har valt.

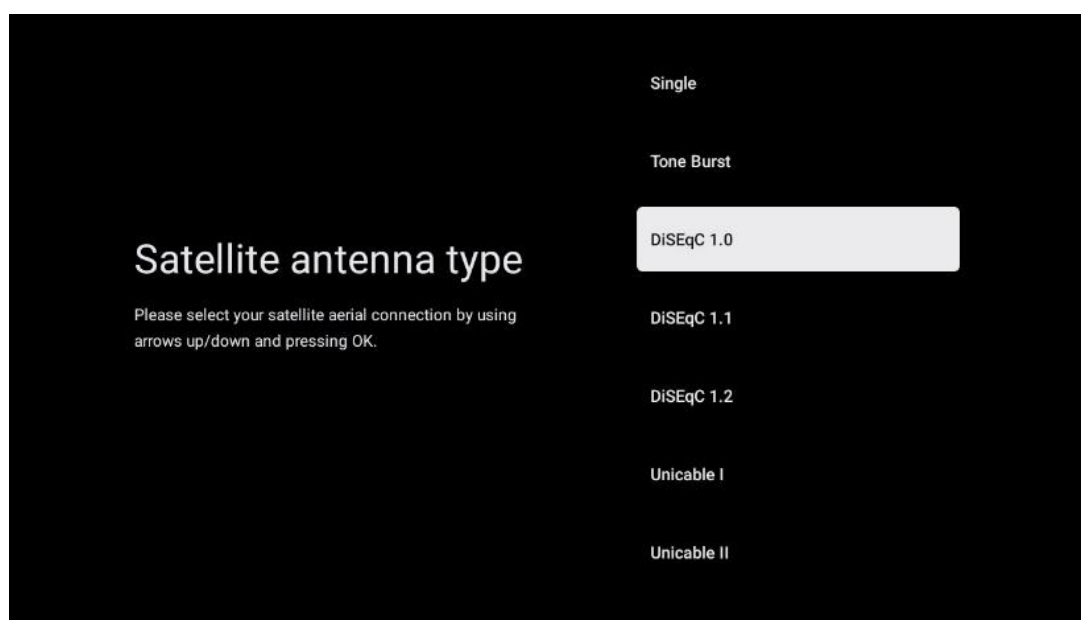

Följande anslutningstyper för satellitantenner finns tillgängliga:

- **Enkel**  Satellitsystem med mottagning av endast en satellit.
- **Tone burst** Satellitsystem med mottagning av två satelliter.
- **DiSEqC 1.0**  Satellitsystem med mottagning av 1–4 satelliter.
- **DiSEqC 1.1** Utökning av DiSEqC 1.0-protokollet och möjliggör styrning av flermatningssystem med upp till 64 LNB:er (satelliter) via antennkabeln.
- **DiSEqC 1.2** används för att styra en motor för roterande system. Motorn kan spara olika positioner, som sedan anropas automatiskt via DiSEqC 1.2.
- **Unicable I** Unicable I är en metod för att distribuera satellit-tv-signaler i ett satellitsystem. Flera mottagare kan anslutas till en enda linje. Med Unicable I kan upp till 8 användare anslutas till en antennkabel. Mer om Unicable-distributionssystemet finns beskrivet i menyn Kanaler
- **Unicable II** Detta Unicable II-system för distribution av satellitsignaler, även kallat Jess Unicable, bygger på Unicable I-tekniken för digital kanalstapling och möjliggör installationer med upp till 32 satellitmottagare anslutna via en enda koaxialkabel.

# <span id="page-31-0"></span>**8 Startskärm**

Startskärmen är det centrala i din tv. Från startskärmen kan du starta alla installerade applikationer, starta Live tv-applikationen för att titta på tv-sändningar, se på filmer från olika streamingapplikationer eller växla till en enhet som är ansluten till HDMI-porten. Du kan också när som helst avsluta användningen av en applikation och återgå till startskärmen genom att trycka på hemknappen på fjärrkontrollen.

I den första raden (Toppval för dig) föreslås streaminginnehållet i de streamingapplikationer som är installerade på din tv enligt dina sökkriterier i din sökhistorik. Här hittar du också direktval av den senast valda tv-ingångsanslutningen. På den här raden, på den första positionen, hittar du

också valrutan med den sista ingångskällan, om HDMI CEC-kontrollfunktionen är aktiverad på den här enheten.

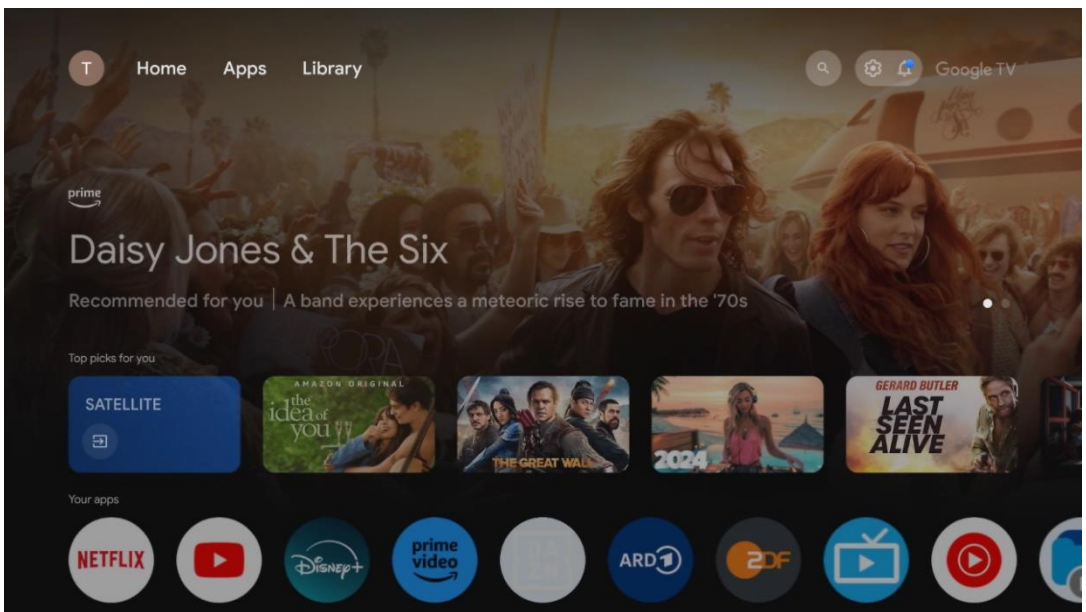

**Observera:** Beroende på inställningarna för din tv-apparat och ditt val av land under den inledande inställningen kan startmenyn innehålla olika element.

Den andra raden (Dina appar) är raden med applikationer. Här hittar du de viktigaste applikationerna för streamingtjänster som Netflix eller YouTube samt live-tv och MMP (multimediaspelare).

Välj en applikation med riktningsknapparna på fjärrkontrollen och bekräfta valet med **OK** för att starta det valda programmet.

Välj en applikation och håll **OK** intryckt för att ta bort det valda applikationen från raden med favoriter, flytta det till en ny position eller starta det.

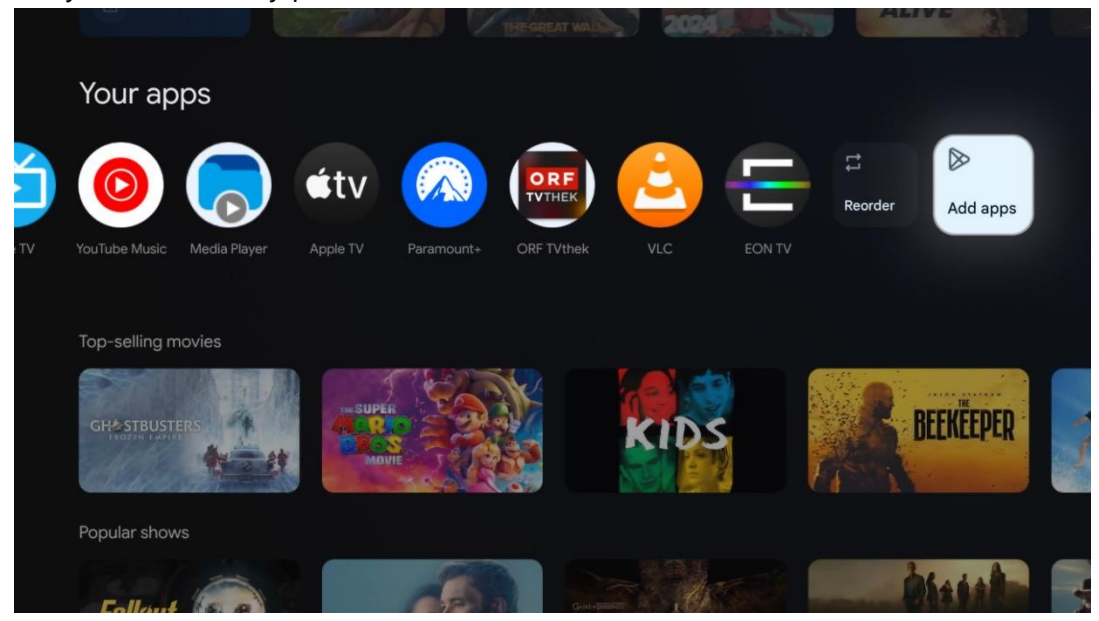

På den näst sista och sista positionen i den här raden finns rutor med alternativen Ändra ordning och lägg till appar. Välj dessa alternativ för att ändra ordning på applikation i den här raden eller för att lägga till ett nytt program i raden Favoritprogram.

Användningen av live-tv-applikationen och multimediaspelaren beskrivs i ett separat Menykapitel.

Längre ner på startskärmen hittar du ytterligare kanaler som visas efter genre eller kategori för streaminginnehåll.

# <span id="page-33-0"></span>**8.1 Google-konto**

Navigera till din profilikon i det övre vänstra hörnet och tryck på **OK**. Markera profilikonen och tryck på **OK**.

Här kan du ändra dina profilinställningar, lägga till nya Google-konton eller hantera redan befintliga konton.

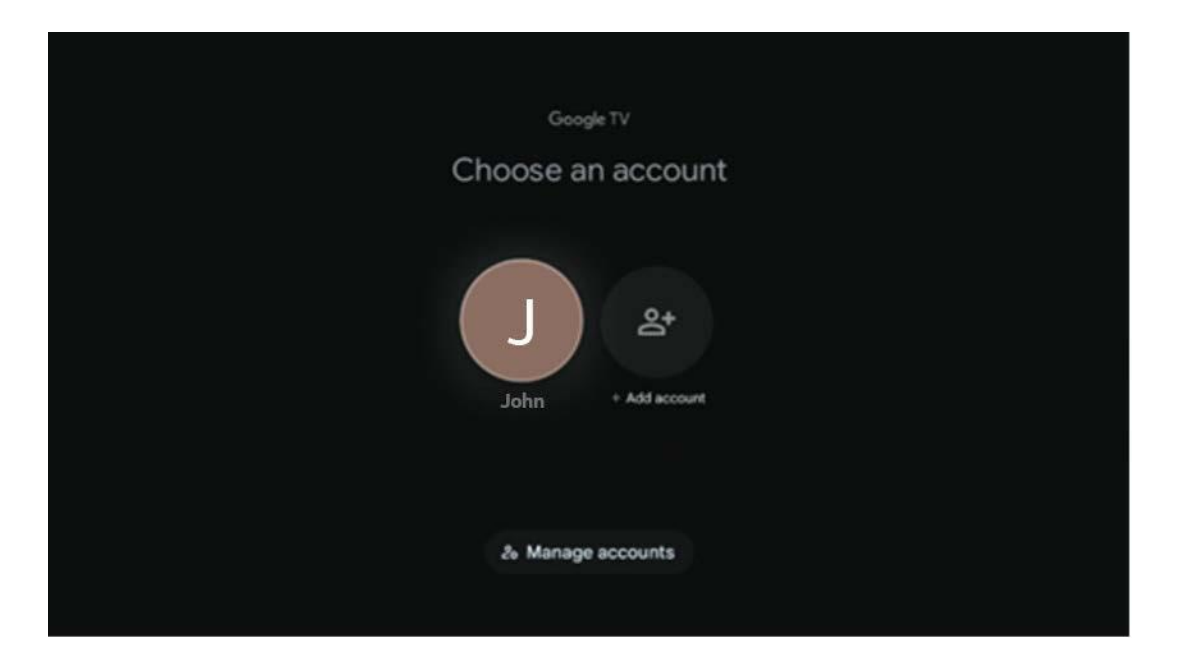

# <span id="page-33-1"></span>**8.2 Appar**

Välj fliken Apps på startskärmen för att visa applikationer som är installerade på din tv. För att installera en applikation går du till sökfältet och skriver in namnet på appen. Detta kommer att starta en sökning i Google Play Store.

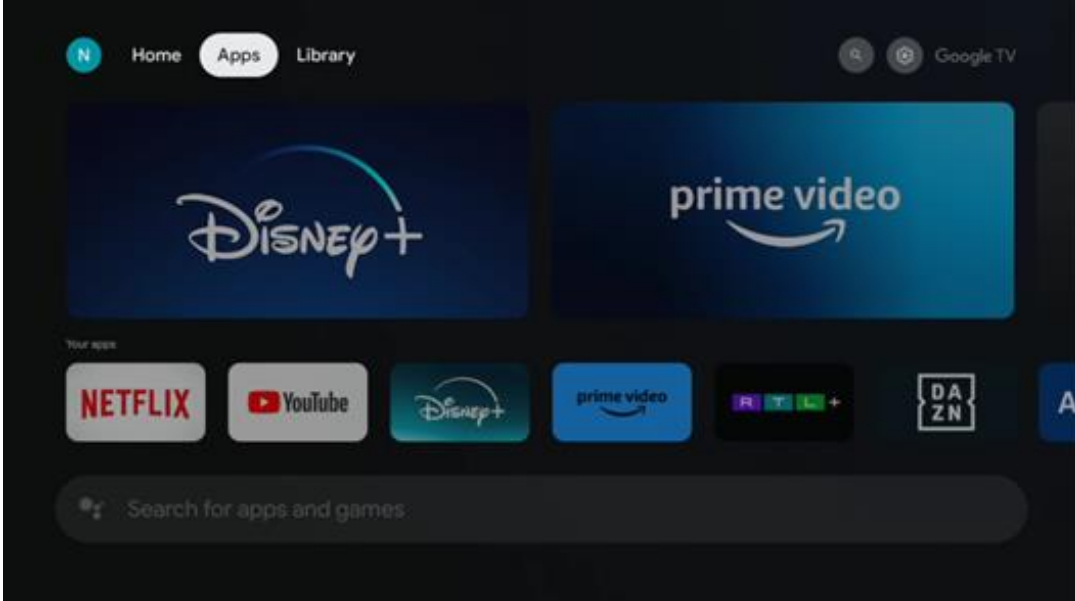

# <span id="page-34-0"></span>**8.3 Bibliotek**

Välj fliken Bibliotek på startsidan för att spela upp streaminginnehåll som du redan har köpt eller hyrt på din tv eller mobila enheter som din mobiltelefon eller surfplatta med hjälp av ditt Google-konto.

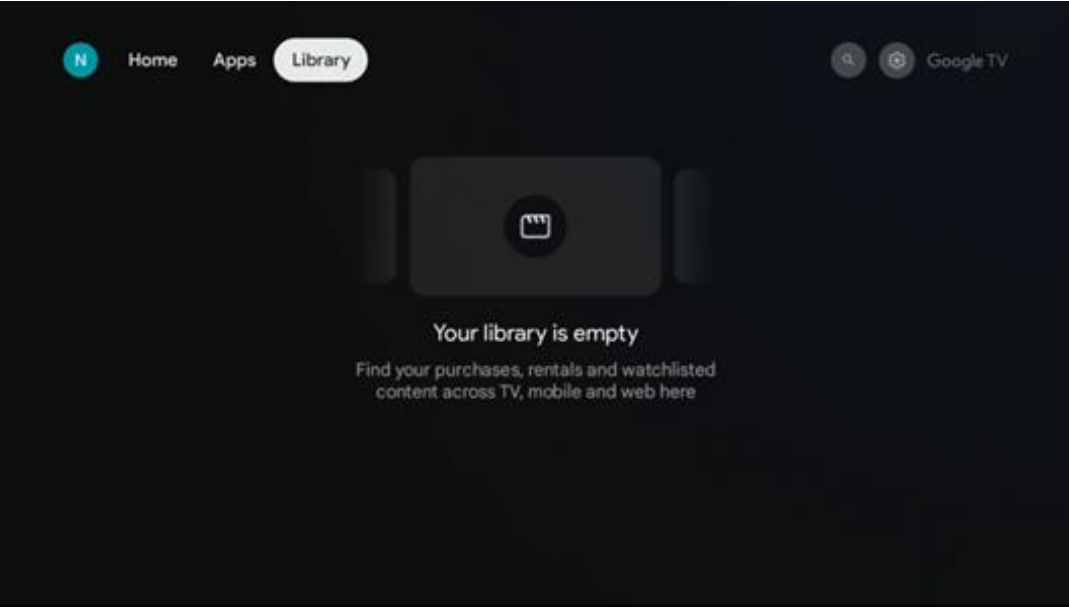

# <span id="page-35-0"></span>**8.4 Google tv-sökning**

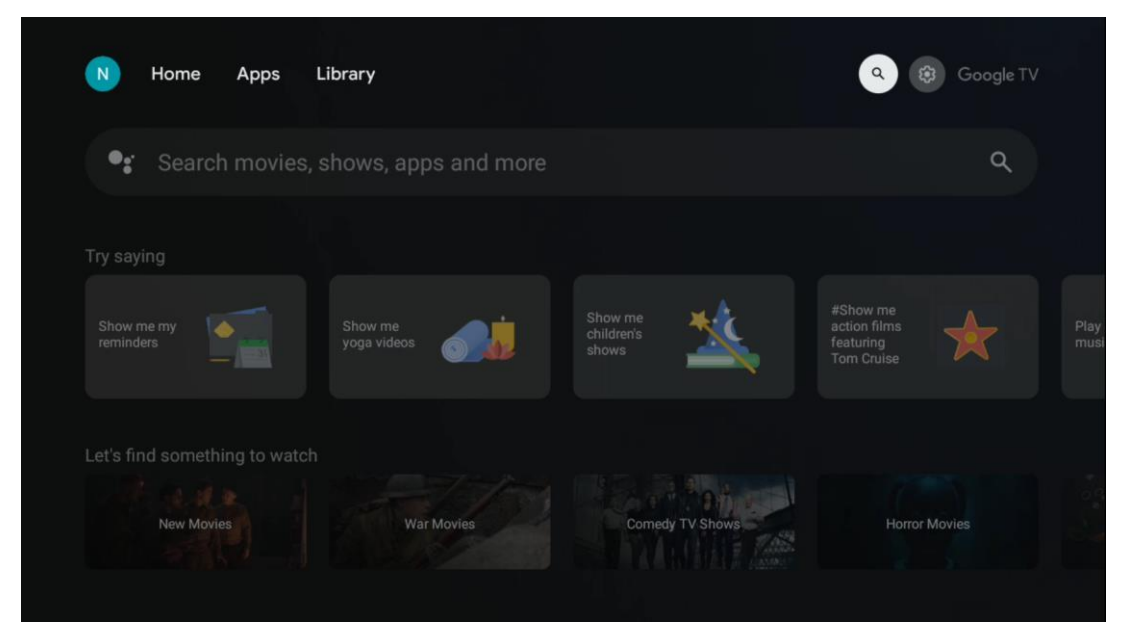

Sökverktygen finns längst upp till höger på skärmen. Du kan antingen skriva in ett ord för att starta en sökning med hjälp av det virtuella tangentbordet eller prova röstsökning med hjälp av den inbyggda mikrofonen i fjärrkontrollen. Flytta fokus till önskat alternativ och tryck på **OK** för att fortsätta.

Röstsökning – Tryck på mikrofonikonen för att starta röstsökningsfunktionen. Ett röstsökningsfält för Google visas längst upp på skärmen. Ställ din fråga till Google och din tv kommer att svara dig. För lokala söktermer är det viktigt att tv:ns menyspråk är inställt på det lokala språket.

Tangentbordssökning – Välj sökfält och tryck på **OK**. Det virtuella Google-tangentbordet visas på skärmen. Skriv den fråga som du vill ha svar på.

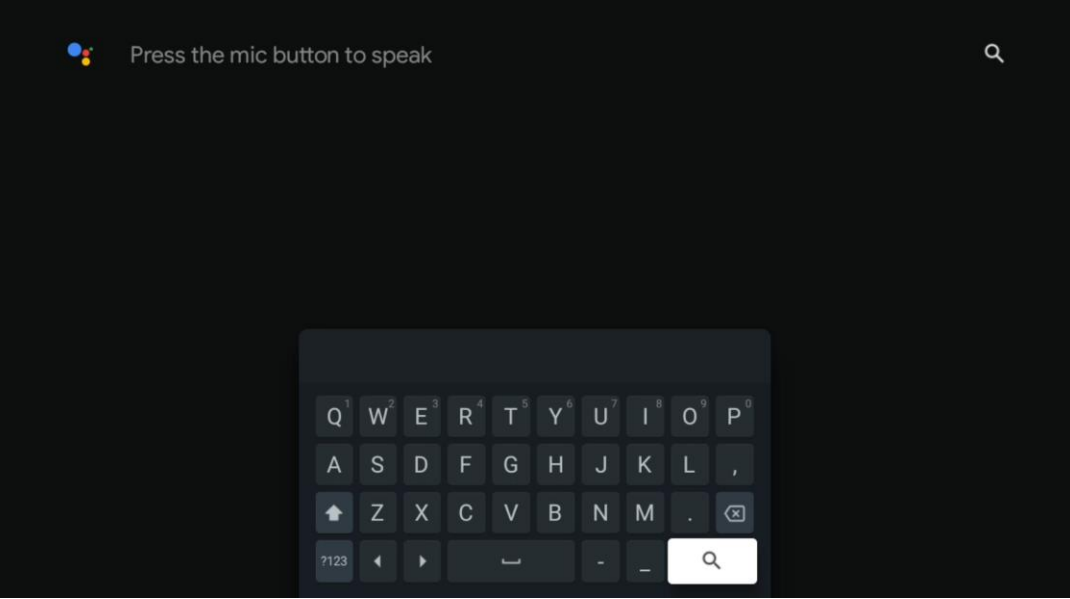

# <span id="page-36-0"></span>**8.5 Meddelanden**

Aviseringsknappen visas endast när det finns en eller flera olästa aviseringar. För att kontrollera dem, navigera till ikonen Inställningar, som öppnar undermenyn. Längst ner i undermenyn hittar du alla de senaste meddelandena.

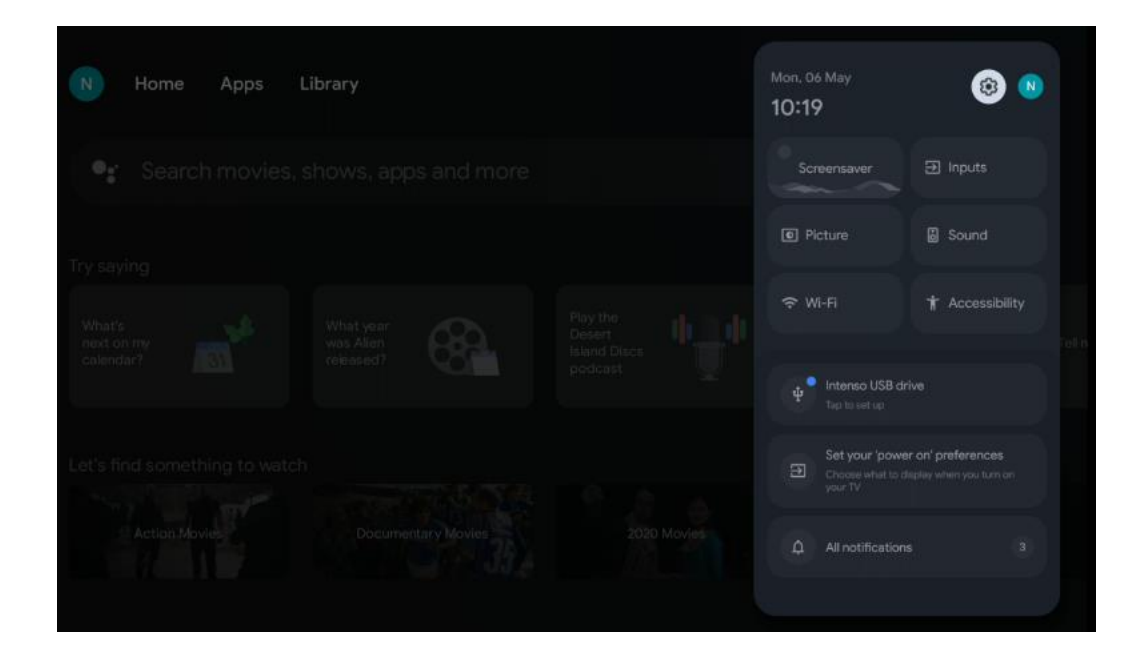

# <span id="page-36-1"></span>**9 Inställningar**

För att se en fullständig lista över tillgängliga inställningar, navigera till startskärmen genom att trycka på knappen Startskärm. Klicka på Inställningar i det övre högra hörnet.

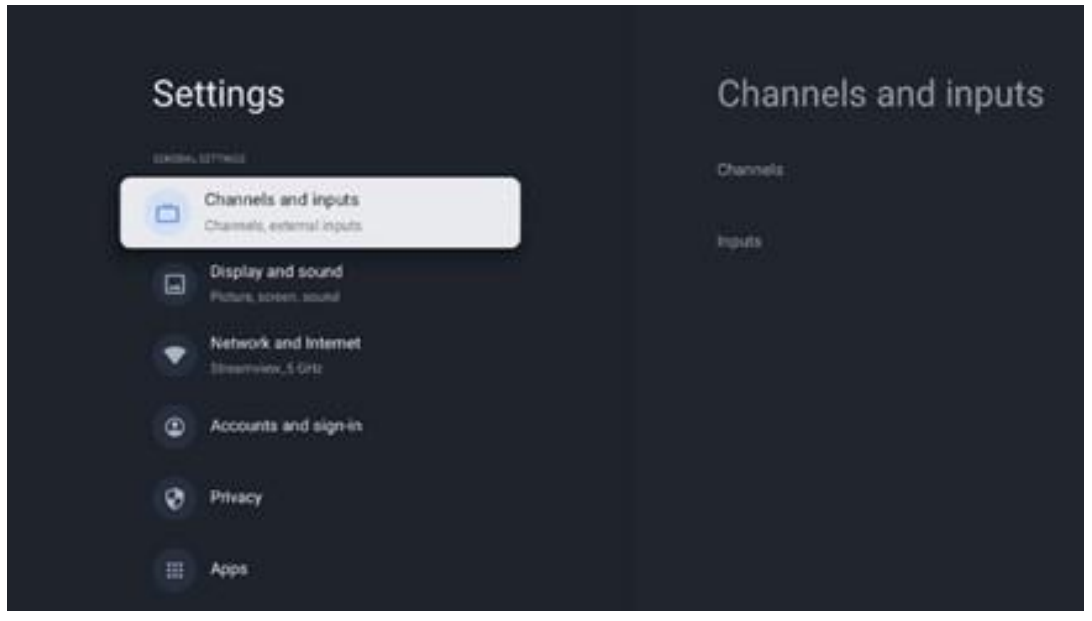

\*Ovanstående bilder är endast för referens, se produkten för mer information.

**Observera:** Om du klickar på **Inställningar** under applikationsanvändning av mediastreaming, som YouTube, Netflix, Prime Video osv., kan du komma till menyn Display och ljud istället. Där kan du justera inställningarna för bild, skärm, ljud och ljudutmatning utan att behöva avsluta användningen av applikationer för mediastreaming.

# <span id="page-37-0"></span>**9.1 Ange namn på din enhet**

I den här menyn har du möjlighet att välja namn på din tv från listan med föreslagna namn. Du kan också tilldela din tv ett eget namn.

Detta är viktigt för att använda Chromecast-funktionen så att din tv identifieras med rätt namn. Genom att tilldela tv-namnet kommer din tv också att identifieras korrekt i ditt hemnätverk.

# <span id="page-37-1"></span>**9.2 Kanaler och ingångar**

Skanna efter tillgängliga kanaler och tillgängliga ingångar.

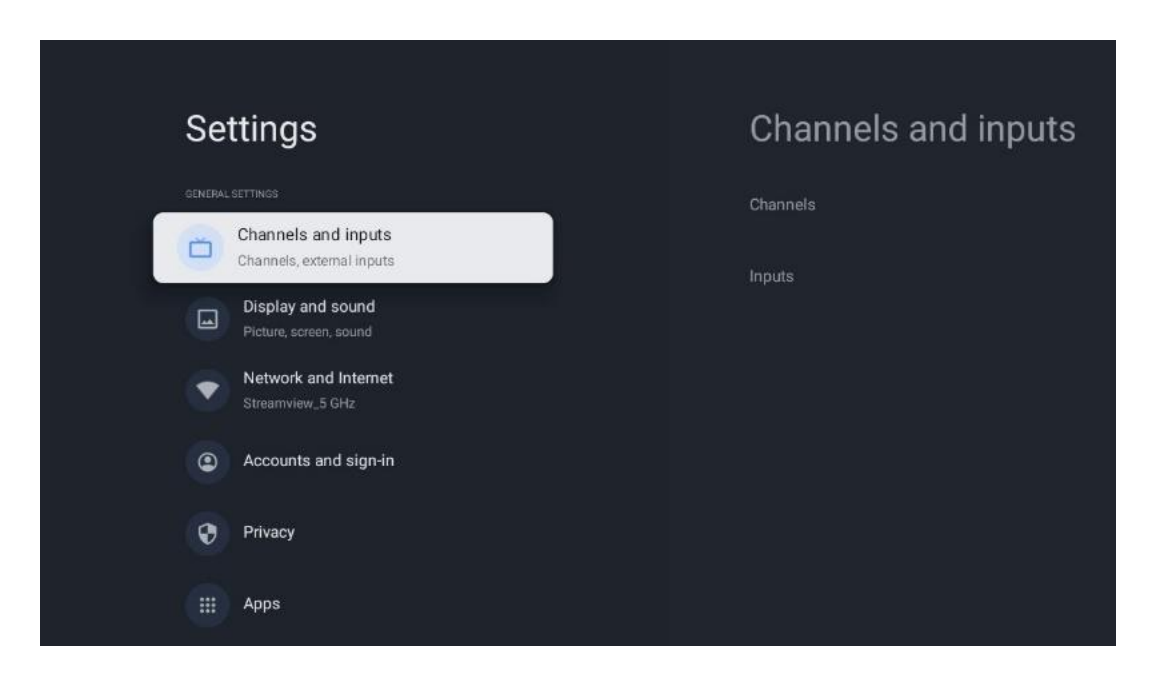

#### <span id="page-37-2"></span>**9.2.1 Kanaler**

I den här menyn kan du välja installationsläge för mottagningstunern beroende på vilken typ av tv-signal du tar emot: Analog, antenn, kabel eller satellit.

Välj läge och tryck på **OK** för att fortsätta med inställningen.

#### **9.2.1.1 Analog**

• **Kanalskanning**: Tryck på **OK** för att utföra automatisk sökning efter analoga kanaler. När skanningen är klar tryck på **Tillbaka** för att återgå till föregående meny.

- **Uppdatera skanning:** Tryck på **OK** på fjärrkontrollen för att utföra en automatisk sökning för att uppdatera kanallistan. Detta kommer antingen att lägga till nya kanaler eller uppdatera informationen om befintliga kanaler.
- **Analog manuell skanning:** Tryck på **OK** för att manuellt välja en startfrekvens och riktning för skanningen.

#### **9.2.1.2 Antenn**

- **Kanalskanning**: Tryck på **OK** på fjärrkontrollen för att utföra automatisk sökning efter DVB-T/T2-kanaler. När skanningen är klar tryck på **Tillbaka** för att återgå till föregående meny.
- **Uppdatera skanning:** Tidigare tillagda kanaler raderas inte, men nyfunna kanaler sparas i kanallistan.
- **Enkel RF-skanning**: Välj RF-kanal med hjälp av riktningsknapparna höger/vänster. Signalnivå och signalkvalitet för den valda kanalen visas. Tryck på **OK** för att starta sökningen på den valda RF-kanalen. De kanaler som hittas sparas i kanallistan.
- **Manuell serviceuppdatering:** Denna funktion startar uppdateringen av de mottagna tv/radiokanalerna manuellt.
- **LCN:** Ange dina preferenser för LCN. LCN är det logiska kanalnummersystemet som organiserar tillgängliga sändningar i enlighet med en igenkännbar kanalnummersekvens (om sådan finns).
- **Typ av kanalskanning:** Ställ in önskad skanningstyp.
- **Typ av kanalbutik**: Ställ in din önskade butikstyp.
- **Välj favoritnätverk:** Välj ditt favoritnätverk. Detta menyalternativ är aktivt om det finns mer än ett nätverk tillgängligt.

#### **9.2.1.3 Kabel**

- **Kanalskanning**: Smart TV söker efter digitala och analoga kanaler som kan tas emot via kabel. Beroende på land erbjuds DVB-C kabel-tv-leverantörer som tillval under den första installationen och de listas på skärmen Lista över kanalskanningar. Om du tar emot DVB-Csignalen från en icke-dedikerad kabel-tv-leverantör väljer du alternativet Annat. Tryck på **OK** för att starta sökning av kanaler. I menyn Kanalskanning kan du välja ett av de tre alternativen för kanalsökning: Fullständig, Avancerad eller Snabb.
	- o **Full:** Automatisk sökning av alla tillgängliga DVB-C-kanaler.
	- o **Avancerad**: Automatisk sökning av alla tillgängliga DVB-C-kanaler. För detta alternativ är det nödvändigt att ange DVB-C-leverantörens mottagningsparametrar, frekvens och nätverks-ID. Med det här sökalternativet sorteras kanalerna efter kabelleverantörernas LCN.
	- o **Snabbt**: Automatisk sökning efter alla tillgängliga DVB-C-kanaler. Detta söker efter alla tillgängliga kabeltranspondrar med standardsymbolerna.
- **Enkel RF-skanning**: Manuell sökning av DVB-C-kanaler efter transponderfrekvens.
- **LCN:** LCN-alternativ för DVB-C-kanalsökning.
- **Typ av kanalskanning:** Ställ in önskad skanningstyp.
- **Typ av kanalbutik**: Ställ in din önskade butikstyp.

#### **9.2.1.4 Satellit**

Först måste du välja vilket kanalinstallationsläge du vill använda.

#### **Kanalinstallationsläge – Förvald satellit**

- **Omskanning av satellit:** Processen för satellitsökning kommer att utföras igen.
- **Satellittillägg:** Denna funktion är användbar när alternativet General Satellite har valts som tv-signaltyp. När alternativet Föredragna satelliter är valt, bestäms DiSEqCinställningarna automatiskt och kanaler från nya satellitleverantörer läggs till från nya valda satelliter, beroende på vald satellitleverantör.
- **Satellituppdatering:** Om du väljer skanningsfunktionen kommer de mottagningsbara satelliterna och motsvarande DiSEqC-inställningar att bestämmas automatiskt och nya kanaler kommer att läggas till.
- **Manuell inställning av satellit:** Välj den satellit som du vill utföra den manuella sökningen av satellittranspondern på och tryck på **OK**. Ställ in exakta mottagningsparametrar för den önskade satellittranspondern (frekvens, symbolfrekvens och polarisering). Kontrollera att signalkvaliteten och signalnivån visar ett tillräckligt värde och tryck på **Tillbaka**. Tryck på höger riktningsknapp för att starta sökningen. De program som hittas sparas i slutet av programlistan.

#### **Kanalinstallationsläge – Allmän satellit**

- **Omskanning av satellit:** Processen för satellitsökning kommer att utföras igen. Som ett alternativ kan du aktivera en annan fordringssatellit och lägga till den i den automatiska sökningen. Välj en annan satellit och tryck på **OK**. Ställ in de exakta mottagningsparametrarna för den önskade satelliten, DiSEqC-anslutningarna och mottagningsparametrarna för en mottagningsbar satellittransponder (frekvensen, symbolfrekvensen och polariseringen). Kontrollera att signalkvaliteten och signalnivån visar ett tillräckligt värde och tryck på **Tillbaka**. Tryck på höger riktningsknapp för att starta skanningen. De program som hittas sparas i slutet av programlistan.
- **Satellittillägg:** Tryck på **OK** för att ställa in mottagningsparametrarna för den satellit som du vill lägga till. Aktivera satelliten i satellitstatusen och ställ in de exakta mottagningsparametrarna för önskad satellit. Ställ in DiSEqC-portarna och mottagningsparametrarna för en mottagningsbar satellittransponder (frekvensen, symbolfrekvensen och polariseringen). Kontrollera att signalkvaliteten och signalnivån visar ett tillräckligt värde och tryck på **Tillbaka**. Tryck på höger riktningsknapp för att starta skanningen. De kanaler som hittas sparas i slutet av kanallistan.
- **Satellituppdatering:** Kanalskanningen för de valda satelliterna startar och nya kanaler läggs automatiskt till i kanallistan.
- **Manuell inställning av satellit:** Välj den satellit som du vill utföra den manuella

sökningen av satellittranspondern på och tryck på **OK**. Ställ in exakta mottagningsparametrar för den önskade satellittranspondern (frekvens, symbolfrekvens och polarisering). Kontrollera att signalkvaliteten och signalnivån visar ett tillräckligt värde och tryck på **Tillbaka**. Tryck på höger riktningsknapp för att starta sökningen. De program som hittas sparas i slutet av programlistan.

#### **9.2.1.5 Automatisk kanaluppdatering**

Denna funktion möjliggör automatiska kanaluppdateringar. Som standard är den avaktiverad. Om du har individuellt sorterade kanaler för att upprätthålla en viss ordning är det lämpligt att låta denna funktion vara inaktiverad.

#### **9.2.1.6 Meddelande om kanaluppdatering**

Denna funktion möjliggör automatiska kanaluppdateringar. Som standard är den avaktiverad. Aktivera den här funktionen om du vill få meddelanden på skärmen när nya kanaler blir tillgängliga.

#### **9.2.1.7 Föräldrakontroll**

I den här menyn kan du konfigurera alternativ för föräldrakontroll. För att komma åt den måste du ange PIN-koden som du angav under den första installationen av tv:n.

#### **9.2.1.8 Licenser för öppen källkod**

Här hittar du information om licenser för öppen källkod.

### <span id="page-40-0"></span>**9.2.2 Ingångar**

Här hittar du information om enheter som är anslutna till HDMI-ingångarna på din tv och alternativen för HDMI-CEC.

**Ansluten ingång:** Visa de listade enheter som är anslutna till tv:ns Sammansatta eller HDMIanslutningar. Du kan byta namn på anslutningen eller tilldela ett individuellt enhetsnamn för specifika anslutningar.

**Standby-ingångar:** Visa en lista över tillgängliga HDMI-ingångar.

**Icke ansluten ingång:** Visa de anslutningar som ingen enhet är ansluten till.

#### **Elektronisk kontroll för konsumenter (CEC)**

Med CEC-funktionen på din tv kan du styra en ansluten enhet med tv:ns fjärrkontroll. Denna funktion använder HDMI CEC (Consumer Electronics Control) för att kommunicera med anslutna enheter. Enheterna måste ha stöd för HDMI CEC och vara kopplade till en HDMI-anslutning. Tv:n levereras med CEC-funktionen aktiverad. Se till att alla CEC-inställningar är korrekt inställda på den anslutna CEC-enheten. CEC-funktionen har olika namn på olika märken. CEC-funktionen

kanske inte fungerar med alla enheter. Om du ansluter en enhet med HDMI CEC-stöd till din tv kommer den relaterade HDMI-ingångskällan att döpas om med den anslutna enhetens namn.

För att använda den anslutna CEC-enheten väljer du den relaterade HDMI-ingångskällan från menyn Ingångar på startskärmen. Eller tryck på knappen **Källa** om tv:n är i Live tv-läge och välj den relaterade HDMI-ingångskällan från listan. För att avsluta denna åtgärd och styra tv:n via fjärrkontrollen igen, tryck på **Källa** på fjärrkontrollen och växla till en annan källa.

Tv:ns fjärrkontroll kan automatiskt styra apparaten när den anslutna HDMI-källan har valts. Alla knappar kommer dock inte att vidarebefordras till enheten. Endast enheter som stöder CECfjärrkontrollfunktionen svarar på tv:ns fjärrkontroll.

**HDMI-styrning På/Av:** Gör det möjligt för tv:n att styra HDMI-enheter.

**Enheten stängs av automatiskt:** Stäng av HDMI-enheter med tv:n.

**Tv:n slås på automatiskt:** Slå på tv:n med HDMI-enheten.

**Lista över CEC-enheter:** Visa de enheter som stöder HDMI-funktionen och som är anslutna till tv:n.

# <span id="page-41-0"></span>**9.3 Display och ljud**

Justera inställningarna för bild, skärm, ljud och ljudutgång.

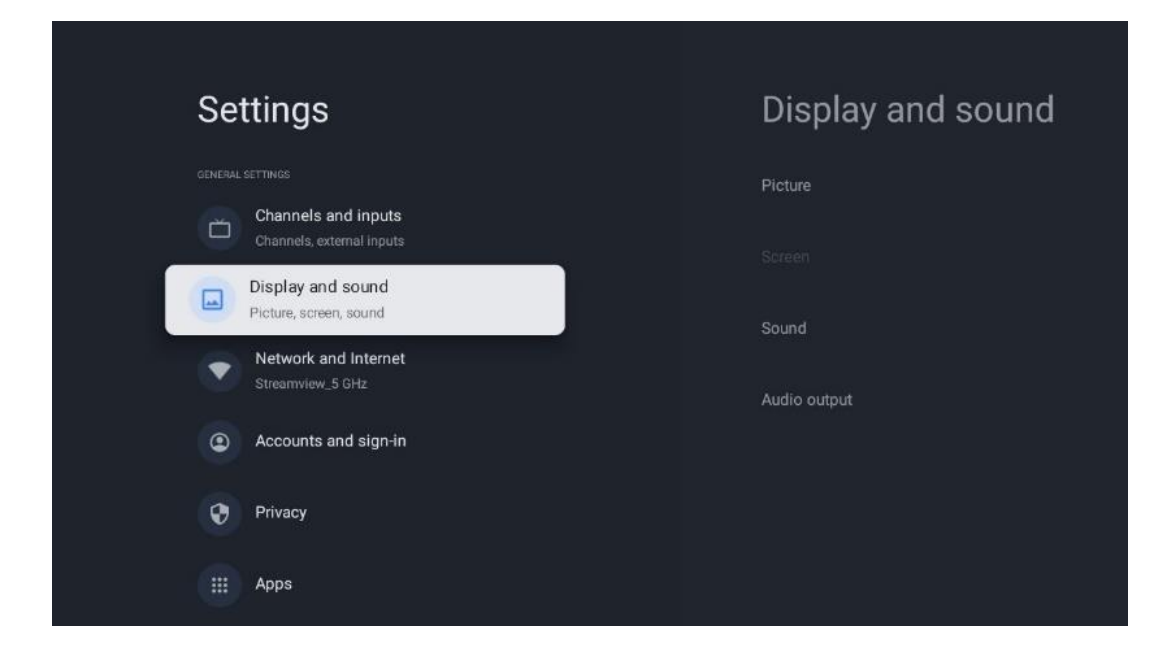

#### <span id="page-41-1"></span>**9.3.1 Bild**

Här kan du justera bildinställningarna.

#### **9.3.1.1 Bildläge**

Vid den första installationen av tv:n är tv:n som standard inställd på energisparande bildläge. Välj ett av de förinställda bildlägena eller justera Bildinställningar manuellt efter dina önskemål i läget Användare.

#### **9.3.1.2 Användare (manuell bildjustering)**

Justeringar du kan göra:

- **Bakgrundsbelysning**  Ändrar nivån på bakgrundsbelysningen och justerar belysningsnivån på tv-skärmen
- **Automatisk ljusstyrka**

När tv:n är påslagen anpassar den ljusstyrkan på skärmen efter ljusstyrkan i omgivningen

• **Ljusstyrka**

Ändrar ljusnivån från tv:n från mörkare till ljusare

• **Kontrast**

Ändrar kontrastnivån genom att justera bildens ljusstyrka eller den vita ljusstyrkan, och ändrar därför ljusstyrkan för alla färger

• **Mättnad**

Ändrar mättnadsnivån och justerar intensiteten eller livfullheten i färgerna på displayen

• **FÄRGTON**

Ändrar vinkelrepresentationen av färgvärdena i en bild. Genom att justera nivån kan du ändra färgerna i en bild

• **Skärpa** Ändrar skärpans nivå, justerar kantförstärkningen

#### **9.3.1.3 Avancerade inställningar**

- **Färgtemperatur:** Ställ in önskad färgtemperatur. Alternativen Användare, Kall, Standard och Varm kommer att finnas tillgängliga. Du kan justera förstärkningsvärdena för rött, grönt och blått manuellt. Om något av dessa värden ändras manuellt kommer alternativet Färgtemperatur att ändras till Användare, om det inte redan är inställt på Användare.
- **DNR:** Dynamisk brusreducering (DNR) är en process som tar bort brus från digitala eller analoga signaler. Ställ in DNR-preferensen på Låg, Medium, Hög eller Auto, eller stäng av den.
- **MPEG NR:** MPEG Brusreducering rensar bort eller blockerar brus runt konturer och brus i bakgrunden. Ställ in MPEG NR som Låg, Medium eller Hög eller stäng av den.
- **Max levande:** Detta alternativ ökar kontrasten, ljusstyrkan och skärpan avsevärt. Du kan slå på eller slå av den.
- **Adaptiv lumakontroll:** Adaptiv lumakontroll justerar kontrastinställningarna globalt enligt ett innehållshistogram för att ge djupare svart och ljusare vit. Ställ in Adaptiv lumakontroll som Låg, Medium eller Hög eller stäng av den.
- **Lokal kontrastkontroll:** Lokal kontrastförbättring försöker öka utseendet på storskaliga

övergångar mellan ljus och mörker, på samma sätt som skärpning med en oskarp mask ökar utseendet på småskaliga kanter.

- **Dynamisk färgförstärkare:** Förbättrar färgdisplayen genom att justera färgmätningen för att ge en mer levande och naturlig färgåtergivning.
- **Hudton:** Med alternativet Hudton kan du förfina hudfärgerna i bilderna utan att påverka andra färger på skärmen.
- **DI-filmläge:** Det är en funktion för 3:2- eller 2:2-kadensavkänning för 24 fps-filminnehåll och förbättrar bieffekterna (som sammanflätningseffekt eller oskärpa) som orsakas av dessa neddragningsmetoder. Ställ in DI-filmläge som Auto eller stäng av det. Denna funktion är inte tillgänglig om Spelläge eller PC-läge (tillval) är aktiverat.
- **Blå stretch:** Det mänskliga ögat uppfattar kallare vita toner som ljusare. Blå stretchfunktionen ändrar vitbalansen för medelhöga gråtoner till kallare färgtemperaturer. Du kan antingen slå på eller av denna funktion.
- **Gamma:** Ställ in din gammainställning. Alternativen Mörk, Medel och Ljus finns tillgängliga.
- **Gammaläge:** Spelläge är ett läge där en del av bildbehandlingsalgoritmerna reduceras för att hålla jämna steg med videospel som har hög bildfrekvens. Aktivera eller inaktivera funktionen Spelläge.
- **Färgutrymme:** Definierar det färgspektrum som stöds av tv:n och påverkar färgrikedomen och noggrannheten i färgåtergivningen på skärmen.
- **Färgtuner:**: Färgmättnad, nyans och ljusstyrka kan justeras genom att ändra rött, grönt, blått, cyan, magenta, gult och hudton. Detta gör att bilden framstår som mer levande eller mer naturlig. Ställ in värdena för nyans, färg, ljusstyrka, offset och förstärkning manuellt. Markera Aktivera och tryck på OK för att aktivera denna funktion.
- **Punktkorrigering av vitbalansen:** Vitbalansfunktionen kalibrerar tv:ns färgtemperatur i detaljerade gråtoner. Du kan förbättra gråskalans enhetlighet antingen visuellt eller genom att mäta den. Justera nivån på röda, gröna och blå färger samt förstärkningsvärden manuellt. Markera Aktivera och tryck på OK för att aktivera denna funktion.

#### **9.3.1.4 Återställ till standard**

Återställ bildinställningarna till fabriksinställningarna.

**Observera:** Beroende på den aktuella ingångskällan kanske vissa menyalternativ inte är tillgängliga.

### <span id="page-43-0"></span>**9.3.2 Ljud**

I den här menyn kan du justera ljudinställningarna.

#### **9.3.2.1 Ljudstil**

För enkel ljudjustering kan du välja en förinställd inställning. Alternativen Användare, Standard, Levande, Sport, Film, Musik eller Nyheter är tillgängliga. Ljudinställningarna kommer att justeras enligt den valda ljudstilen.

#### **9.3.2.2 Manuella ljudjusteringar**

Alternativt kan du också göra följande manuella justeringar:

- **Ljudstil:** För enklare ljudjustering kan du välja en förinställd inställning. Alternativen Användare, Standard, Levande, Sport, Film, Musik eller Nyheter är tillgängliga. Ljudinställningarna kommer att justeras enligt den valda ljudstilen.
- **Balans:** Justera volymbalansen för vänster och höger sida för högtalare och hörlurar.
- **Bas:** Justera nivån för låga toner.
- **Diskant:** Justera nivån för höga toner.
- **Surroundljud På/Av:** Aktiverar surroundläget för tv-högtalarna.
- **Equalizer-detalj:** Ställer in Equalizer-parametrarna i ljudläget Användare. Observera: Du kan välja ett av de förinstallerade ljudlägena som erbjuds i denna meny eller ställa in Balans, Bas, Diskant, Surroundljud eller Equalizer-detalj manuellt (endast om Dolby Audio-bearbetningen är avaktiverad).
- **Högtalare På/Av:** Aktivera eller inaktivera tv-högtalare.
- **Fördröjning av högtalare:** Här kan du justera fördröjningen av högtalarljudet.
- **Automatisk volymkontroll:** Med automatisk volymkontroll kan du ställa in tv:n så att den automatiskt utjämnar plötsliga volymskillnader, t.ex. i början av reklaminslag eller när du byter kanal. Välj det här alternativet och tryck på OK för att aktivera eller inaktivera det.
- **Downmix-läge:** Ställ in önskad konvertering av flerkanaliga ljudsignaler till tvåkanaliga ljudsignaler. Tryck på OK för att se alternativen. Stereo- och Surround-alternativ finns tillgängliga. Markera det alternativ du föredrar och tryck på OK för att ställa in.
- **Dialogförstärkare:**: Justerar automatiskt ljudet i dialoger, så att de sticker ut från andra ljud.
- **Återställ till standard:**: Återställer ljudinställningarna till fabriksinställningarna.

#### <span id="page-44-0"></span>**9.3.3 Ljudutgång**

**Digital utgång:** Ställ in inställningarna för digital ljudutgång. Alternativen Auto, Bypass, PCM, Dolby Digital Plus och Dolby Digital är tillgängliga. Markera det alternativ du föredrar och tryck på OK för att ställa in.

**Fördröjning av digital utgång:** Här kan du justera fördröjningen av SPDIF-fördröjningsvärdet.

# <span id="page-45-0"></span>**9.4 Nätverk och Internet**

Du kan konfigurera tv:ns nätverksinställningar med hjälp av alternativen i den här menyn.

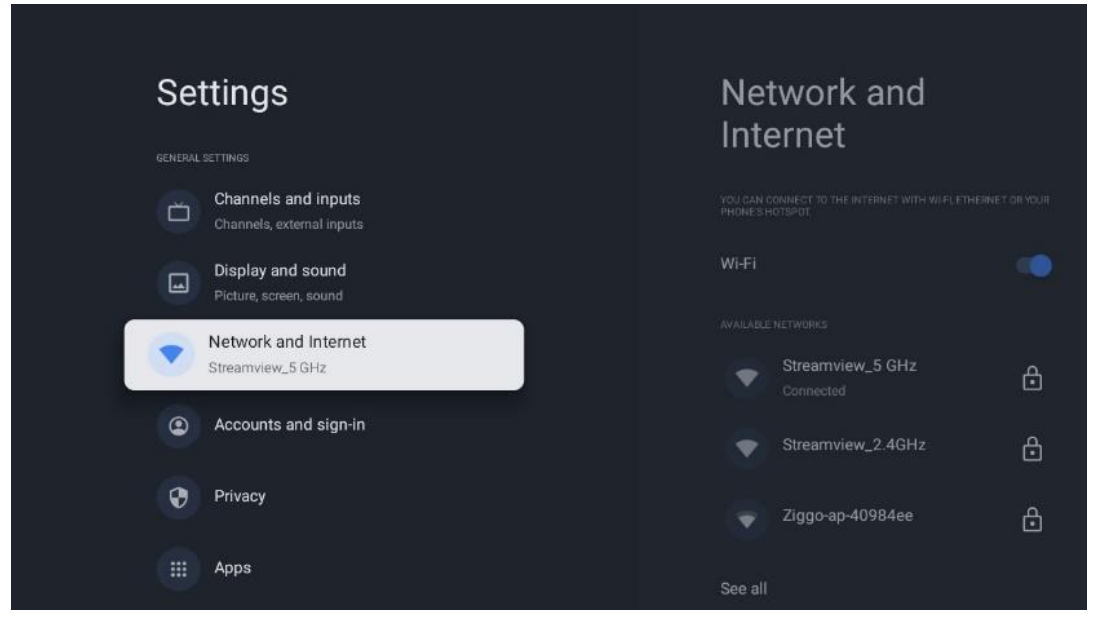

#### <span id="page-45-1"></span>**9.4.1 Wi-Fi På/Av**

Slå på och av funktionen för trådlöst LAN (WLAN).

### <span id="page-45-2"></span>**9.4.2 Välj tillgängligt Wi-Fi-nätverk**

När Wi-Fi-funktionen är påslagen visas en lista över tillgängliga trådlösa nätverk. Markera Visa alla och tryck på **OK** för att visa alla nätverk. Välj en och tryck på **OK** för att ansluta. Du kan bli ombedd att ange ett lösenord för att ansluta till det valda nätverket om nätverket är lösenordsskyddat.

### <span id="page-45-3"></span>**9.4.3 Andra alternativ**

- **Lägg till nytt nätverk:** Lägg till nätverk med dolda SSID:n.
- **Datasparare:** Justerar automatiskt videokvaliteten för att använda mindre mobildata. Det kommer att övervaka och begränsa din nätverkstrafik.
- **Dataanvändning och varningar:** Visar den datamängd som används per dag och låter dig ställa in datavarningar.
- **Scanning alltid tillgänglig:** Du kan låta platstjänsten och andra appar söka efter nätverk, även när Wi-Fi-funktionen är avstängd. Tryck på OK för att slå på och av den.

#### <span id="page-45-4"></span>**9.4.4 Ethernet-alternativ**

• **Ansluten/inte ansluten:** Visar status för internetanslutningen via Ethernet, IP- och MACadresser.

- **Proxy-inställningar:** Ställ in en HTTP-proxy för webbläsaren manuellt. Denna proxy får inte användas av andra appar.
- **IP-inställningar:** Konfigurera tv:ns IP-inställningar.

### <span id="page-46-0"></span>**9.4.5 Annat**

Integritetspolicy för nätverk: Läs om nätverkets integritetspolicy och acceptera eller avböj den. Wake-konfigurationer:

- WoW: Aktivera eller inaktivera funktionen Wake on WLAN. Med den här funktionen kan du sätta på eller väcka upp tv:n via ett trådlöst nätverk.
- WoL: Aktivera och inaktivera funktionen Wake on LAN. Med den här funktionen kan du slå på eller väcka upp din tv via nätverket.

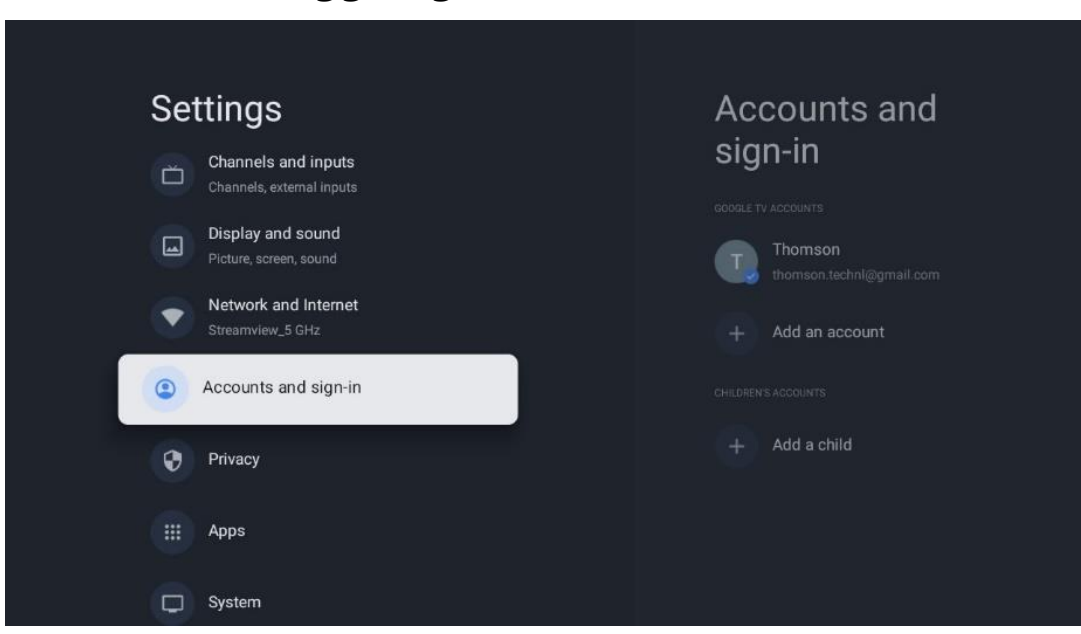

# <span id="page-46-1"></span>**9.5 Konton och inloggning**

- **Google tv-konto:** Det här alternativet är tillgängligt om du har loggat in på ditt Googlekonto. Du kan låsa dina kontoinställningar, konfigurera dina inställningar för datasynkronisering, hantera dina betalningar och inköp, justera inställningarna för Google Assistant, aktivera läget Endast Appar och ta bort kontot från din tv.
- **Lägg till konto:** Lägg till ett nytt konto genom att logga in på det.
- **Lägg till ett barn:** Lägg till ett barnvänligt konto med föräldraskydd.

# <span id="page-47-0"></span>**9.6 Integritet**

Ändra och justera dina sekretessinställningar och appbehörigheter.

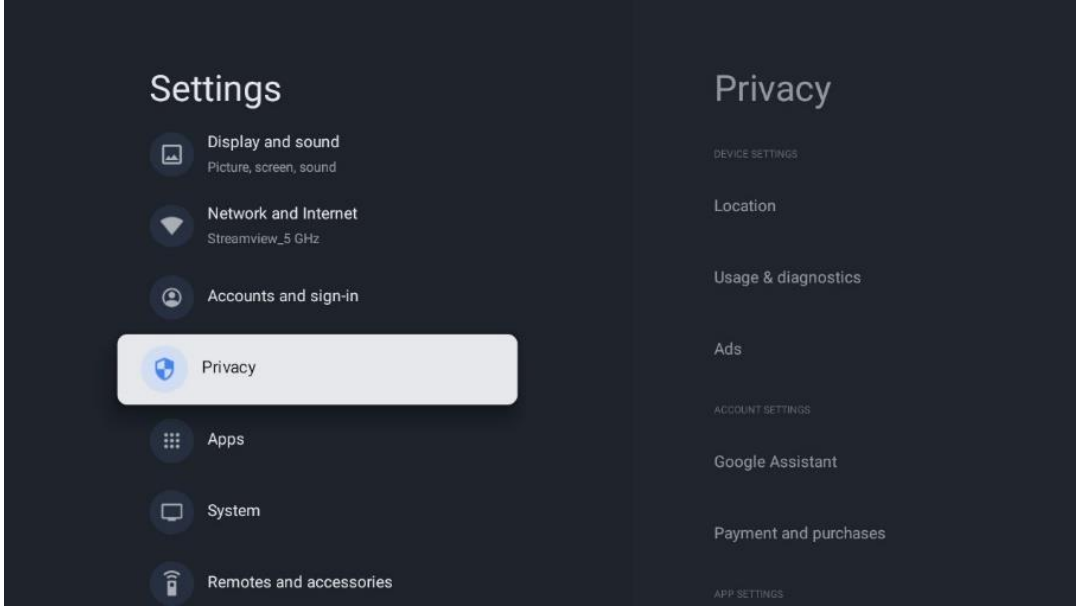

#### **Enhetens inställningar:**

- **Plats:** Välj om Google får samla in platsdata enligt ditt Wi-Fi. Det är viktigt att du uppger din position till Google eftersom installationen av många applikationer är beroende av geografisk position. Installation av vissa streamingapplikationer, särskilt de som streamar tv-kanaler, är endast möjlig enligt regler för geografisk lokalisering.
- **Användning och diagnostik:** Automatiskt skicka diagnostisk information till Google.
- **Annonser:** Välj om Google får samla in användningsdata och diagnostik och marknadsföra personliga annonser till dig.

#### **Kontoinställningar:**

- **Google Assistent:** Välj ditt aktiva konto, visa behörigheter, välj vilka applikationer som ska ingå i sökresultaten, aktivera det säkra sökfiltret och visa licenserna för öppen källkod.
- **Betalning och köp**: Konfigurera Googles betalnings- och inköpsinställningar.

#### **Inställningar för appen:**

- **Särskild appåtkomst:** Välj vilka appar som ska ha tillgång till din information och som ska ha särskild åtkomst.
- **Säkerhet och restriktioner**: Du kan använda alternativen i den här menyn för att tillåta eller begränsa installationen av appar från andra källor än Google Play Store. Ställ in alternativen så att tv:n inte tillåter eller varnar för installation av appar som kan orsaka allvarliga problem.

# <span id="page-48-0"></span>**9.7 Appar**

Använd alternativen i den här menyn för att hantera de applikationerna som är installerade på tv:n.

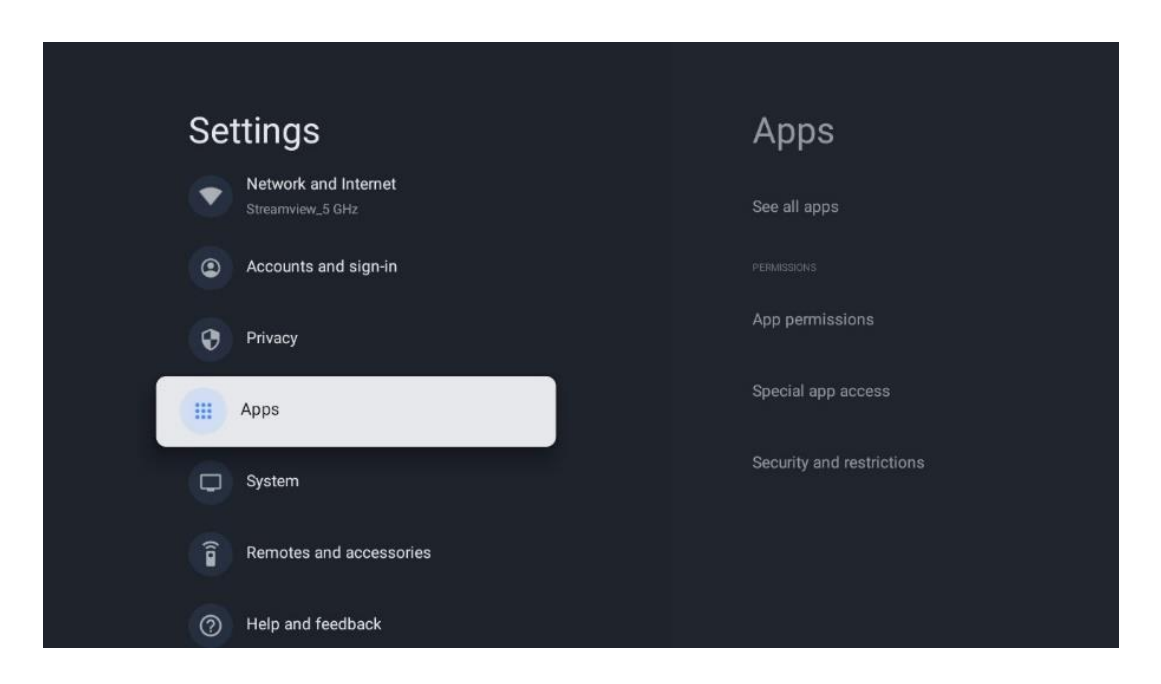

**Nyligen öppnade appar:** Här visas de appar som du nyligen öppnat.

**Se alla appar:** Välj Se alla appar och tryck på OK för att visa en omfattande lista över alla installerade appar på tv:n. Du kan också se hur mycket lagringsutrymme varje app tar upp. Därifrån kan du kontrollera appversioner, starta eller tvinga fram stopp av deras funktion, avinstallera nedladdade appar, kontrollera behörigheter och slå på eller av dem, hantera meddelanden, rensa data och cache och mycket mer. Markera bara en app och tryck på OK för att komma till de tillgängliga alternativen.

**Behörighet:** Hantera behörigheterna och vissa andra funktioner i apparna.

- **Appens behörigheter:** Apparna sorteras efter kategori för behörighetstyp. Du kan aktivera/inaktivera behörigheter för appar inom dessa kategorier.
- **Särskild appåtkomst:** Konfigurera appfunktioner och särskilda behörigheter.
- **Säkerhet och restriktioner:** Med hjälp av alternativen i den här menyn kan du tillåta eller begränsa installation av appar från andra källor än Google Play Store. Ställ in tv:n på att avvisa eller varna före installation av appar som kan orsaka skada.

## <span id="page-49-0"></span>**9.8 System**

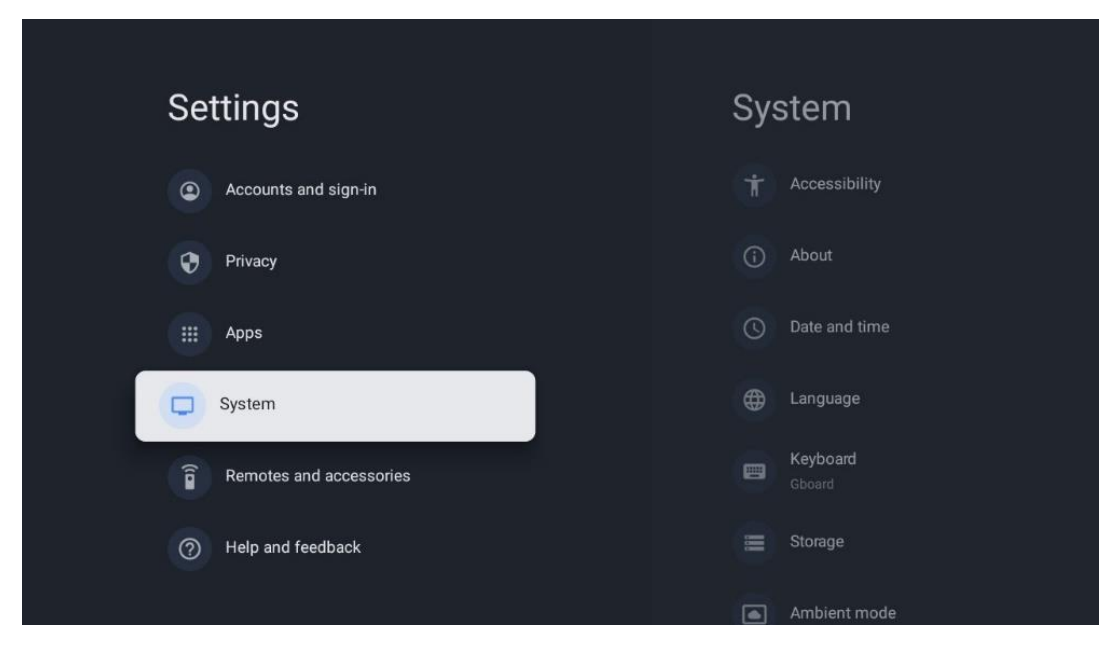

### <span id="page-49-1"></span>**9.8.1 Tillgänglighet**

Slå på/av bildtexter, justera språk och textstorlek och välj en bildtextstil. Aktivera eller inaktivera text med hög kontrast.

Aktivera eller inaktivera Googles text-till-tal-funktion. Denna funktion röstar automatiskt upp text som visas på skärmen. Det är en användbar funktion för personer med synproblem. I det här menyavsnittet kan du justera inställningarna för Text till tal, t.ex. talhastighet och standardspråk.

### <span id="page-49-2"></span>**9.8.2 Om**

Här hittar du information om maskinvara och programvara för din tv samt Android OS och Netflix ESN-version.

- **Uppdatering av systemet:** Välj detta menyalternativ och tryck på **OK** på fjärrkontrollen för att kontrollera om en programuppdatering är tillgänglig för din tv.
- **Enhetens namn:** Välj detta menyalternativ och tryck på **OK** på fjärrkontrollen för att ändra namnet eller tilldela ett anpassat namn för din tv. Detta är viktigt för att din tv ska identifieras korrekt i ditt nätverk eller när du använder Chromecast-funktionen.
- **Återställ** Välj detta menyalternativ för att återställa tv:n till fabriksinställningarna och installera om tv:n.
- **Status:** I den här menyn hittar du information om tv:ns maskinvara, t.ex. IP-adress, MACadress, Bluetooth-adress, serienummer och drifttid.
- **Juridisk information:** I den här menyn hittar du juridisk information om din tv.
- **Modell:** Visar vilken modell din tv har.
- **Android tv OS-version:** Visar vilken OS-version som är installerad på din tv.

• **Android tv OS säkerhetsuppdateringsnivå:** Visar datumet för den säkerhetsuppdatering som installerats på tv:n.

### <span id="page-50-0"></span>**9.8.3 Datum och tid**

Ställ in datum och tid på tv:n. Du kan låta dessa data uppdateras automatiskt via nätverk eller via sändningar. Ställ in dem efter din miljö och dina preferenser. Avaktivera alternativet Automatisk datum och tid om du vill ändra datum eller tid manuellt. Ställ sedan in datum, tid, tidszon och timformat.

### <span id="page-50-1"></span>**9.8.4 Språk**

Ställ in menyspråket för din tv.

#### <span id="page-50-2"></span>**9.8.5 Tangentbord**

Välj typ av virtuellt tangentbord och hantera tangentbordsinställningar.

#### <span id="page-50-3"></span>**9.8.6 Lagring**

Här visas status för det totala lagringsutrymmet för tv:n och de anslutna enheterna, om sådana finns. Om du vill visa detaljerad användningsinformation markerar du Intern lagringspartition eller Ansluten enhet för extern lagring och trycker på OK. Alternativ för utmatning och formatering av de anslutna lagringsenheterna visas också.

### <span id="page-50-4"></span>**9.8.7 Omgivningsläge**

Ambient mode på en tv är en funktion som förvandlar tv-skärmen till en digital fotoram eller virtuell konstskärm när den inte används. Du kan starta det här läget manuellt i det här menyavsnittet.

- **Kanaler:** Välj vilken källa för foton eller bilder som ska visas i omgivningsläget.
- **Fler inställningar:**
	- o Visa vädret i C eller F. Du kan välja att visa båda gradsystemen eller dölja graderna helt och hållet.
	- o Visa eller dölj tid.
	- o Justera inställningarna för personliga foton och Google Foto.
	- o Justera hastigheten på bildspelet.

#### <span id="page-50-5"></span>**9.8.8 Kraft och energi**

**Beteende vid påslagning:** Välj om du vill se Google tv:s startskärm eller den senast använda ingångskällan när tv:n har slagits på.

**Energisparande:** Justera tiden för inaktivitet, varefter tv:n stängs av automatiskt.

#### **Ström:**

- **Timer för viloläge:** Ställ in en tid efter vilken tv:n stängs av och går in i standby-läge automatiskt.
- **Bild av:** Välj detta alternativ och tryck på **OK** för att stänga av skärmen. Tryck på valfri knapp på fjärrkontrollen eller på tv:n för att tända skärmen igen. När tv-skärmen är avstängd kan du fortfarande utföra grundläggande funktioner som volym +/-, Stäng av ljudet och standby med fjärrkontrollen. Dessa funktioner fungerar oberoende av tvskärmens På/Av-funktion.
- **Stäng av timern:** Ställ in en tid efter vilken tv:n stängs av automatiskt.
- **Automatisk viloläge:** Ställ in efter vilken period av inaktivitet tv:n automatiskt ska växla till standby-läge.
- **Standby-lampa:** Slå På/Av standby-lampan på tv:n.

#### **Timer:**

- **Typ av tid för påslagning**: Ställ in tv:n så att den slås på av sig själv. Ställ in detta alternativ som På eller En gång för att kunna ställa in en timer för påslagning, ställ in som Av för att avaktivera. Om inställningen är En gång kommer tv:n att slås på endast en gång vid den tidpunkt som du angav i funktionen Tid för automatisk påslagning.
- **Tid för automatisk påslagning:** Tillgänglig om typ av tid för påslagning är aktiverad. Ställ in önskad tid för när tv:n ska stänga av standby-läget med hjälp av riktningsknapparna och tryck på **OK** för att spara den inställda tiden.
- **Typ av avstängningstid:** Ställ in tv:n så att den stänger av sig själv. Ställ in detta alternativ På eller En gång för att kunna ställa in en timer för avstängning, ställ in Av för att inaktivera. Om inställningen är En gång kommer tv:n att stängas av endast en gång vid den tidpunkt som du angav i funktionen Tid för automatisk avstängning.
- **Tid för automatisk avstängning:** Tillgänglig om Tid för automatisk avstängning är aktiverad. Ställ in önskad tid för när tv:n ska gå i standby-läge med hjälp av riktningsknapparna och tryck på **OK** för att spara den inställda tiden.

### <span id="page-51-0"></span>**9.8.9 Cast**

När du kör Chromecast-funktionen från en mobil enhet som är på samma nätverk som din tv, kommer din tv att identifieras som en Google Cast-enhet och gör det möjligt för Google Assistant och andra tjänster att väcka din tv och svara på anslutna Chromecast-enheter. Det kommer att vara möjligt att strömma innehåll eller lokalt multimediainnehåll från dina mobila enheter till din tv.

Välj din preferens för tillgänglighet för Chromecast. Du har tre inställningsmöjligheter: **Alltid** – Din tv kommer alltid att vara synlig för andra enheter som stöder denna funktion (även om den är i standby-läge och skärmen är avstängd).

Under casting – Din tv kommer endast att vara synlig när du använder Chromecast-funktionen. **Aldrig** – Din tv kommer inte att vara synlig för andra enheter.

### <span id="page-52-0"></span>**9.8.10 Google**

Kontrollera om det finns några uppdateringar av systemtjänster tillgängliga.

#### <span id="page-52-1"></span>**9.8.11 Systemljud**

Aktivera eller avaktivera systemljudet.

#### <span id="page-52-2"></span>**9.8.12 Detaljhandelsläge**

Aktivera eller avaktivera tv:ns Detaljhandelsläge (butik).

#### <span id="page-52-3"></span>**9.8.13 Starta om**

Starta om tv:n.

# <span id="page-52-4"></span>**9.9 Fjärrkontroll och tillbehör**

Anslut dina Bluetooth-enheter, t.ex. soundbar, hörlurar, Bluetooth-högtalare, mus och tangentbord eller en spelkontroll till din tv.

- Ställ in den enhet som du vill ansluta i parkopplingsläge.
- Välj menyalternativet Para tillbehör och tryck på **OK** på fjärrkontrollen för att starta sökningen efter Bluetooth-enheter i parkopplingsläge.
- De tillgängliga enheterna kommer att identifieras och visas i en lista.
- Välj önskad enhet i listan och tryck på **OK** för att starta parkopplingsprocessen med tv:n.
- När parkopplingen är klar kommer Bluetooth-anslutna enheter att visas under tillbehör.

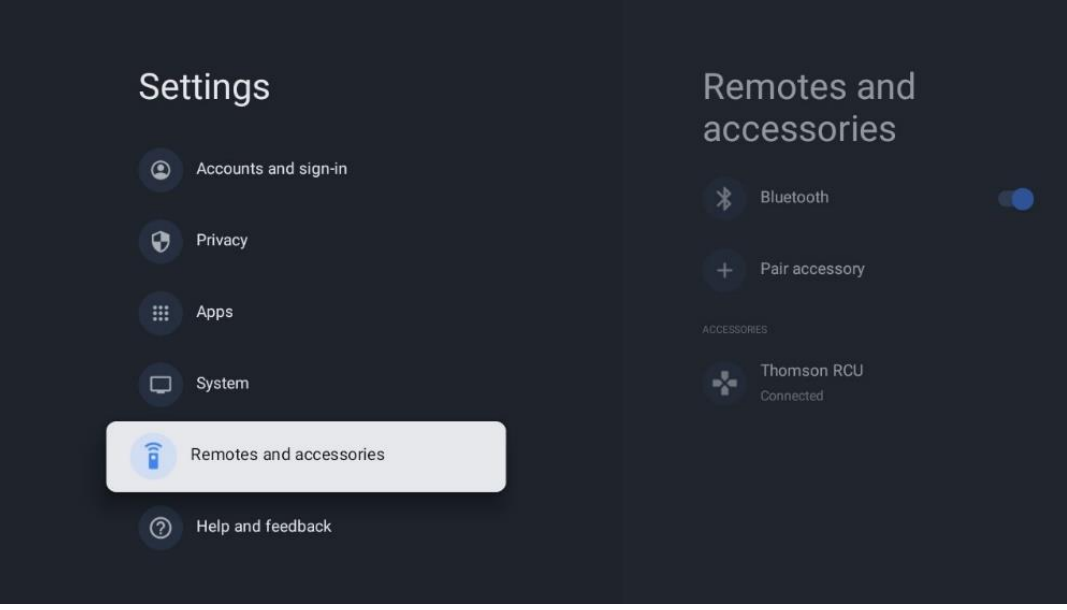

# <span id="page-53-0"></span>**10 MMP – Multimediaspelare**

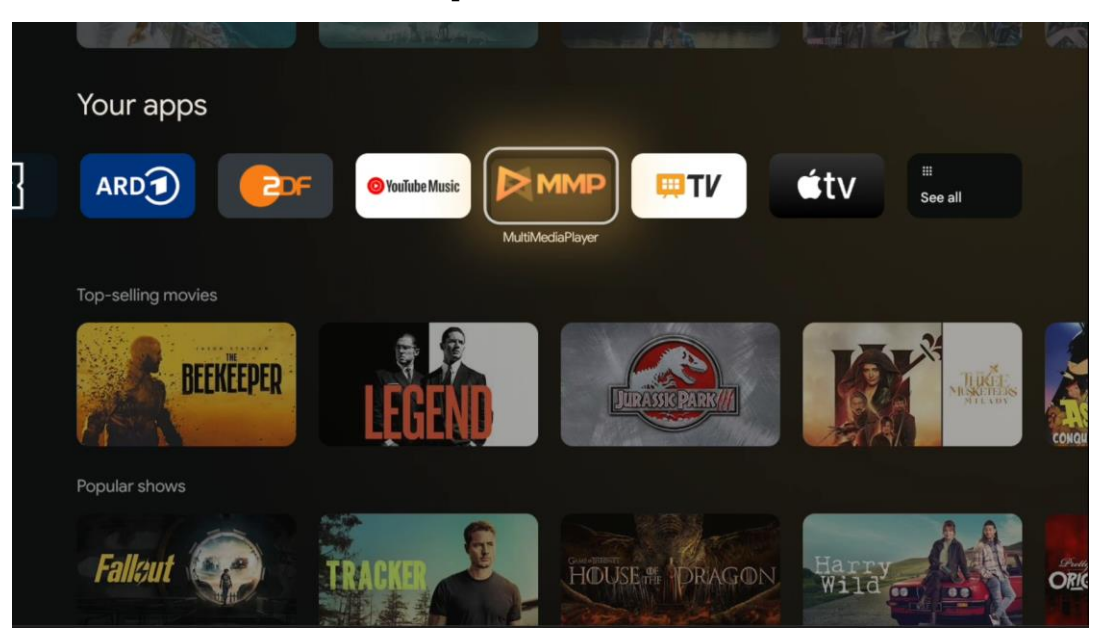

Uppspelning av multimediadata från externa lagringsenheter

Anslut USB-lagringsenheten till en av USB-ingångarna på tv:n för att visa foton, spela musik eller titta på videofiler som lagrats på den anslutna USB-lagringsenheten.

Börja med att starta MMP-applikationen från din startskärm och välj önskad medietyp. Navigera till den fil som du vill öppna och tryck på **OK**. Följ instruktionerna på skärmen för mer information om andra tillgängliga knappfunktioner.

För att spela upp multimediafiler från externa USB-lagringsenheter kan du också använda någon av de multimediaspelare som finns att ladda ner i Google Play Store.

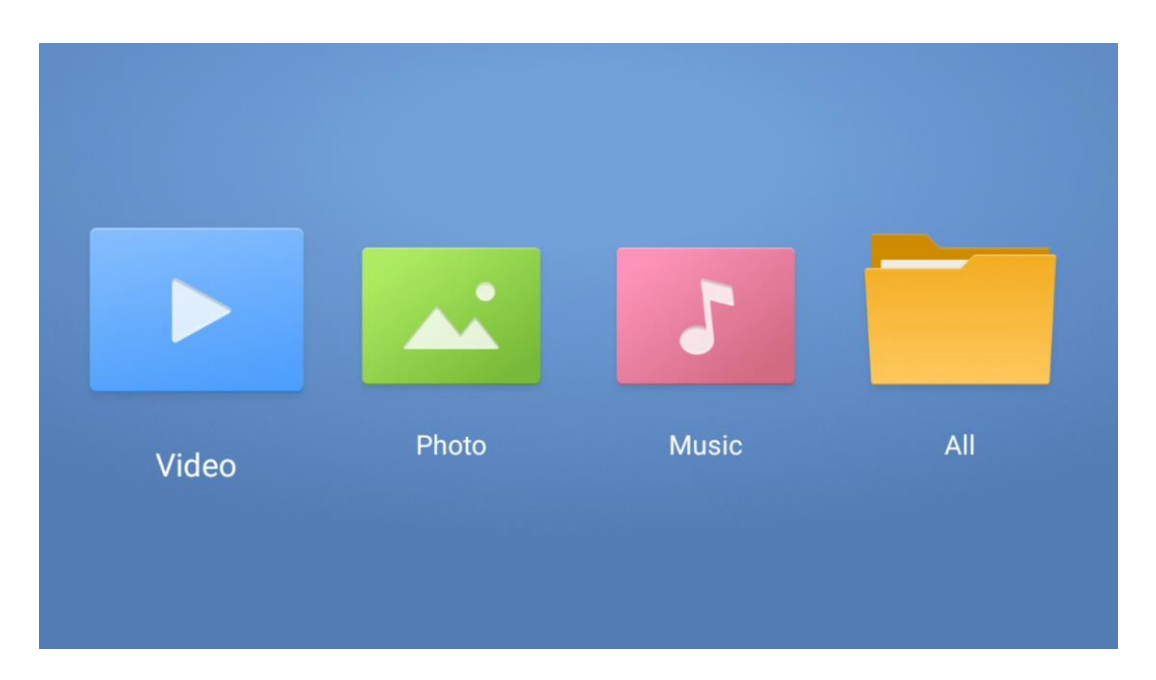

#### **Observera:**

- Beroende på lagringskapaciteten hos den anslutna USB-enheten kan det ta flera sekunder innan filerna visas i listan. Ta inte bort hårddisken medan du spelar upp en fil.
- Lagringskapaciteter större än 2 TB stöds inte.
- Tv:n känner endast igen externa lagringsenheter som är formaterade i filsystem **FAT32 eller NTFS**. För att formatera den externa lagringsenheten använder du din bärbara dator eller PC.

# **Inställningar för direktsänd tv**

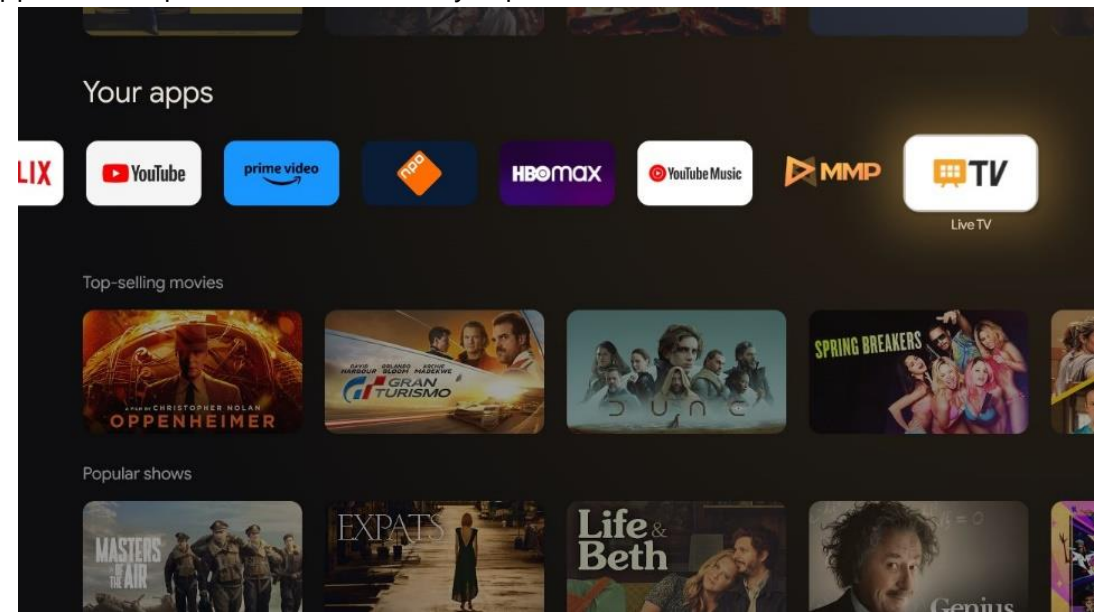

Välj appen Live tv på startskärmen och tryck på OK för att starta den.

Om du inte har installerat Live tv-kanalerna under den första installationsprocessen, men vill göra det, följer du något av följande steg:

- Gå till startskärmen, navigera till det övre högra hörnet och tryck på ikonen Inställningar. Gå till Channels och Inputs. Mer information finns i kapitel 9.2.
- Gå till startskärmen och öppna appen Live tv i Dina appar. Tryck på knappen **Inställningar** på fjärrkontrollen för att öppna en valfri meny. Navigera till Inställningar och tryck på **OK**. Detta öppnar huvudinställningarna för tv. Gå till Channels och Inputs. Mer information finns i kapitel 9.2.

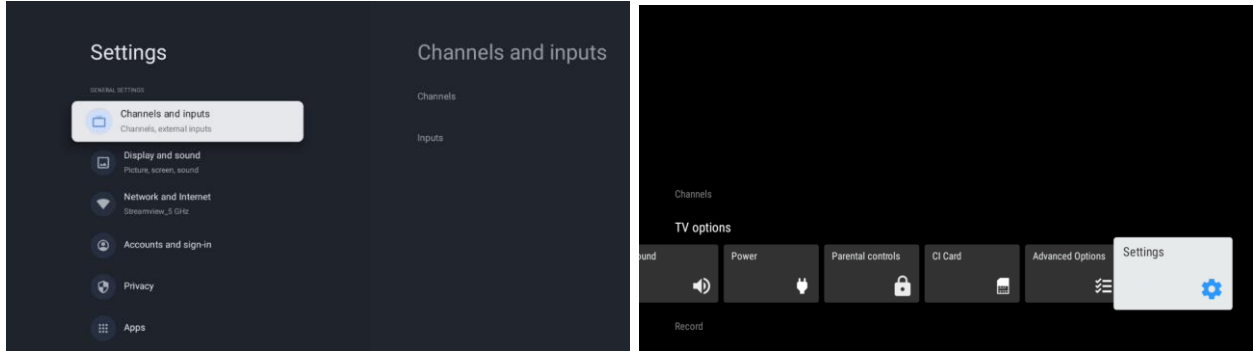

<span id="page-55-0"></span>Se 9.2 Kanaler och ingångar för att fortsätta med installationen av kanalerna.

# **11 LIVE TV**

Öppna appen Live tv. Tryck på **Inställningar** på fjärrkontrollen för att öppna tillvalsmenyn. Följande alternativ finns tillgängliga: Kanaler, Tv-alternativ och Inspelning.

**Observera:** Alternativet Inspelning är inte tillgängligt som standard. För att köpa detta alternativ, besök vår webbplats<https://tv.mythomson.com/Products/Accessories-Downloads/>

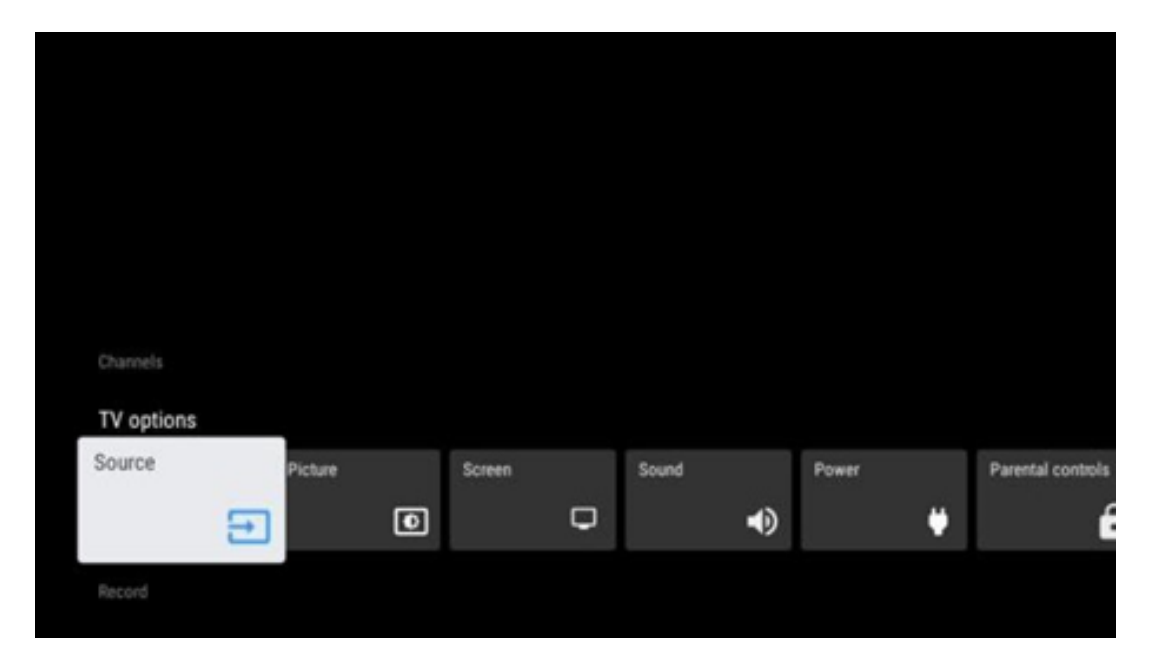

### <span id="page-55-1"></span>**11.1 Kanaler**

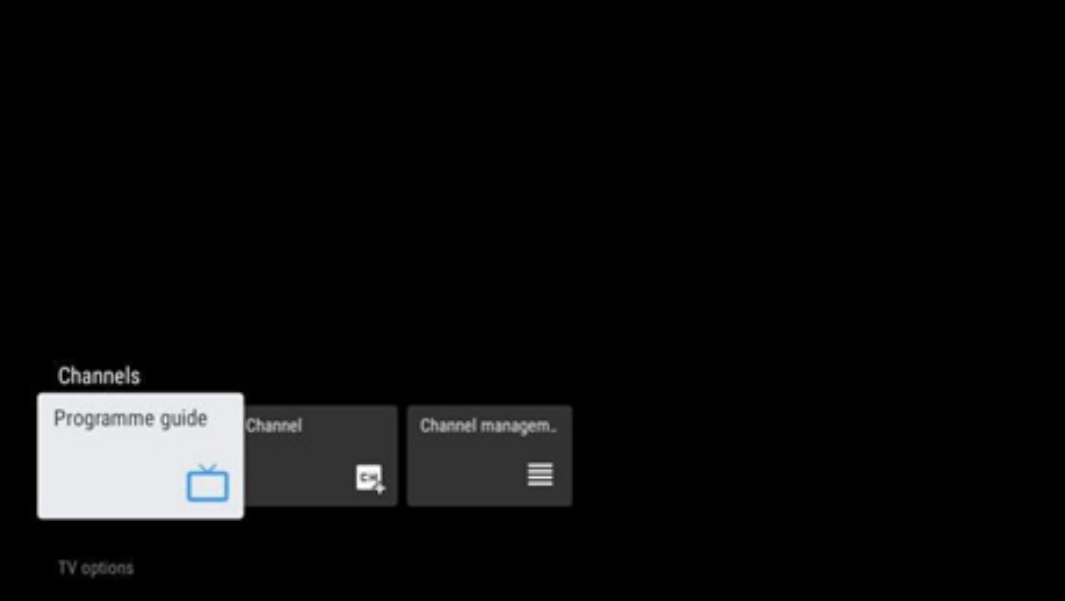

### <span id="page-56-0"></span>**11.1.1 Elektronisk programguide (EPG)**

Upplev bekvämligheten med den elektroniska programguiden (EPG) på din tv, som gör att du enkelt kan bläddra bland de kanaler som för närvarande är tillgängliga i din kanallista. Observera att tillgängligheten för denna funktion beror på programmet.

För att komma åt den elektroniska programguiden i Live tv-läget välj bara motsvarande menyalternativ eller tryck på **EPG** på fjärrkontrollen. För att återgå till Live tv, tryck på **Tillbaka** på din fjärrkontroll.

Navigera genom programguiden med hjälp av riktningsknapparna på din fjärrkontroll. Använd riktningsknapparna upp/ner eller program +/- för att bläddra bland kanalerna och riktningsknapparna höger/vänster för att välja önskad händelse på den markerade kanalen. Detaljerad information, t.ex. evenemangets fullständiga namn, start- och sluttid, datum, genre och en kort beskrivning visas längst ned på skärmen om sådan finns tillgänglig.

Filtrera enkelt evenemang genom att trycka på den blå knappen på fjärrkontrollen, som erbjuder en mängd olika filteralternativ för att snabbt hitta evenemang av den typ du föredrar. Om du vill ha mer information om en markerad händelse trycker du på den gula knappen för att visa detaljerad information.

För att visa händelser från föregående eller nästa dag trycker du bara på den röda respektive gröna knappen. Dessa funktioner tilldelas de färgade knapparna på fjärrkontrollen om sådana finns. Se instruktionerna på skärmen för de specifika funktionerna för varje knapp.

Observera att guiden inte kommer att vara tillgänglig om tv-ingångskällan är låst. Du kan låsa/låsa upp ingångskällan genom att gå till Inställningar > Kanal > Föräldrakontroll > Låsta ingångar antingen i Live tv-läge eller på startskärmen.

### <span id="page-56-1"></span>**11.1.2 Kanal**

Välj den mottagningstyp för Live tv-signal som tv:n är ansluten till.

### <span id="page-57-0"></span>**11.1.3 Hantering av kanaler**

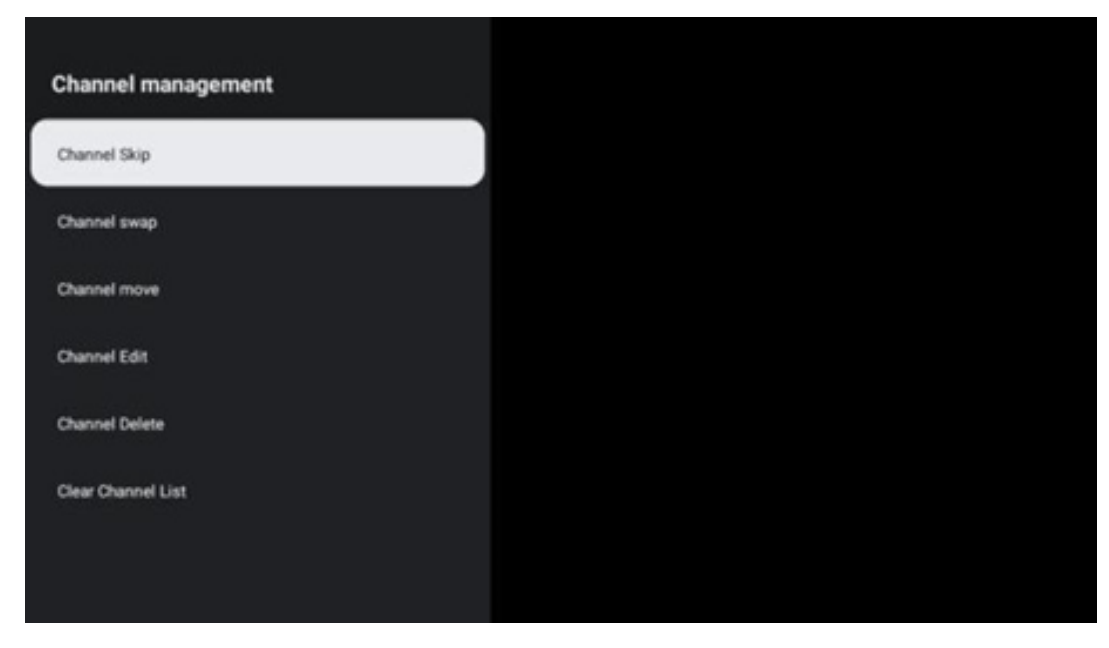

För att redigera kanallistan måste du först kontrollera att LCN-funktionen är avaktiverad i menyn för kanalinställningar. Detta kan göras i menyn Kanaler tillsammans med andra alternativ för kanalhantering.

- Öppna Live tv-appen.
- Tryck på **OK** för att öppna kanallistan.
- Tryck på den röda knappen för att öppna kanalhanteringen.

Följ följande steg för att redigera kanalerna:

#### **SKIPPA Kanaler**

När en kanal har ställts in för att hoppas över visas den inte längre i kanallistan eller programguiden, inte ens efter att tv:n har startats om, men kanalen raderas inte.

- Välj SKIPPA kanaler.
- Välj de kanaler som du vill SKIPPA.

#### **BYTA kanaler**

Ändra kanalernas position i kanallistan.

- Välj Byta kanaler.
- Välj den kanal som du vill BYTA (t.ex. kanal 1).
- Välj den kanal som du vill byta position med (t.ex. kanal 16).
- Bekräfta genom att trycka på **OK**.

#### **FLYTTA kanaler**

Ordna om kanalernas position i kanallistan.

- Välj FLYTTA kanaler.
- Om du vill ändra kanalens position väljer du den kanal som du vill flytta (t.ex. kanal 1).
- Flytta den till det nummer som du vill att kanalen ska flyttas till (t.ex. kanal 5)
- När du har valt position tryck på den blå knappen på fjärrkontrollen ett varningsmeddelande visas.
- Välj JA och tryck på **OK** på fjärrkontrollen. Kanalen flyttas till önskad position.

#### **REDIGERA kanaler**

Anpassa och hantera de kanaler som finns lagrade på din tv.

- Välj Redigera kanaler.
- Välj den kanal som du vill EDIT:a (t.ex. kanal 1).
- Nu har du möjlighet att redigera kanalens nummer och kanalnamn.

#### **TA BORT kanaler**

Ta bort oönskade kanaler från kanallistan. Observera att du måste göra en kanalskanning för att visa tidigare borttagna kanaler igen.

- Välj Ta bort kanaler
- Välj den kanal som du vill ta bort (t.ex. kanal 5).
- Tryck på den blå knappen på fjärrkontrollen ett varningsmeddelande visas.
- Välj JA och tryck på **OK** på fjärrkontrollen. Kanalen tas bort från listan.

#### **OMORDNA kanaler**

Ordna om hela kanallistan. Om det finns ett logiskt kanalnummer (LCN) från din leverantör kommer kanalerna att ordnas om enligt LCN.

#### **Rensa kanallista**

Rensa hela kanallistan. När du är klar måste du söka efter kanaler igen. För att kontrollera hur du gör det, se 9.2.

# <span id="page-59-0"></span>**11.2 Tv-alternativ**

Följande alternativ finns tillgängliga: Källa, Bild, Skärm, Ljud, Ström, Föräldrakontroll, CI-kort, Avancerade alternativ och Inställningar.

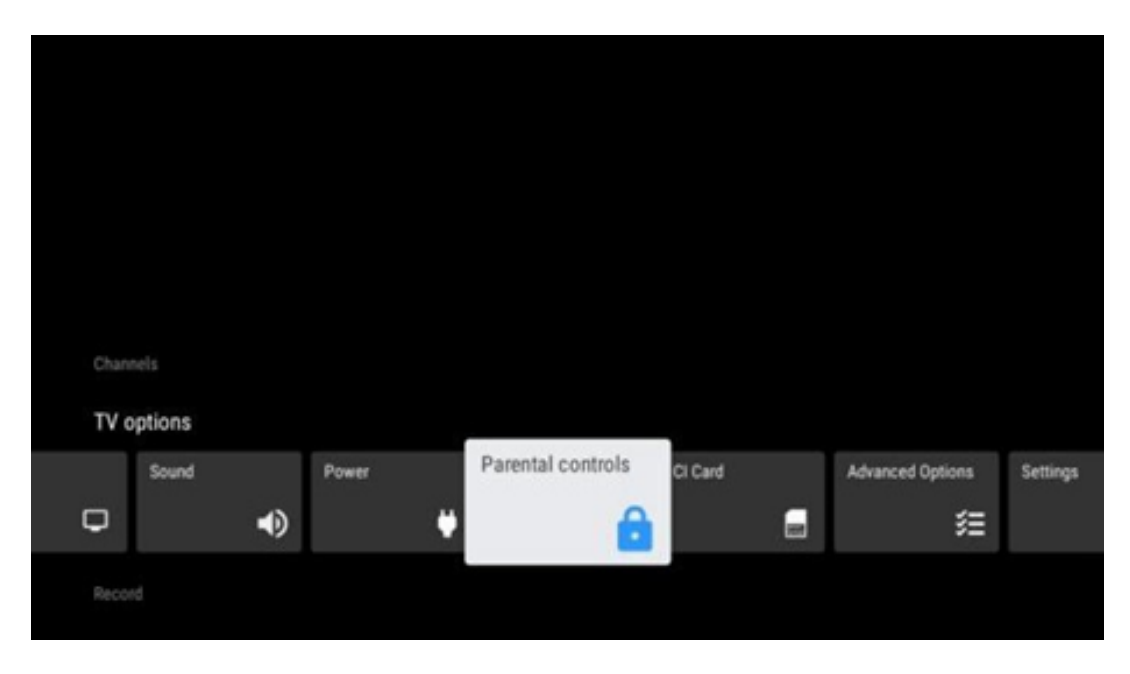

### <span id="page-59-1"></span>**11.2.1 Källa**

Visar listan över tillgängliga ingångskällor. Välj önskad källa och tryck på **OK** för att växla till den källan.

### <span id="page-59-2"></span>**11.2.2 Bild**

Öppna bildinställningarna. Hur du justerar dessa inställningar, se 9.3.1.

### <span id="page-59-3"></span>**11.2.3 Skärm**

Öppna justeringar av skärmens bildförhållande. Justera dessa inställningar tills du känner dig bekväm med att titta på tv.

### <span id="page-59-4"></span>**11.2.4 Ljud**

Öppna ljudinställningarna. Hur du justerar dessa inställningar, se 9.3.2.

#### <span id="page-59-5"></span>**11.2.5 Ström**

Öppna inställningarna för ström och energi. Hur du justerar dessa inställningar, se 9.8.8.

### <span id="page-60-0"></span>**11.2.6 Föräldrakontroll**

Konfigurera alternativen för föräldrakontroll. För att komma åt den måste du ange PIN-koden som du angav under den första installationen av tv:n.

### <span id="page-60-1"></span>**11.2.7 CI-kort**

Visa de tillgängliga menyalternativen för den anslutna CI-kameran/kortet.

#### <span id="page-60-2"></span>**11.2.8 Avancerade alternativ:**

- **Ljud:** Justera dina ljudinställningar, t.ex. ljudspråk, andra ljudspråk, inställningar för ljudspår och ljudtyp. Att välja önskat ljudspråk är särskilt viktigt för tv-kanaler som sänder på flera språk.
- **Undertext:** 
	- o Analog undertext: Ställ in detta alternativ som Av, På eller Stäng av ljudet. Om alternativet Stäng av ljudet väljs visas den analoga undertexten på skärmen, men högtalarna stängs av samtidigt.
	- o Digital undertext: Ställ in detta alternativ som Av eller På.
	- o Spår för undertexter: Ställ in önskat spår för undertexter, om tillgängligt.
	- o Språk för digitala undertexter: Ställ in ett av de listade språkalternativen som första språk för digital undertext.
	- o Andra språk för digitala undertexter: Ställ in ett av de listade språkalternativen som språk för den andra digitala undertexten. Om det valda språket i alternativet Språk för digitala undertexter inte är tillgängligt, visas undertexterna på detta språk.
	- o Typ av undertext: Ställ in detta alternativ som Normal eller Hörselskadad. Om Hörselskadad väljs visas undertexter med ytterligare beskrivningar för döva och hörselskadade tittare.
- **Teletext:** 
	- o Språk för digital text-tv: Ställ in språket för text-tv:ns digitala sändningar.
	- o Språk för avkodningssidan: Ställ in språket för avkodningssidan för TeleTextvisning.
- **Blå stäng av ljudet:** När den är aktiverad ändras skärmfärgen till blått när ingen signal detekteras på en viss ingång eller kanal.
- **Ingen signal, automatisk avstängning:** Ställ in den tid efter vilken tv:n ska gå in i standby-läge om det inte finns någon signal.
- **Standardkanal:** Ställ in din standardinställning för startkanal. När Välj läge är inställt på Användarval blir alternativet Visa kanaler tillgängligt. Markera och tryck på **OK** för att visa kanallistan. Markera en kanal och tryck på **OK** för att välja den. Valda kanaler visas varje gång tv:n slås på igen från det snabba standby-läget. Om Välj läge är inställt på Senaste status, visas den senast tittade kanalen.
- **HBBTV-inställningar:** Aktivera eller inaktivera HBBTV-stöd, välj spårningsalternativ,

justera cookie-inställningar eller justera enhets-ID-inställningar.

- **Systeminformation:** Visar detaljerad systeminformation om den aktuella kanalen, t.ex. signalnivå, signalkvalitet, frekvens osv.
- **Licenser för öppen källkod:** Visa all information om licenser.

### <span id="page-61-0"></span>**11.2.9 Inställningar**

Inställningsmenyn beskrivs i detalj i kapitel 9 i den här användarhandboken.

# <span id="page-61-1"></span>**11.3 Inspelning**

För att kunna spela in dina favoritprogram och filmer måste du köpa inspelningsprogrammet eftersom det inte finns tillgängligt som standard. För mer information, besök vår hemsida: https: [//tv.mythomson.com/Products/Accessories-Downloads/](https://tv.mythomson.com/Products/Accessories-Downloads/)

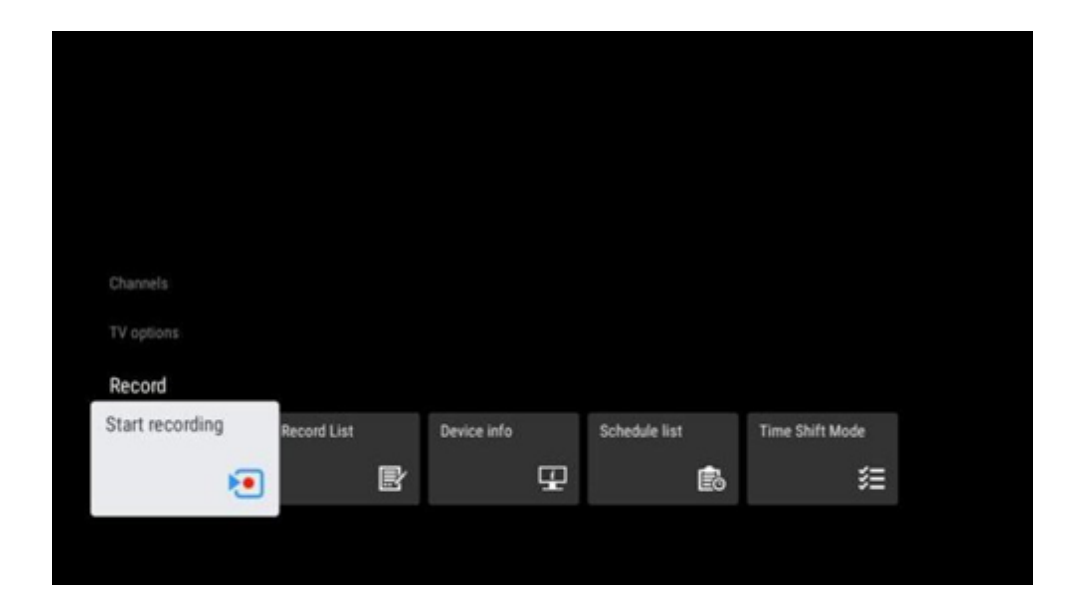

Anslut en extern lagringsenhet, t.ex. ett USB-minne eller en HDD/SSD, till en av tv:ns USB-portar. Observera att USB-minnet eller HDD/SSD måste vara formaterat i **FAT32- eller NTFS-filsystem**  och bör ha minst 32 GB för bekväm inspelning. Starta sedan Live tv-appen. Tryck på **Inställningar** på fjärrkontrollen, navigera till undermenyn Inspelning och välj menyalternativet Enhetsinformation. Välj den anslutna USB-enhet som är avsedd för inspelning och tryck på **OK**. Välj menyalternativet Format och tryck på **OK**. Bekräfta ditt val i det dialogfönster som visas.

Ditt USB-minne eller din hårddisk/SSD förbereds för inspelningsfunktionen.

### <span id="page-61-2"></span>**11.3.1 Starta inspelning**

Välj detta menyalternativ för att starta direktinspelning. För att stoppa inspelningen, välj detta menyalternativ igen och bekräfta ditt val med OK.

Alternativt kan du hålla intryckt Inställningar medan du tittar på Live tv. Ett virtuellt tangentbord visas på tv-skärmen. Välj ikonen Record och tryck på OK för att starta direktinspelningen. Om du vill stoppa inspelningen väljer du Stop-ikonen på det virtuella tangentbordet.

## <span id="page-62-0"></span>**11.3.2 Inspelningslista**

Visa en lista över alla inspelade program. Markera en inspelning och tryck på den gula knappen för att radera den eller tryck på den blå knappen för att visa detaljerad information. Använd de röda och gröna knapparna för att bläddra upp och ner på sidan.

### <span id="page-62-1"></span>**11.3.3 Information om enheten**

Visa anslutna USB-lagringsenheter. Markera önskad enhet och tryck på OK för att se tillgängliga alternativ.

- **Ställ in tidsförskjutning:** Märk den valda USB-lagringsenheten eller en partition på den för inspelning med tidsförskjutning.
- **Ställ in PVR:** Märk den valda USB-lagringsenheten eller en partition på den för PVR.
- **Format:** Formatera den valda USB-lagringsenheten. Mer information finns i avsnittet Inspelning (kapitel 11.3).
- **Hastighetstest:** Starta ett hastighetstest för den valda USB-lagringsenheten. Testresultatet visas när det är klart.

### <span id="page-62-2"></span>**11.3.4 Schemalista**

Du kan lägga till påminnelser eller inspelningstimer via menyn Schemalista. Markera Schemalista och tryck på OK. Tidigare inställda timers listas om de är tillgängliga.

Välj Lägg till i dialogfönstret för att lägga till en timerinspelning. Menyn Schemalista visas på skärmen. Du kan ange vilken typ av timer du vill använda genom att välja påminnelse eller inspelning i alternativet Schematyp. Om andra parametrar ska ställas in tryck på den gröna knappen på fjärrkontrollen. Timern läggs till i listan.

Om det är tillgängligt kan du även redigera eller ta bort timers i den här listan. Markera önskad timer och tryck på någon av de färgade knapparna längst ned för att redigera, lägga till eller ta bort. När du har redigerat en timer kommer dialogfönstret att visas för att ersätta den överlappande timern. Om du vill ta bort en timer visas en bekräftelsedialog på skärmen. Markera Ja och tryck på **OK** för att ta bort den valda timern.

Om tidsintervallen för två timers överlappar varandra visas ett varningsmeddelande. Du kan inte ställa in mer än en timer för samma tidsintervall.

Tryck på **Tillbaka** för att stänga schemalistan.

# <span id="page-63-0"></span>**11.3.5 Tidsförskjutningsläge**

I inspelningsläget Tidsförskjutning pausas programmet på tv-skärmen och spelas samtidigt in i bakgrunden på det anslutna USB-lagringsmediet. Inspelningsfunktionen Tidsförskjutning måste först aktiveras i menyn Spela in > Tidsförskjutningsläge > **OK**.

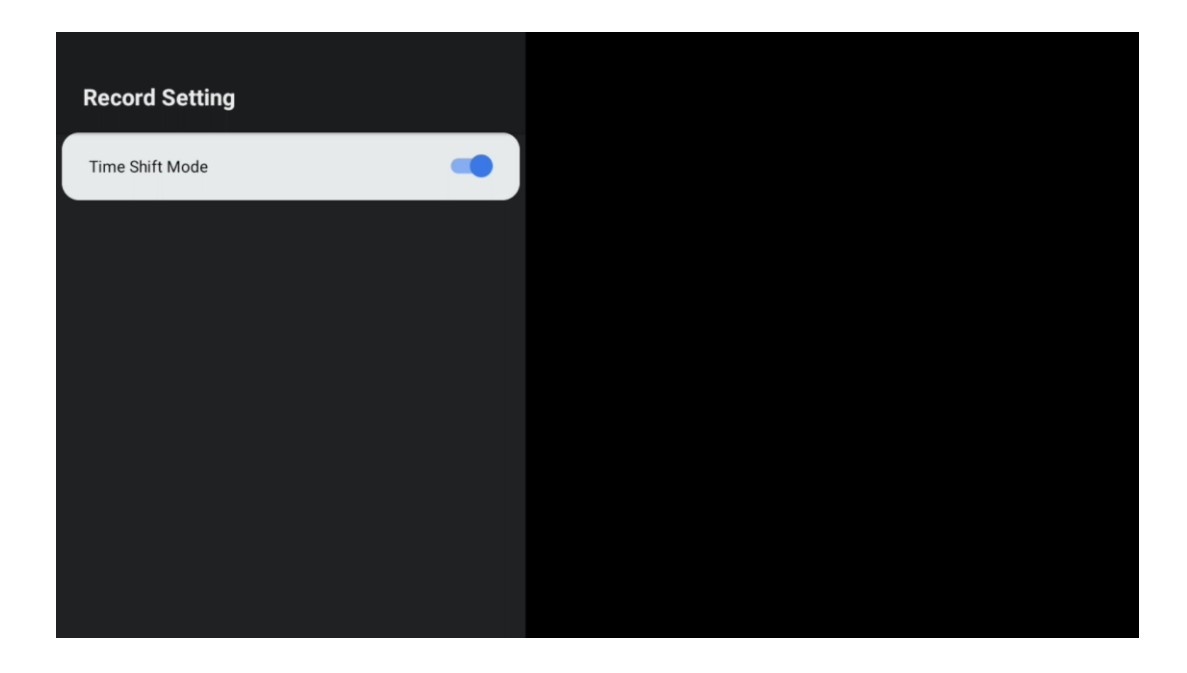

För att aktivera Tidsförskjutningsinspelning när du tittar på ett program i Live tv-läge, tryck och håll ned **Inställningar**. Det virtuella tangentbordet visas på skärmen.

- Välj ikonen Paus och tryck på **OK** för att starta inspelningen med tidsförskjutning.
- Välj ikonen Spela upp och tryck på **OK** för att återuppta uppspelningen från den punkt där du startade inspelningen med tidsförskjutning.
- Välj symbolen Stopp för att avsluta inspelningen med Tidsförskjutning och fortsätta med tv-sändningen i realtid.

**Observera:** När du använder Tidsförskjutningsfunktionen för första gången visas en dialogruta för konfigurering av hårddisken på tv-skärmen. Välj de erbjudna konfigurationsalternativen och följ stegen i menyn för tidsförskjutningskonfiguration. Du kan välja mellan automatiskt eller manuellt inställningsläge. I det manuella läget kan du formatera din USB-lagringsenhet om du vill och ange vilken lagringsplats som ska användas för inspelningar med Tidsförskjutning.

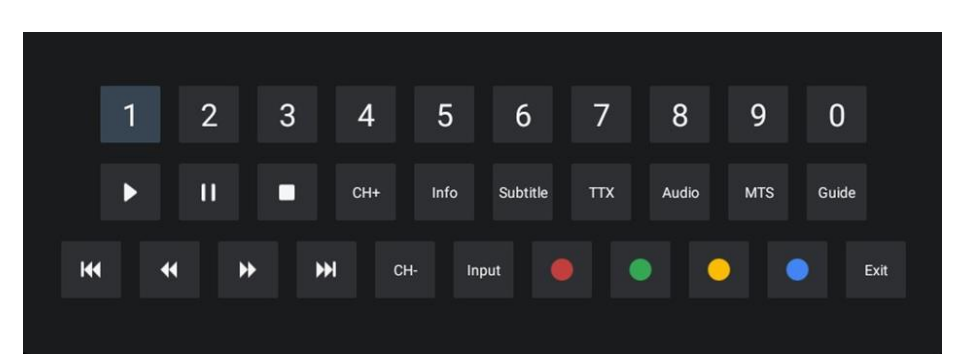

Inspelning med Tidsförskjutning är inte tillgänglig för radioprogram.

# <span id="page-64-0"></span>**12 Alternativ för kanallista**

Öppna kanallistan genom att öppna Live Tv och tryck på **OK**. Du kommer att kunna se kanallistan definierad av LCN, om detta alternativ är aktiverat.

Några alternativ i Kanallistan:

Du kan välja Kanalhantering, Kanaldrift, Välj typ och Lägg till favorit genom att trycka på den färgade knappen på fjärrkontrollen.

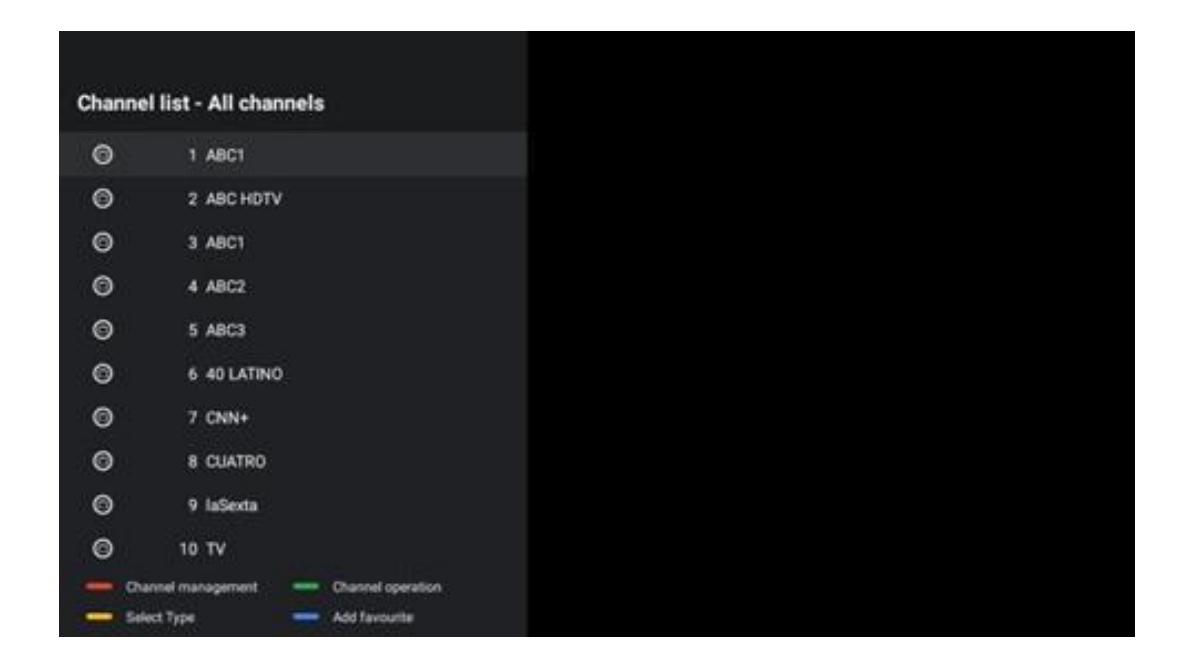

# <span id="page-64-1"></span>**12.1 Kanalens funktion**

Genom att trycka på den gröna knappen kan du sortera eller hitta kanaler.

Följande sorteringsalternativ är Standard, Namn upp, Namn ner, Krypterad, DTV/DATA/RADIO eller HD/SD.

Välj önskat sorteringssätt genom att trycka på **OK** på fjärrkontrollen.

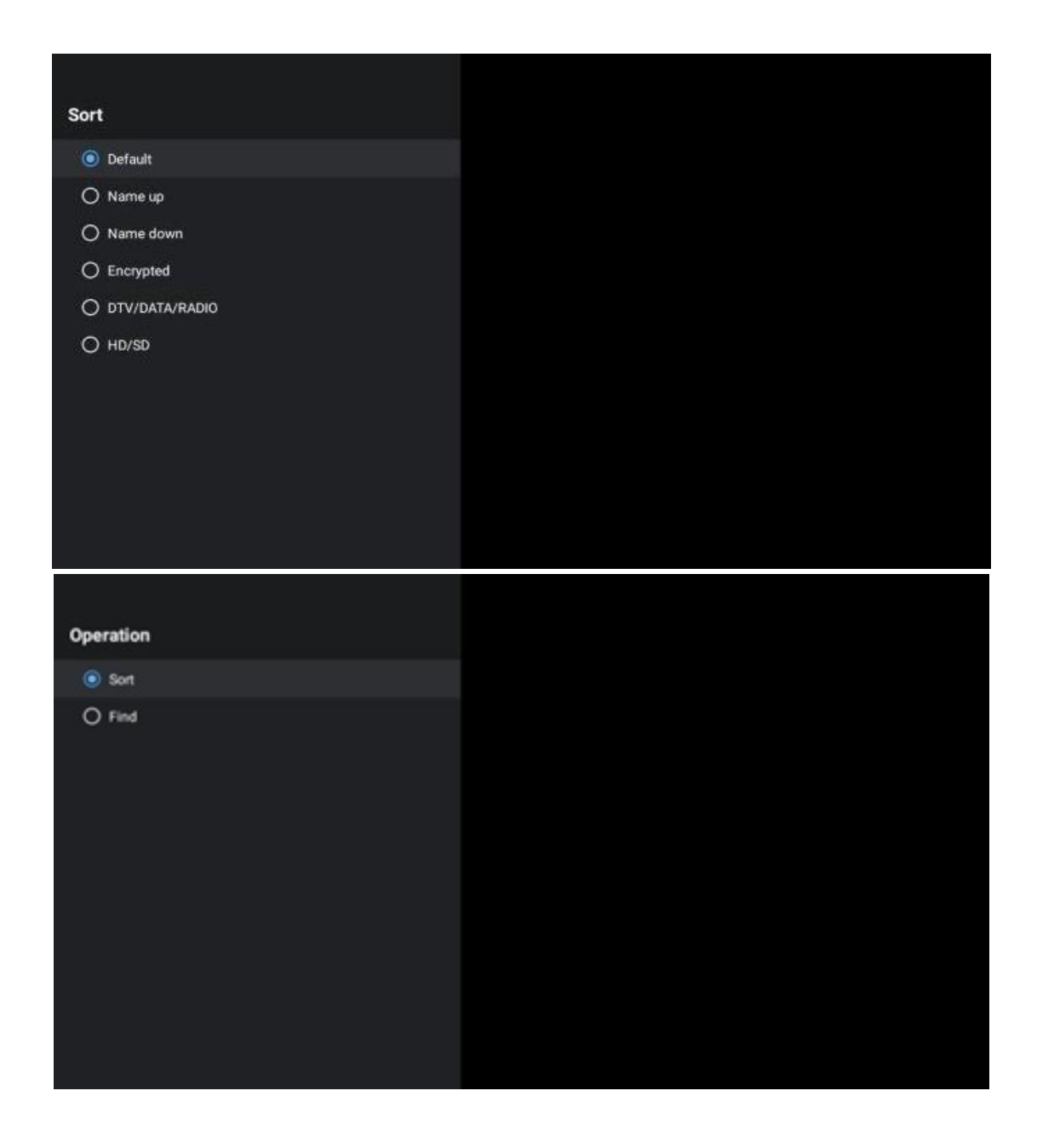

# <span id="page-65-0"></span>**12.2 Välj typ**

Genom att trycka på den gula knappen kan du bestämma vilken typ av media som ska visas i Live tv.

Tillgängliga alternativ är: Alla kanaler, tv, Radio, Gratis, Krypterad eller Favoriter.

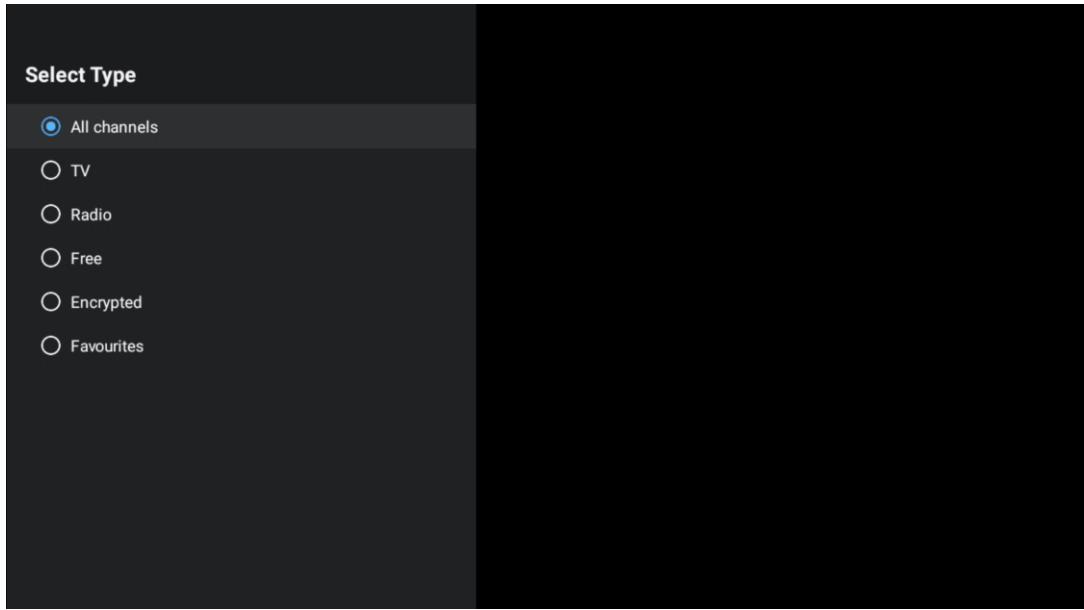

# <span id="page-66-0"></span>**12.3 Lägg till favorit**

Skapa favoritlistor och lägg till dina favoritkanaler i dem. Observera: Du har bara fyra favoritlistor tillgängliga. Om du vill lägga till en favoritkanal i en lista går till Välj typ och välj Favoriter. Välj sedan den lista som du vill titta på.

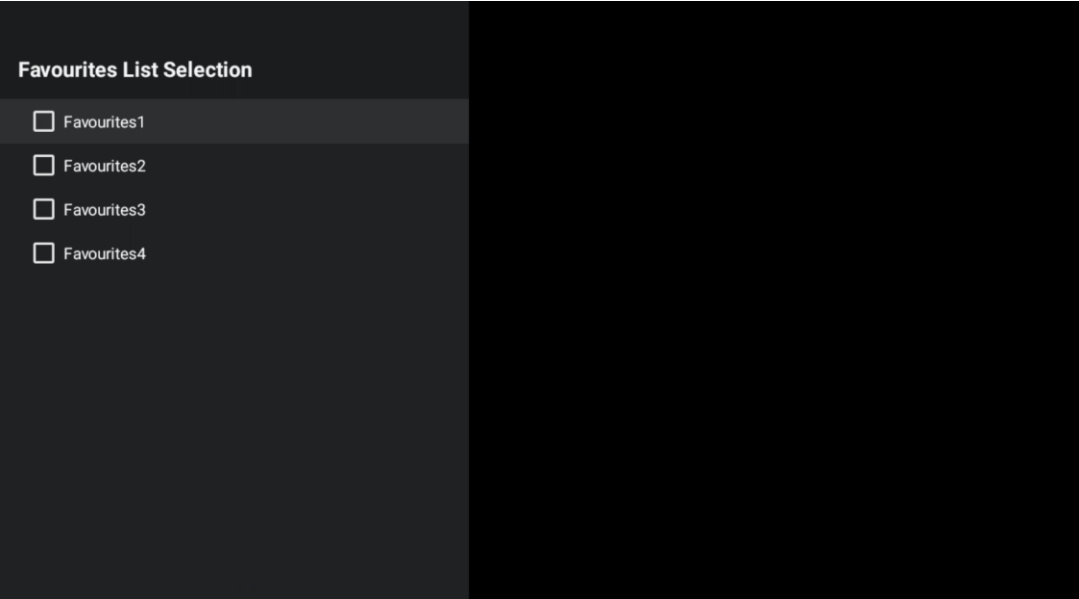

# <span id="page-67-0"></span>**13 Felsökning**

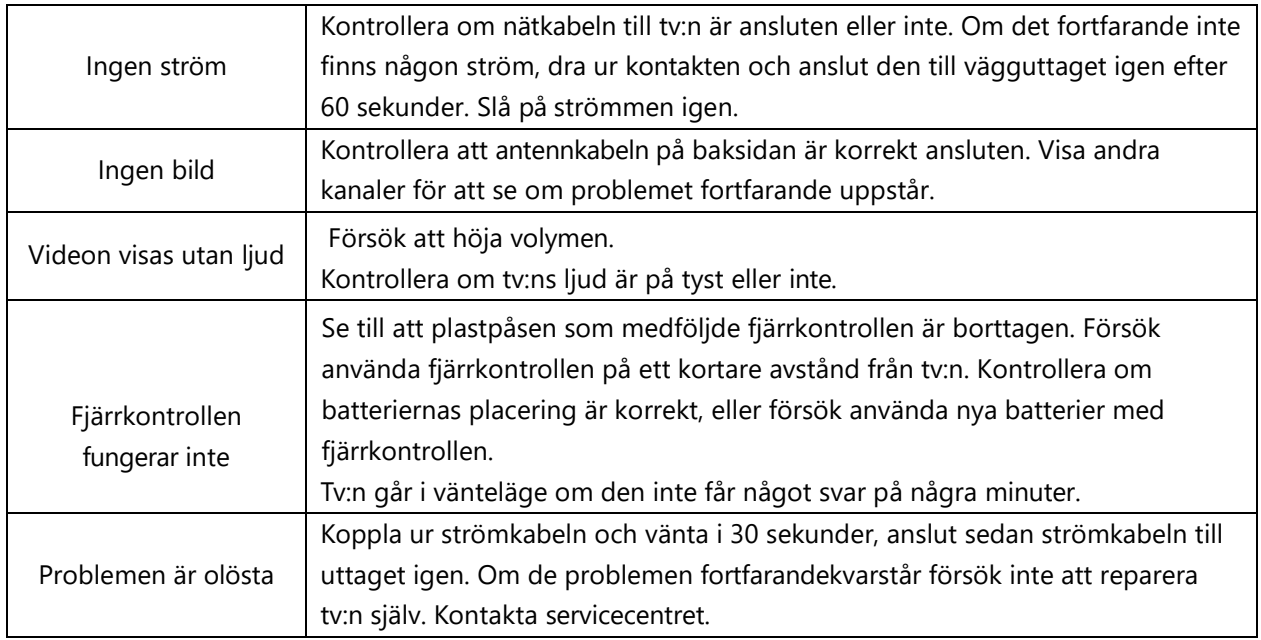

# <span id="page-67-1"></span>**14 Tekniska specifikationer**

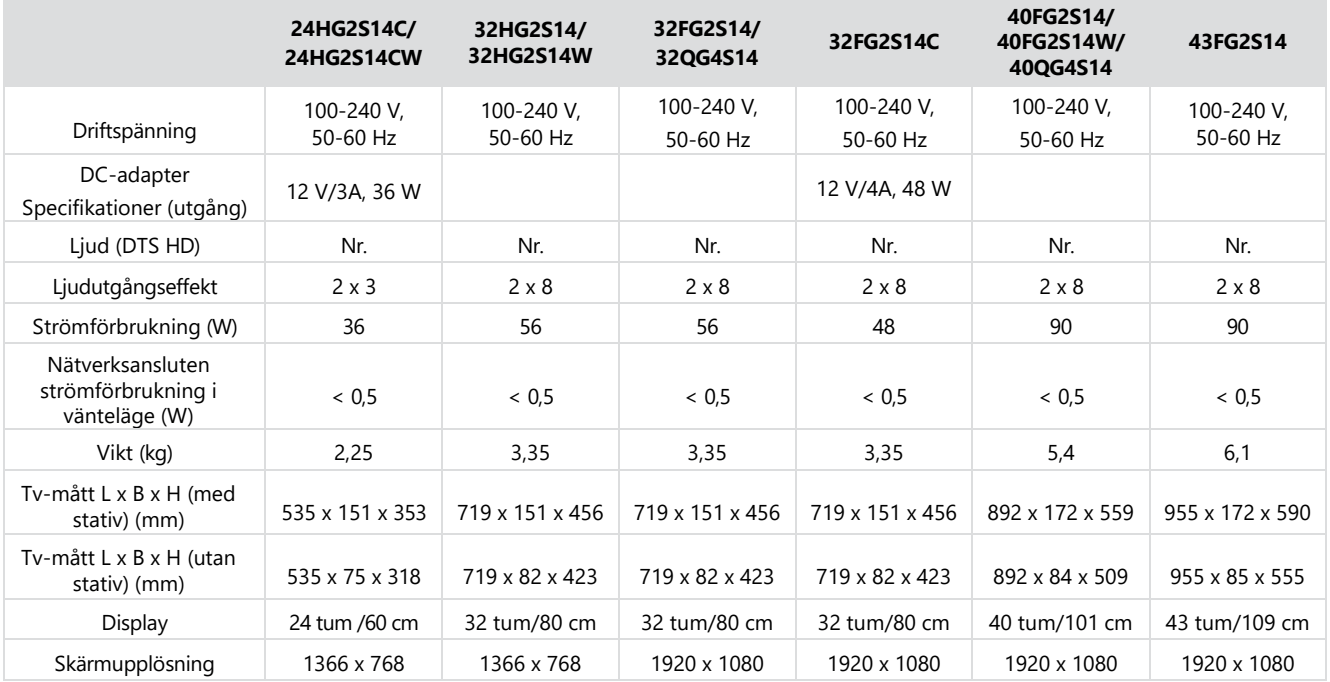

# <span id="page-67-2"></span>**14.1 Landsbegränsningar**

Avsedd för inomhusbruk endast i EU:s medlemsstater och EFTA-stater.

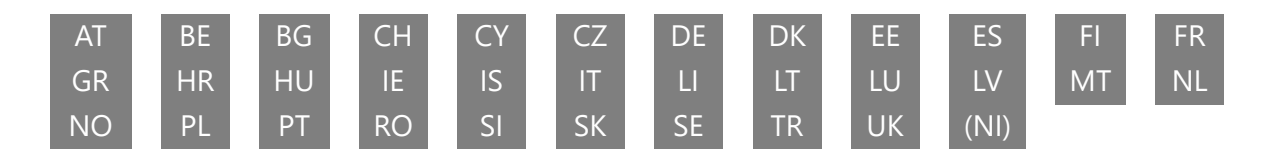

# <span id="page-68-0"></span>**14.2 Licenser**

Med förbehåll för ändringar. Till följd av kontinuerlig forskning och utveckling kan tekniska specifikationer, design och utseende på produkterna ändras. Google, Google Play, Android tv, Google Cast och andra märken är varumärken som tillhör Google LLC. Google Assistant är inte tillgängligt på vissa språk och länder. Tjänsternas tillgänglighet varierar beroende på land och språk. Netflix är ett registrerat varumärke som tillhör Netflix, Inc. Medlemskap i Netflix streaming krävs (Un abonnement Streaming Netflix est requis). Apple tv är ett varumärke som tillhör Apple Inc. och som är registrerat i USA och andra länder och regioner. Wi-Fi är ett registrerat varumärke som tillhör Wi-Fi Alliance®. Termerna HDMI och HDMI High-Definition Multimedia Interface och HDMI-logotypen är varumärken eller registrerade märken som tillhör HDMI Licensing Administrator, Inc. i USA och andra länder. Tillverkad under licens från Dolby Laboratories. Dolby, Dolby Audio och symbolen med det dubbla D:et är varumärken som tillhör Dolby Laboratories Licensing Corporation. Alla rättigheter förbehållna. Alla produktnamn är varumärken eller registrerade varumärken som tillhör respektive ägare. © 2024 StreamView GmbH, Franz-Josefs-Kai 1, 1010 Vienna, Austria. Denna produkt har tillverkats och sålts under ansvar av StreamView GmbH. THOMSON och THOMSON-logotypen är varumärken som används under licens av StreamView GmbH – mer information finns på [www.thomson](http://www.thomson-brand.com/)[brand.com.](http://www.thomson-brand.com/)